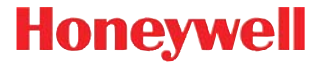

# Voyager<sup>™</sup> 1250g

Single-Line Laser Scanner

# **User's Guide**

#### **Disclaimer**

Honeywell International Inc. ("HII") reserves the right to make changes in specifications and other information contained in this document without prior notice, and the reader should in all cases consult HII to determine whether any such changes have been made. The information in this publication does not represent a commitment on the part of HII.

HII shall not be liable for technical or editorial errors or omissions contained herein; nor for incidental or consequential damages resulting from the furnishing, performance, or use of this material.

This document contains proprietary information that is protected by copyright. All rights are reserved. No part of this document may be photocopied, reproduced, or translated into another language without the prior written consent of HII.

© 2011 Honeywell International Inc.All rights reserved.

Other product names or marks mentioned in this document may be trademarks or registered trademarks of other companies and are the property of their respective owners.

Web Address: [w](http://www.honeywellaidc.com)ww.honeywellaidc.com

# **Table of Contents**

#### **[Chapter 1 - Getting Started](#page-16-0)**

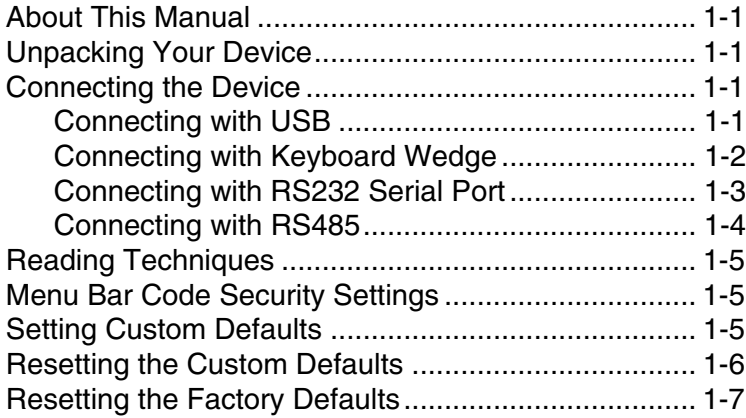

#### **[Chapter 2 - Programming the Interface](#page-24-0)**

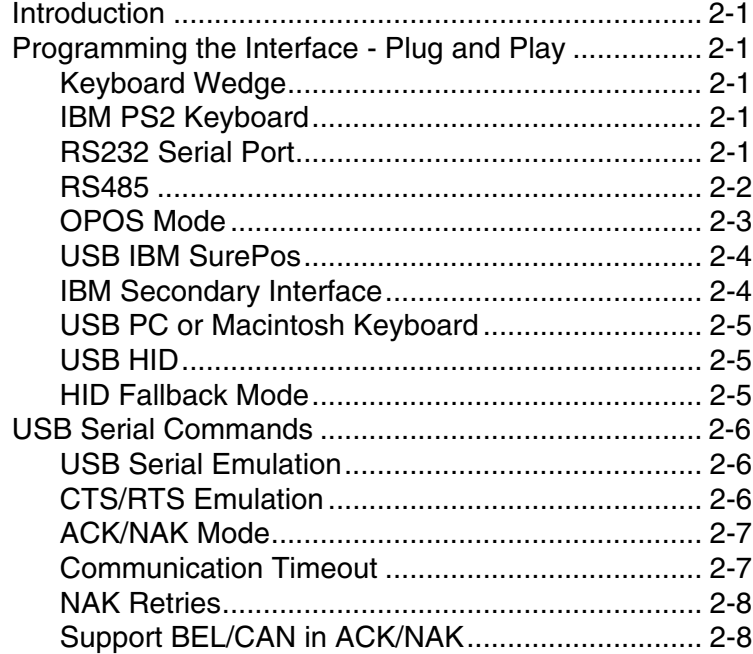

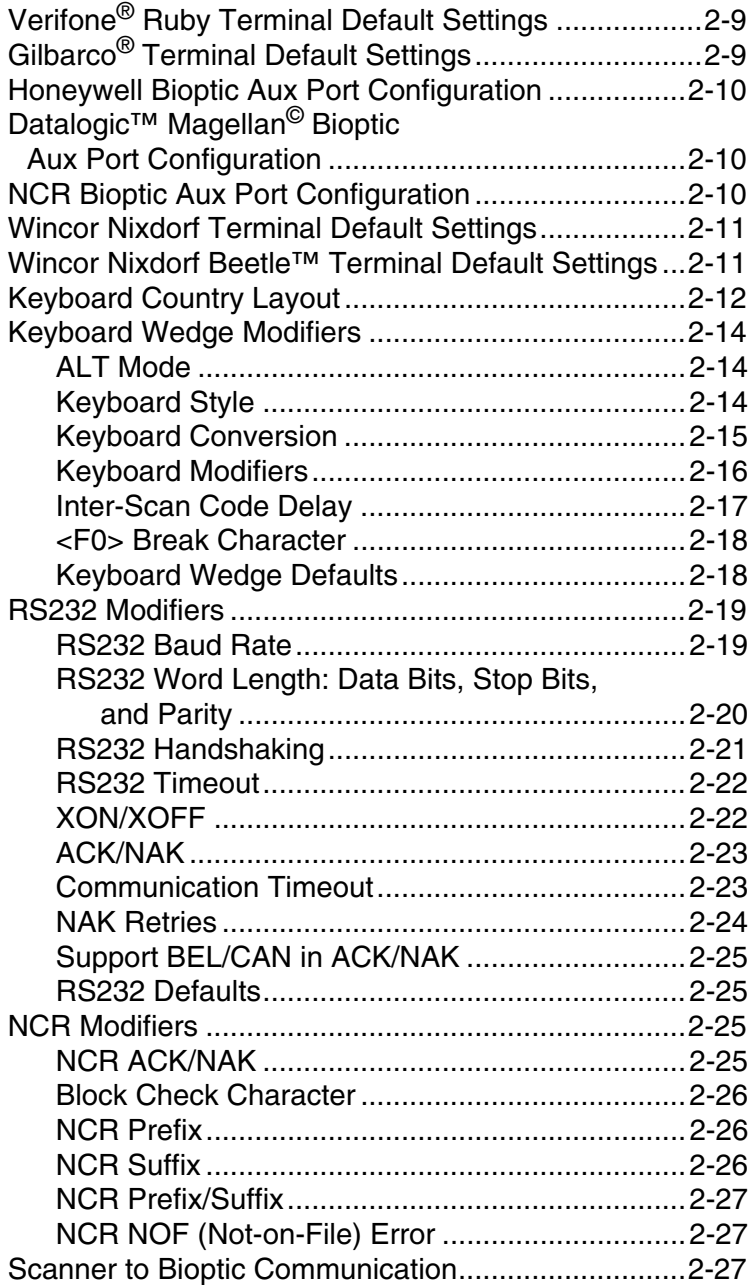

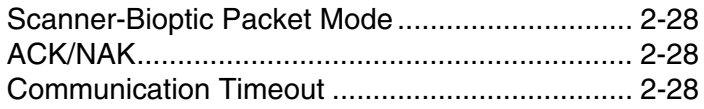

# **[Chapter 3 - Input/Output Settings](#page-52-0)**

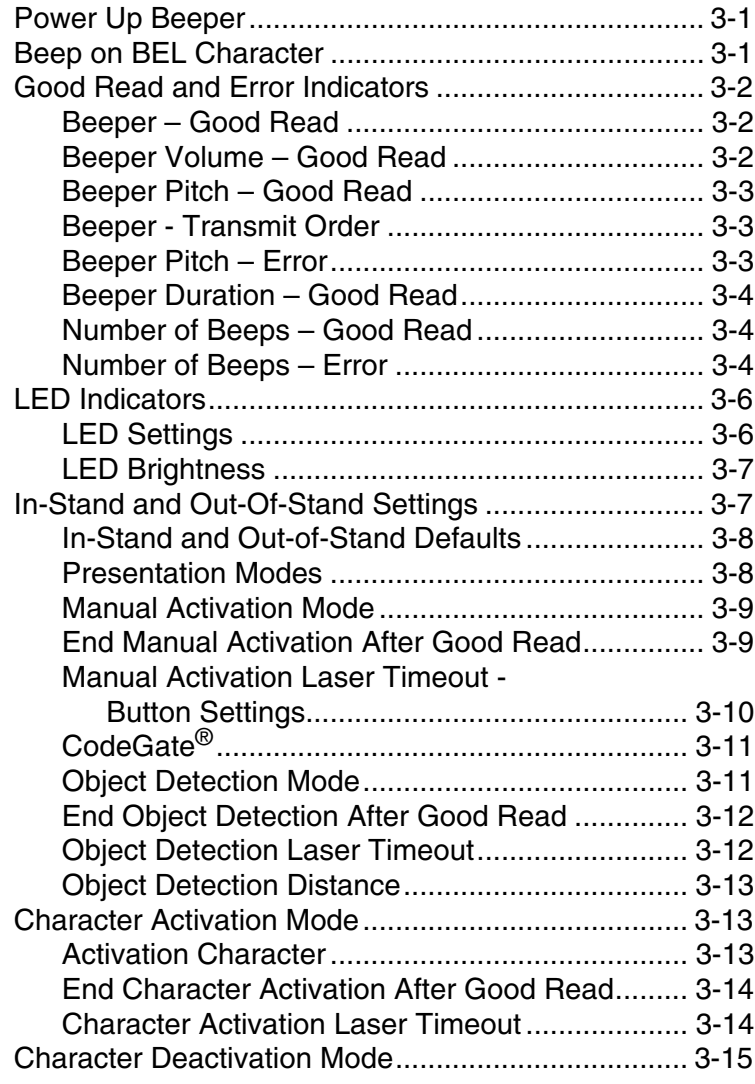

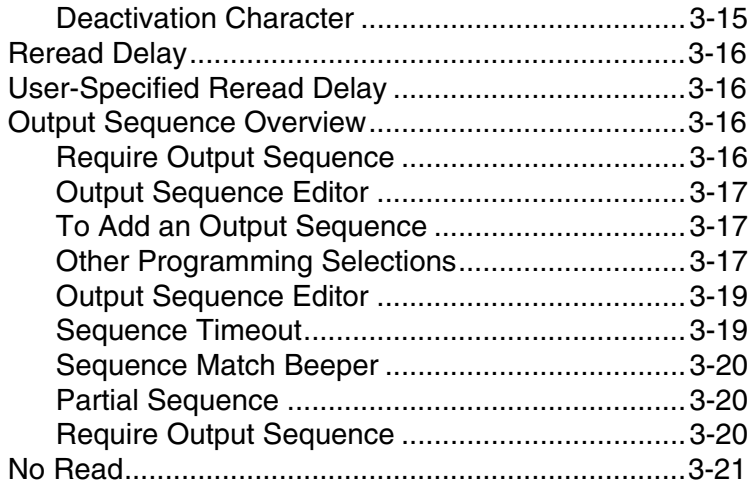

#### **[Chapter 4 - Data Editing](#page-74-0)**

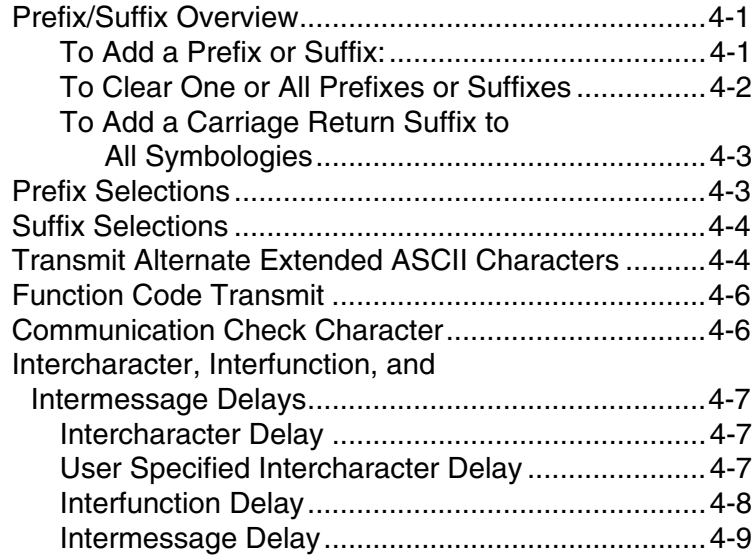

#### **[Chapter 5 - Data Formatting](#page-84-0)**

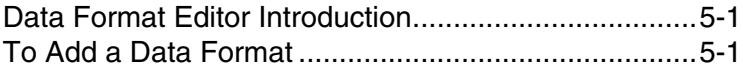

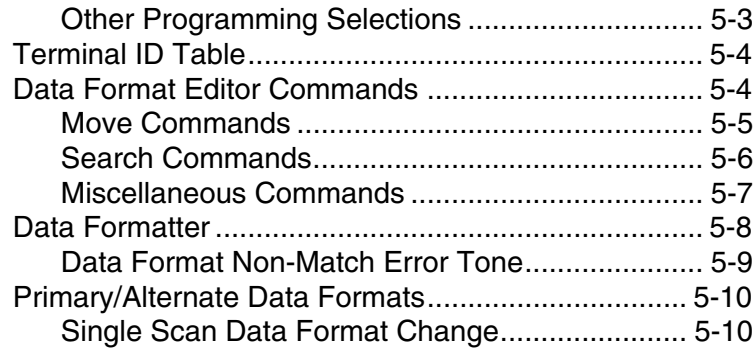

# Chapter 6 - Symbologies

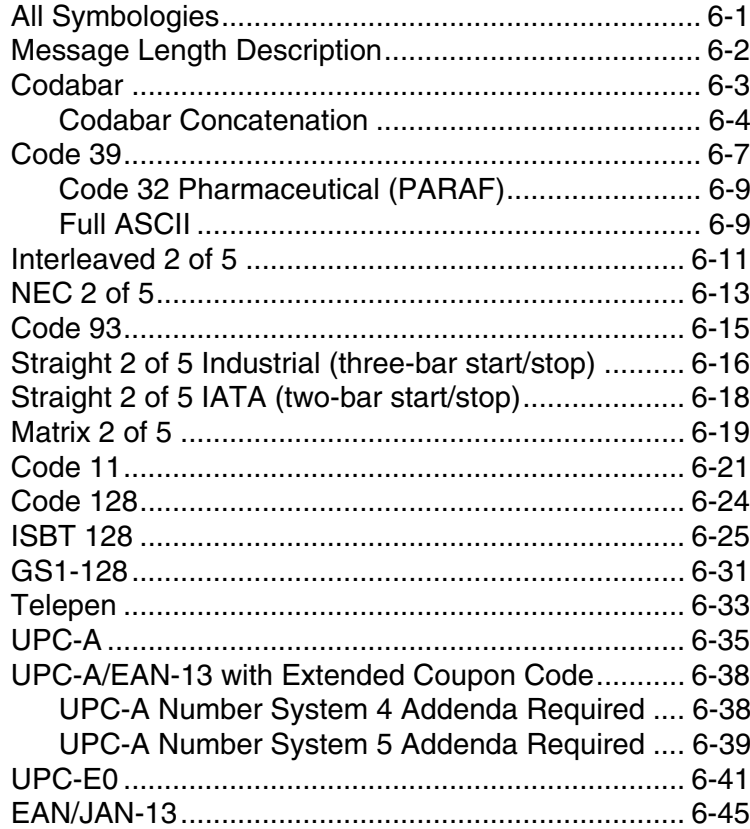

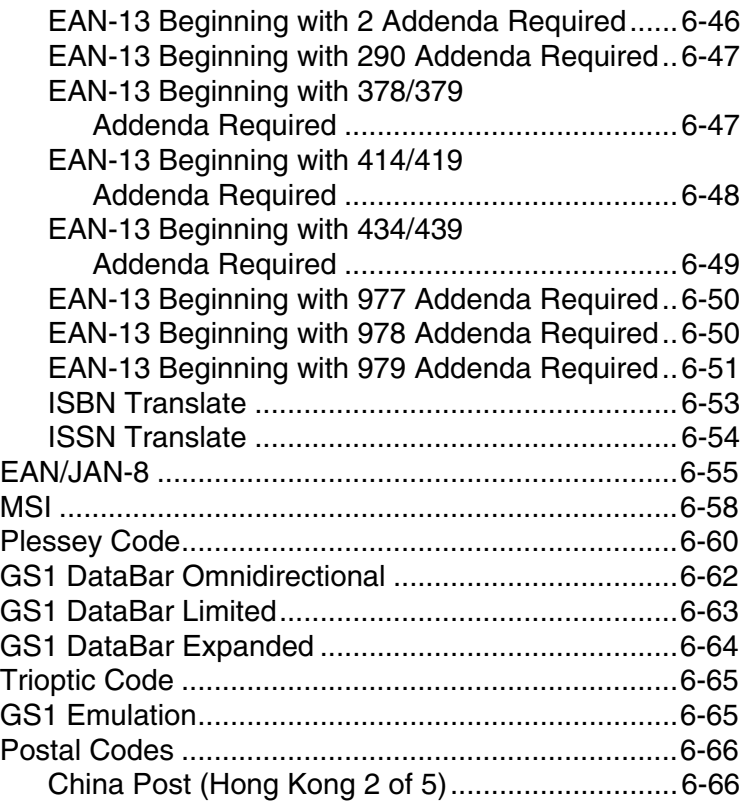

# **[Chapter 7 - Interface Keys](#page-164-0)**

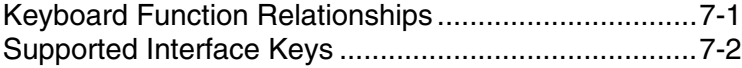

#### **[Chapter 8 - Utilities](#page-168-0)**

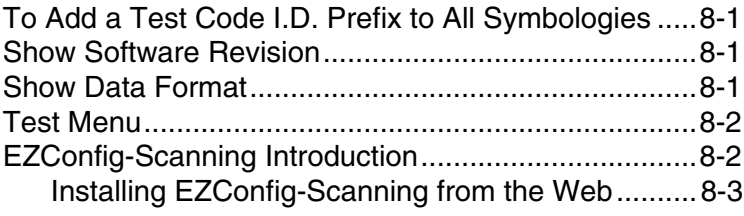

#### **[Chapter 9 - Serial Programming Commands](#page-172-0)**

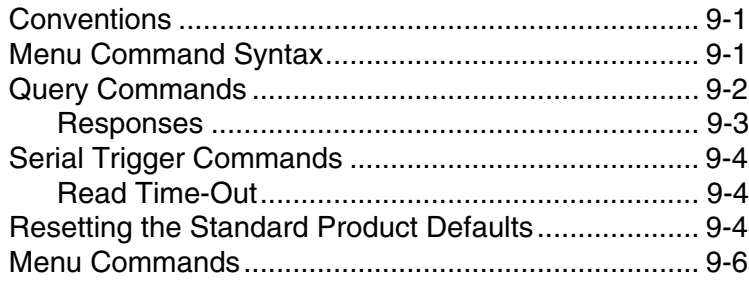

#### **[Chapter 10 - Product Specifications](#page-212-0)**

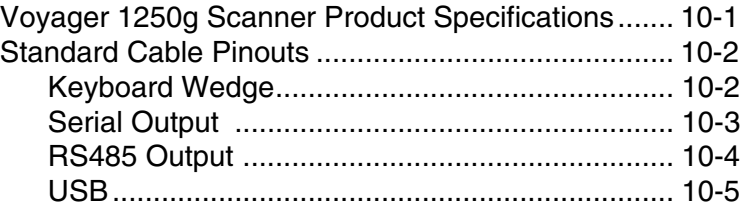

#### **[Chapter 11 - Maintenance](#page-218-0)**

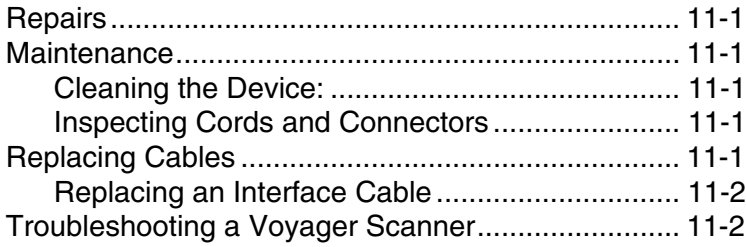

#### **[Chapter 12 - Customer Support](#page-222-0)**

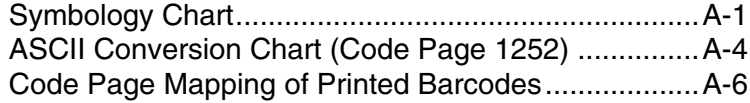

# **Product Agency Compliance**

# **USA**

#### **FCC Part 15 Subpart B Class B**

This device complies with part 15 of the FCC Rules. Operation is subject to the following two conditions:

- 1. This device may not cause harmful interference.
- 2. This device must accept any interference received, including interference that may cause undesired operation.

This equipment has been tested and found to comply with the limits for a Class B digital device pursuant to part 15 of the FCC Rules. These limits are designed to provide reasonable protection against harmful interference in a residential installation. This equipment generates, uses, and can radiate radio frequency energy and, if not installed and used in accordance with the instructions, may cause harmful interference to radio communications. However, there is no guarantee that interference will not occur in a particular installation. If this equipment does cause harmful interference to radio or television reception, which can be determined by turning the equipment off and on, the user is encouraged to try to correct the interference by one or more of the following measures:

- Reorient or relocate the receiving antenna.
- Increase the separation between the equipment and receiver.
- Connect the equipment into an outlet on a circuit different from that to which the receiver is connected.
- Consult the dealer or an experienced radio or television technician for help.

If necessary, the user should consult the dealer or an experienced radio/ television technician for additional suggestions. The user may find the following booklet helpful: "Something About Interference." This is available at FCC local regional offices. Honeywell is not responsible for any radio or television interference caused by unauthorized modifications of this equipment or the substitution or attachment of connecting cables and equipment other than those specified by Honeywell. The correction is the responsibility of the user.

Use only shielded data cables with this system. This unit has been tested with cables less than 3 meters. Cables greater than 3 meters may not meet class B performance.

Caution: Any changes or modifications made to this equipment not expressly approved by Honeywell may void the FCC authorization to operate this equipment.

#### **UL Statement**

UL listed: UL60950-1, 2nd Edition.

This product is intended to be supplied by a Listed Direct Plug-In Power unit marked "Class 2" or "LPS" and rated 5 Vdc - 5.2 Vdc, 1A.

#### **Canada**

#### **Industry Canada ICES-003**

This Class B digital apparatus complies with Canadian ICES-003. Operation is subject to the following conditions:

- 1. This device may not cause harmful interference.
- 2. This device must accept any interference received, including interference that may cause undesired operation.

#### **Conformité à la règlementation canadienne**

Cet appareil numérique de la Classe A est conforme à la norme NMB-003 du Canada. Son fonctionnement est assujetti aux conditions suivantes :

- 1. Cet appareil ne doit pas causer de brouillage préjudiciable.
- 2. Cet appareil doit pouvoir accepter tout brouillage reçu, y compris le brouillage pouvant causer un fonctionnement indésirable.

#### **C-UL Statement**

C-UL listed: CSA C22.2 No.60950-1-07, 2nd Edition.

### **Europe**

The CE marking indicates compliance to 2004/108/EC EMC Directive CE with Standards EN55022 CLASS B, EN55024, EN61000-3-2, EN61000-3-3. In addition, complies to 2006/95/EC Low Voltage Directive, when shipped with recommended power supply.

For further information please contact: Honeywell Imaging & Mobility Europe BV Nijverheidsweg 9-13 5627 BT Eindhoven The Netherlands

Honeywell International Inc. shall not be liable for use of our product with equipment (i.e., power supplies, personal computers, etc.) that is not CE marked and does not comply with the Low Voltage Directive.

#### **Waste Electrical and Electronic Equipment Information**

Honeywell complies with Directive 2002/96/EC OF THE EUROPEAN PAR-LIAMENT AND OF THE COUNCIL of 27 January 2003 on waste electrical and electronic equipment (WEEE).

This product has required the extraction and use of natural resources for its production. It may contain hazardous substances that could impact health and the environment, if not properly disposed.

In order to avoid the dissemination of those substances in our environment and to diminish the pressure on the natural resources, we encourage you to use the appropriate take-back systems for product disposal. Those systems will reuse or recycle most of the materials of the product you are disposing in a sound way.

The crossed out wheeled bin symbol informs you that the product should not be disposed of along with municipal waste and invites you to use the appropriate separate take-back systems for product disposal.

If you need more information on the collection, reuse, and recycling systems, please contact your local or regional waste administration.

You may also contact your supplier for more information on the environmental performances of this product.

### **Australia/NZ**

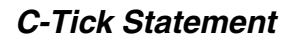

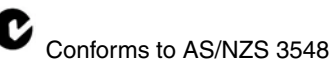

**Mexico**

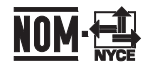

Conforms to NOM-019.

**Russia**

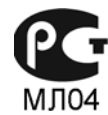

Gost-R certificate

**Tawain**

BSMI Standard: CNS13438, CNS 14336

# **International**

#### **Laser Safety Statement**

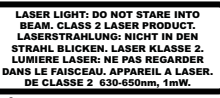

This device has been tested in accordance with and complies with IEC60825-1 ed2.0 and 21 CFR 1040.10 and 1040.11, except for deviations pursuant to Laser Notice No. 50, dated June 24, 2007.

LASER LIGHT, DO NOT STARE INTO BEAM, CLASS 2 LASER PROD-UCT, 1 mW MAX OUTPUT: 630-650nM.

#### **Scanner Laser Beam**

Wavelength 630 - 650 nm

Divergence < 1.5 mrad. per IEC 60825-1 worst case

Max power output < 1mw

#### **Embedded Laser**

Wavelength 630 - 650 nm

Divergence < 1.5 mrad, per IEC 60825-1 worst case

Max power output < 10 mw

**Caution: Use of controls or adjustments or performance of procedures other than those specified herein may result in hazardous radiation exposure.**

#### **CB Scheme**

Certified to CB Scheme IEC60950-1, Second Edition.

### **Solids and Water Protection**

The Voyager 1250g has a rating of IP42, immunity of foreign particles and dripping water.

# **Patents**

For patent information, please refer to [www.honeywellaidc.com/patents.](http://honeywellaidc.com/patents)

# **Required Safety Label Locations**

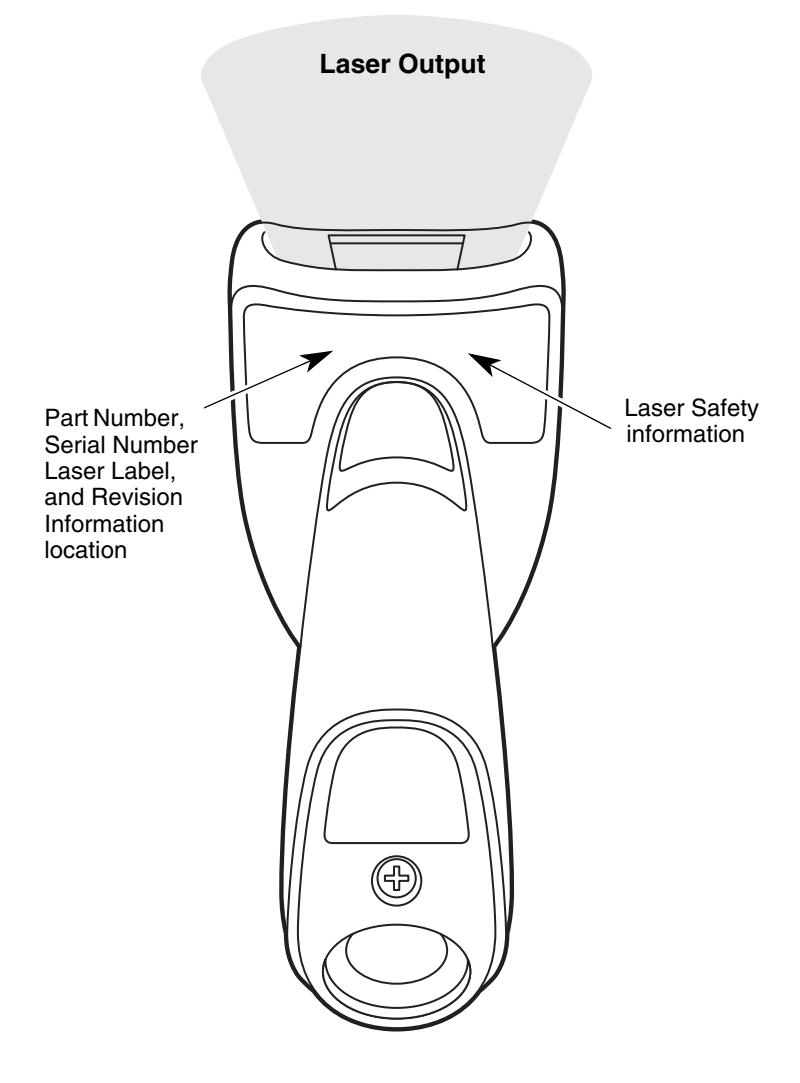

# <span id="page-16-1"></span><span id="page-16-0"></span>**About This Manual**

This User's Guide provides installation and programming instructions for the Voyager 1250g single-line laser scanner. Product specifications, dimensions, warranty, and customer support information are also included.

Honeywell bar code scanners are factory programmed for the most common terminal and communications settings. If you need to change these settings, programming is accomplished by scanning the bar codes in this guide.

An asterisk (\*) next to an option indicates the default setting.

# <span id="page-16-2"></span>**Unpacking Your Device**

After you open the shipping carton containing the product, take the following steps:

- Check for damage during shipment. Report damage immediately to the carrier who delivered the carton.
- Make sure the items in the carton match your order.
- Save the shipping container for later storage or shipping.

### <span id="page-16-3"></span>**Connecting the Device**

#### <span id="page-16-4"></span>**Connecting with USB**

A scanner can be connected to the USB port of a computer.

1. Connect the appropriate interface cable to the scanner first, then to the computer.

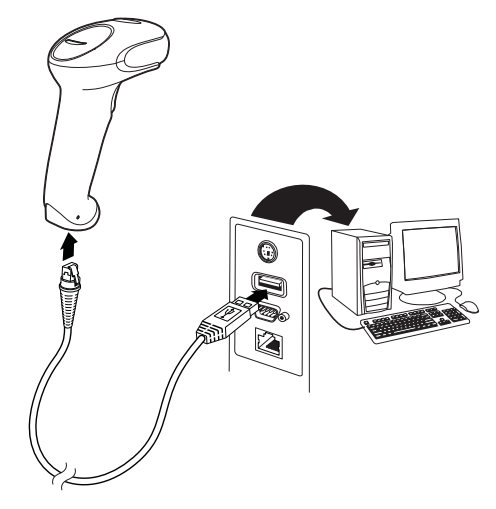

- 2. The scanner beeps.
- 3. Verify the scanner operation by scanning a bar code from the Sample [Symbols](#page-235-0) in the back of this manual.

The unit defaults to a USB PC Keyboard. Refer to [page 2-5](#page-28-3) for other USB terminal settings.

[For additional USB programming and technical information, refer to "USB](http://www.honeywellaidc.com)  [Application Note," available at](http://www.honeywellaidc.com) www.honeywellaidc.com.

#### <span id="page-17-0"></span>**Connecting with Keyboard Wedge**

A scanner can be connected between the keyboard and PC as a "keyboard wedge," plugged into the serial port, or connected to a portable data terminal in wand emulation or non decoded output mode. The following is an example of a keyboard wedge connection:

- 1. Turn off power and disconnect the keyboard cable from the back of the terminal/computer.
- 2. Connect the appropriate interface cable to the scanner and to the terminal/computer.

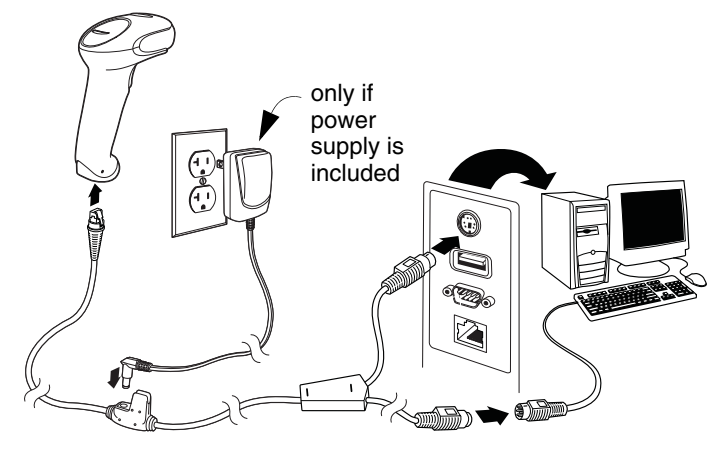

- 3. Turn the terminal/computer power back on. The scanner beeps.
- 4. Verify the scanner operation by scanning a bar code from the [Sample](#page-235-0)  [Symbols](#page-235-0) in the back of this manual. The scanner beeps once.

The unit defaults to an IBM PC AT and compatibles keyboard wedge interface with a USA keyboard. A carriage return (CR) suffix is added to bar code data.

#### <span id="page-18-0"></span>**Connecting with RS232 Serial Port**

- 1. Turn off power to the terminal/computer.
- 2. Connect the appropriate interface cable to the scanner.

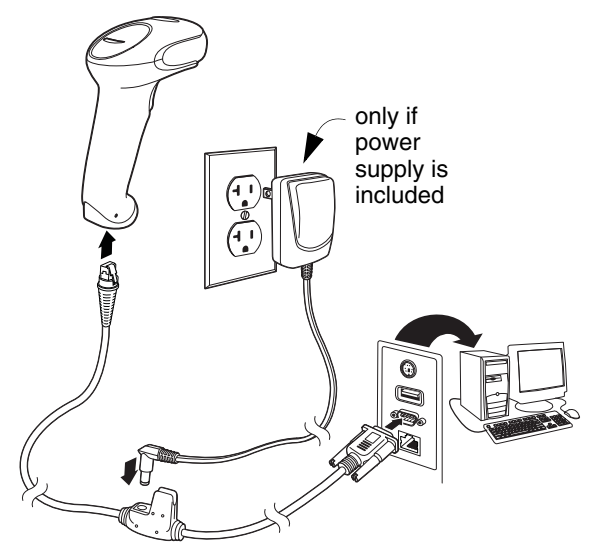

- 3. Plug the serial connector into the serial port on your computer. Tighten the two screws to secure the connector to the port.
- 4. Once the scanner has been fully connected, power up the computer.

This interface programs 9600 baud, 8 data bits, no parity, and 1 stop bit.

#### <span id="page-19-0"></span>**Connecting with RS485**

A scanner can be connected for an IBM POS terminal interface.

1. Connect the appropriate interface cable to the device, then to the computer.

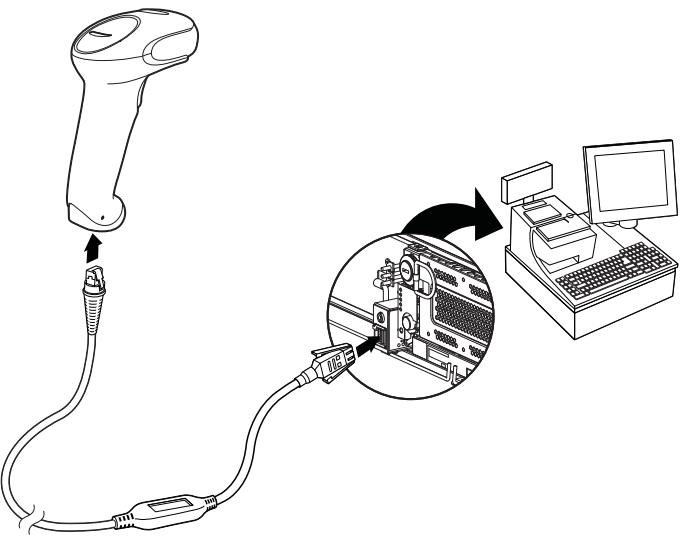

- 2. Turn the terminal/computer power back on. The scanner beeps.
- 3. Verify the scanner operation by scanning a bar code from the Sample [Symbols](#page-235-0) in the back of this manual. The scanner beeps once.

For further RS485 settings, refer to [RS485, page 2-2](#page-25-1).

# <span id="page-20-0"></span>**Reading Techniques**

The scanner has a view finder that projects a bright red aiming beam that corresponds to the scanner's horizontal field of view. The aiming beam should be centered horizontally over the bar code and must highlight all the vertical bars of the bar code. It will not read if the aiming beam is in any other direction.

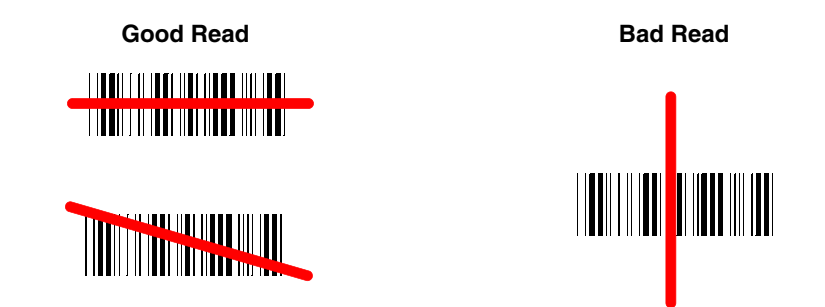

The aiming beam is smaller when the scanner is closer to the code and larger when it is farther from the code. Symbologies with smaller bars or elements (mil size) should be read closer to the unit. Symbologies with larger bars or elements (mil size) should be read farther from the unit. To read single or multiple symbols (on a page or on an object), hold the scanner at an appropriate distance from the target, press the button, and center the aiming beam on the symbol. If the code being scanned is highly reflective (e.g., laminated), it may be necessary to tilt the code up 15° to 18° to prevent unwanted reflection.

### <span id="page-20-1"></span>**Menu Bar Code Security Settings**

Honeywell scanners are programmed by scanning menu bar codes or by sending serial commands to the scanner. If you want to restrict the ability to scan menu codes, you can use the Menu Bar Code Security settings. Please contact the nearest technical support office [\(see Technical Assistance on page 12-1\)](#page-222-1) for further information.

### <span id="page-20-2"></span>**Setting Custom Defaults**

You have the ability to create a set of menu commands as your own, custom defaults. To do so, scan the **Set Custom Defaults** bar code below before each menu command or sequence you want saved. If your command requires scanning numeric codes from the back cover, then a **[Save](#page-238-0)** code, that entire sequence will be saved to your custom defaults. Scan the **Set Custom Defaults** code again before the next command you want saved to your custom defaults.

When you have entered all the commands you want to save for your custom defaults, scan the **Save Custom Defaults** bar code.

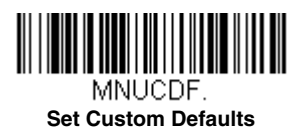

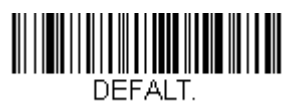

#### **Save Custom Defaults**

You may have a series of custom settings and want to correct a single setting. To do so, just scan the new setting to overwrite the old one. For example, if you had previously saved the setting for Beeper Volume at Low to your custom defaults, and decide you want the beeper volume set to High, just scan the **Set Custom Defaults** bar code, then scan the Beeper Volume High menu code, and then **Save Custom Defaults**. The rest of the custom defaults will remain, but the beeper volume setting will be updated.

# <span id="page-21-0"></span>**Resetting the Custom Defaults**

If you want the custom default settings restored to your scanner, scan the **Activate Custom Defaults** bar code below. This resets the scanner to the custom default settings. If there are no custom defaults, it will reset the scanner to the factory default settings. Any settings that have not been specified through the custom defaults will be defaulted to the factory default settings.

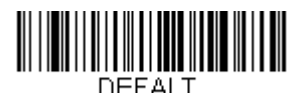

**Activate Custom Defaults**

# <span id="page-22-0"></span>**Resetting the Factory Defaults**

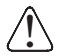

This selection erases all your settings and resets the scanner to the original factory defaults.

If you aren't sure what programming options are in your scanner, or you've changed some options and want to restore the scanner to factory default settings, first scan the **Remove Custom Defaults** bar code, then scan **Activate Defaults**. This resets the scanner to the factory default settings.

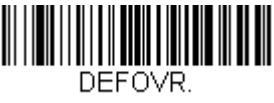

**Remove Custom Defaults**

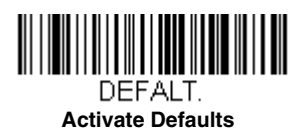

The [Serial Programming Commands, beginning on page 9-1](#page-172-3) list the factory default settings for each of the commands (indicated by an asterisk (\*) on the programming pages).

# <span id="page-24-0"></span>**Programming the Interface**

### <span id="page-24-1"></span>**Introduction**

This chapter describes how to program your system for the desired interface.

# <span id="page-24-2"></span>**Programming the Interface - Plug and Play**

Plug and Play bar codes provide instant scanner set up for commonly used interfaces.

Note: After you scan one of the codes, power cycle the host terminal to have the interface in effect.

#### <span id="page-24-3"></span>**Keyboard Wedge**

If you want your system programmed for an IBM PC AT and compatibles keyboard wedge interface with a USA keyboard, scan the bar code below. Keyboard wedge is the default interface.

Note: The following bar code also programs a carriage return (CR) suffix.

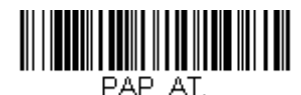

**IBM PC AT and Compatibles with CR Suffix**

#### <span id="page-24-4"></span>**IBM PS2 Keyboard**

The following bar code programs you scanner for an IBM PS2 keyboard wedge interface with a USA keyboard.

Note: The following bar code also programs a carriage return (CR) suffix.

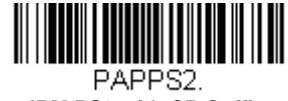

**IBM PS2 with CR Suffix**

#### <span id="page-24-5"></span>**RS232 Serial Port**

The **RS232 Interface** bar code is used when connecting to the serial port of a PC or terminal. The following **RS232 Interface** bar code also programs a carriage return (CR) and a line feed (LF) suffix, baud rate, and data format as indicated below.

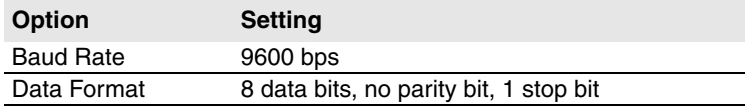

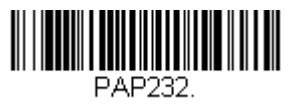

#### **RS232 Interface**

#### <span id="page-25-1"></span><span id="page-25-0"></span>**RS485**

Scan one of the following "Plug and Play" codes to program the scanner for an IBM POS terminal interface.

Note: After scanning one of these codes, you must power cycle the cash register.

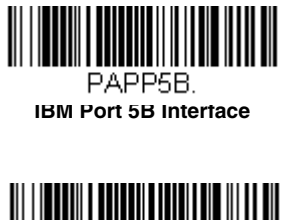

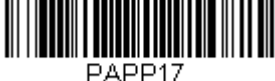

**IBM Port 17 Interface**

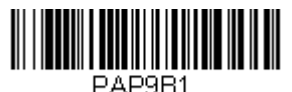

**IBM Port 9B HHBCR-1 Interface**

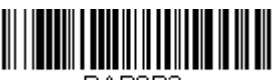

PAP9B2. **IBM Port 9B HHBCR-2 Interface**

Each bar code above also programs the following suffixes for each symbology:

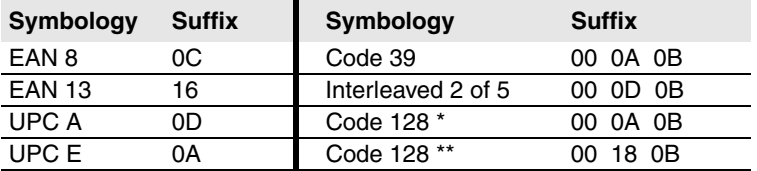

\* Suffixes programmed for Code 128 with IBM 4683 Port 5B, IBM 4683 Port 9B HHBCR-1, and IBM 4683 Port 17 Interfaces

\*\*Suffixes programmed for Code 128 with IBM 4683 Port 9 HHBCR-2 Interface

#### <span id="page-26-0"></span>**OPOS Mode**

The following bar code configures your scanner for OPOS (OLE for Retail Point of Sale) by modifying the following OPOS-related settings:

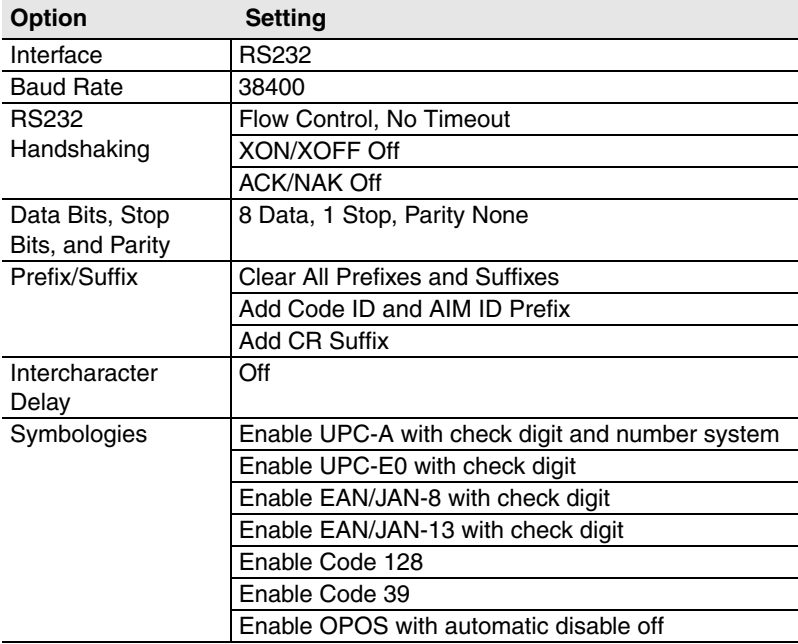

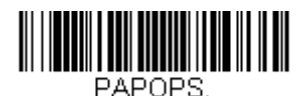

**OPOS Mode**

#### <span id="page-27-0"></span>**USB IBM SurePos**

Scan one of the following "Plug and Play" codes to program the scanner for an IBM SurePos (USB handheld scanner) or IBM SurePos (USB tabletop scanner) interface.

Note: After scanning one of these codes, you must power cycle the cash register.

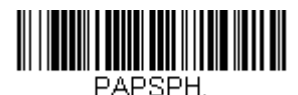

**USB IBM SurePos (USB Handheld Scanner) Interface**

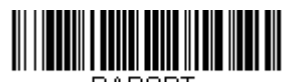

**PAPSPT USB IBM SurePos (USB Tabletop Scanner) Interface**

Each bar code above also programs the following suffixes for each symbology:

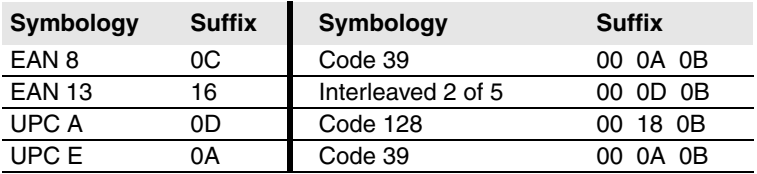

#### <span id="page-27-1"></span>**IBM Secondary Interface**

On some older IBM cash registers, it may be necessary to disable the secondary or management interface. In particular, it has been found necessary on IBM registers using the 4690 V2R4 operating system. The following bar codes are used for this purpose. Default  $=$  Enable Secondary Interface.

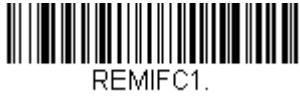

**\*Enable Secondary Interface**

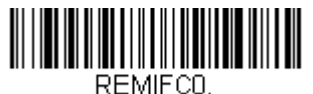

**Disable Secondary Interface**

#### <span id="page-28-3"></span><span id="page-28-0"></span>**USB PC or Macintosh Keyboard**

Scan one of the following codes to program the scanner for USB PC Keyboard or USB Macintosh Keyboard. Scanning these codes also adds a CR and LF.

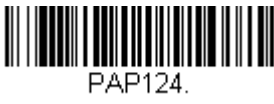

**USB Keyboard (PC)**

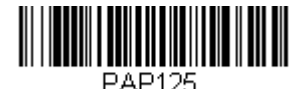

**USB Keyboard (Mac)**

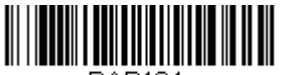

PAP134 **USB Japanese Keyboard (PC)**

#### <span id="page-28-1"></span>**USB HID**

Scan the following code to program the scanner for USB HID bar code scanners.

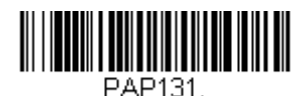

**USB HID Bar Code Scanner**

#### <span id="page-28-2"></span>**HID Fallback Mode**

If you attempt to set a USB interface for your scanner, but the setup fails on the host system, you can program the scanner to fall back to a HID keyboard interface after a set length of time. For example, if the scanner is configured for Serial Emulation Mode, but the host system does not have the correct driver, the scanner would fail. If you set the **HID Fallback Mode**  for a set length of time, for example, 5 minutes, the scanner would change to a HID keyboard interface after 5 minutes of trying to configure as serial emulation.

A unique beep sequence indicates that this mode has been entered. While in HID Fallback Mode, the scanner will not scan normal bar codes and sounds a unique beep sequence that indicates the scanner is in Fallback Mode. Menu codes can still be scanned while in HID Fallback Mode, allowing you to change the scanner's programming.

Scan the bar code below, then set the length for the HID Fallback (from 0- 60 minutes) by scanning digits from the [Programming Chart,](#page-237-0) then scanning **[Save](#page-238-0).** Default = 5 minutes.

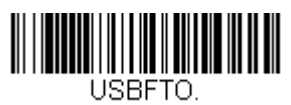

**HID Fallback Mode**

# <span id="page-29-0"></span>**USB Serial Commands**

#### <span id="page-29-1"></span>**USB Serial Emulation**

Scan one of the following codes to program the scanner to emulate a regular RS232-based COM Port. If you are using a Microsoft® Wi[ndows® PC,](http://www.honeywellaidc.com)  you will need to download a driver from the Honeywell website [\(www.honeywellaidc.com\)](http://www.honeywellaidc.com). The driver will use the next available COM Port number. Apple® Macintosh computers recognize the scanner as a USB CDC class device and automatically uses a class driver.

Scanning either of these codes also adds a CR and LF.

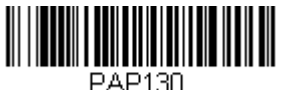

**USB Serial Emulation for Windows XP, Windows Server 2003, and later**

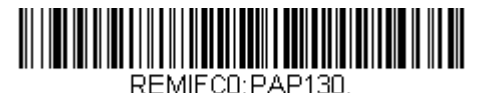

**USB Serial Emulation for Windows 2000**

Note: No extra configuration (e.g., baud rate) is necessary.

#### <span id="page-29-2"></span>**CTS/RTS Emulation**

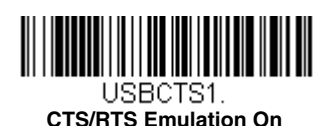

**THE REAL PROPERTY** USBCTS0.

**\* CTS/RTS Emulation Off**

# <span id="page-30-0"></span>**ACK/NAK Mode** JSBACK1. **ACK/NAK Mode On**

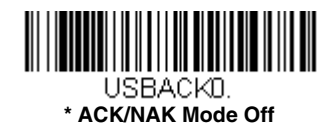

#### <span id="page-30-1"></span>**Communication Timeout**

This allows you to set the length (in milliseconds) for a timeout for the host ACK/NAK response. Scan the bar code below, then set the timeout (from 0-65535 milliseconds) by scanning digits from the [Programming Chart,](#page-237-0) then scanning **[Save](#page-238-0)**. Default =  $2000$  ms.

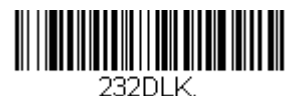

#### **Communication Timeout**

#### **Timeout Retries**

This setting limits the number of Communication Timeout retries. If the Timeout Retries is set to 0, the transmission is terminated after the initial Communication Timeout. Scan the bar code below, then set the number of retries (from 0-255) by scanning digits from the [Programming Chart,](#page-237-0) then scanning **[Save](#page-238-0)**. (5 is the recommended setting.) Default =  $0$ .

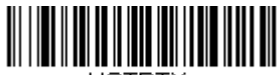

HSTRTY. **Timeout Retries**

#### **Communication Timeout Beeper**

This selection programs the scanner to issue an error beep when a communication timeout has occurred. The error beep sound is pro-grammed using [Number of Beeps – Error \(page 3-4\).](#page-55-3) Default = On.

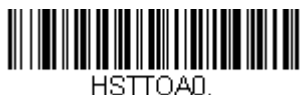

**Off**

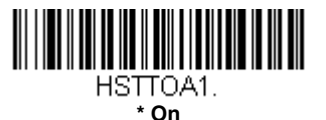

#### <span id="page-31-0"></span>**NAK Retries**

This selection limits the number of NAK retries that can occur in ACK/NAK mode. Scan the bar code below, then set the number of retries (from 0- 255) by scanning digits from the [Programming Chart,](#page-237-0) then scanning **[Save](#page-238-0)**. (5 is the recommended setting.) Default =  $0$ , or disabled.

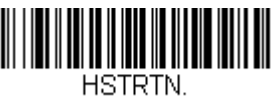

**NAK Retries**

### <span id="page-31-1"></span>**Support BEL/CAN in ACK/NAK**

This protocol responds to <BEL> and <CAN> commands when in ACK/ NAK mode. The scanner sounds an error tone when a <BEL> command is sent from the host.  $\langle$ CAN> terminates the transmission. Default = BEL/ CAN Off.

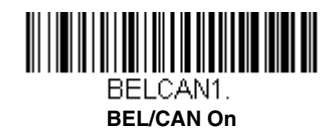

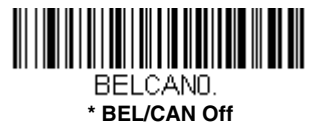

# <span id="page-32-0"></span>**Verifone® Ruby Terminal Default Settings**

Scan the following Plug and Play code to program the scanner for a Verifone Ruby terminal. This bar code sets the baud rate to 1200 bps and the data format to 8 data bits, Mark parity, 1 stop bit and RTS/CTS no timeout. It also adds a line feed (LF) suffix and programs the following prefixes for each symbology:

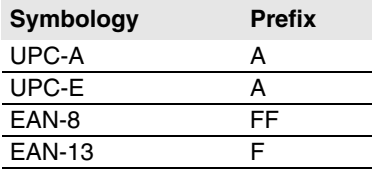

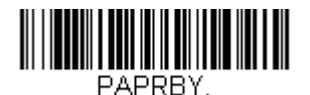

**Verifone Ruby Settings**

# <span id="page-32-1"></span>**Gilbarco® Terminal Default Settings**

Scan the following Plug and Play code to program the scanner for a Gilbarco terminal. This bar code sets the baud rate to 2400 bps and the data format to 7 data bits, even parity, 2 stop bits. It also adds a carriage return (CR) suffix and programs the following prefixes for each symbology:

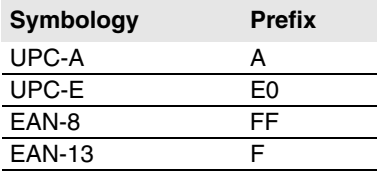

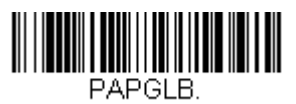

**Gilbarco Settings**

# <span id="page-33-0"></span>**Honeywell Bioptic Aux Port Configuration**

Scan the following Plug and Play code to program the scanner for a Honeywell bioptic scanner auxiliary port configuration. This bar code sets the baud rate to 38400 bps and the data format to 8 data bits, no parity, 1 stop bit. Character RTS/CTS with timeout and 232 ACK/NAK are also enabled.

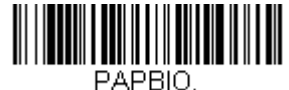

**Honeywell Bioptic Settings**

# <span id="page-33-1"></span>**Datalogic™ Magellan© Bioptic Aux Port Configuration**

Scan the following Plug and Play code to program the scanner for a Datalogic Magellan bioptic scanner auxiliary port configuration. This bar code sets the baud rate to 9600 bps and the data format to 8 data bits, no parity, 1 stop bit.

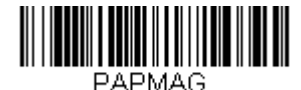

**Datalogic Magellan Bioptic Settings**

### <span id="page-33-2"></span>**NCR Bioptic Aux Port Configuration**

Scan the following Plug and Play code to program the scanner for an NCR bioptic scanner auxiliary port configuration. This bar code sets the baud rate to 9600 bps and the data format to 7 data bits, Even parity, 1 stop bit and Message RTS/CTS with timeout. The following prefixes are programmed for each symbology:

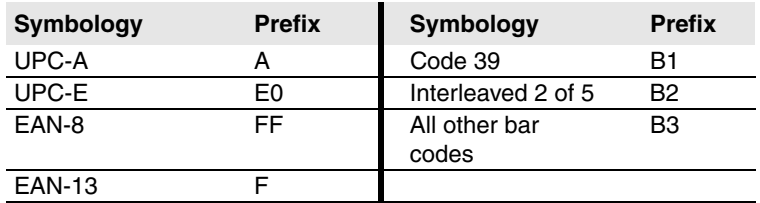

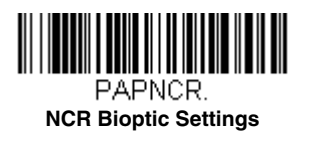

# <span id="page-34-0"></span>**Wincor Nixdorf Terminal Default Settings**

Scan the following Plug and Play code to program the scanner for a Wincor Nixdorf terminal. This bar code sets the baud rate to 9600 bps and the data format to 8 data bits, no parity, 1 stop bit.

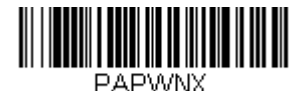

#### **Wincor Nixdorf Terminal Settings**

### <span id="page-34-1"></span>**Wincor Nixdorf Beetle™ Terminal Default Settings**

Scan the following Plug and Play code to program the scanner for a Wincor Nixdorf Beetle terminal. The following prefixes are programmed for each symbology:

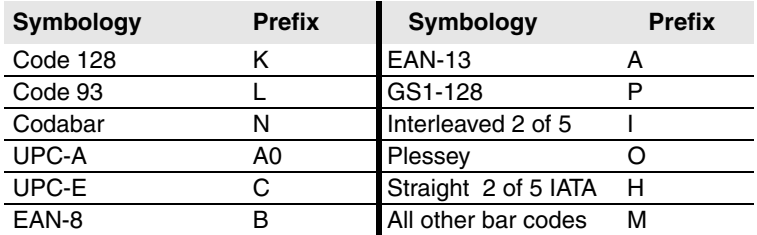

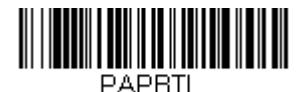

**Wincor Nixdorf Beetle Settings**

# <span id="page-35-0"></span>**Keyboard Country Layout**

Scan the appropriate country code below to program the keyboard layout for your country or language. As a general rule, the following characters are supported, but need special care for countries other than the United States: @ | \$ # { } [ ] = / ' \ < > ~

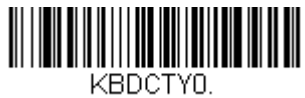

**\* United States** 

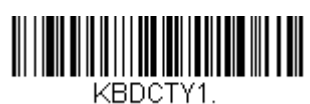

**Belgium**

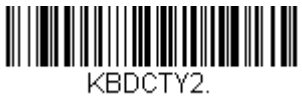

**Finland**

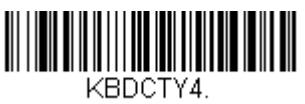

**Germany**

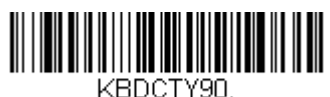

**IBM Financial**

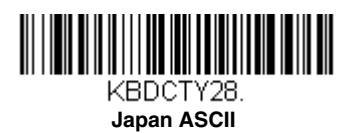

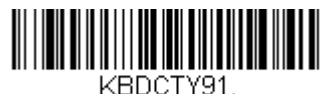

**Arabic**

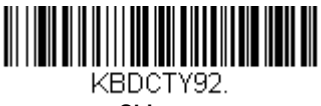

**Chinese**

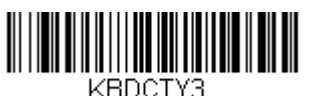

**France**

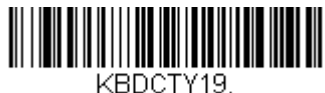

**Hungary**

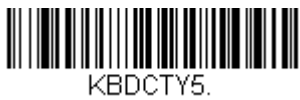

**Italy**

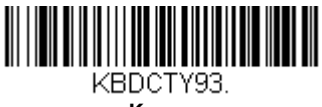

**Korea**
## **Keyboard Country (continued)**

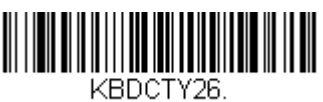

**Russia**

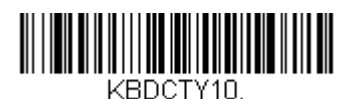

**Spain**

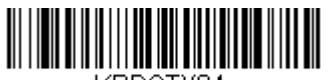

KBDCTY94. **Thailand**

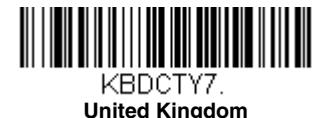

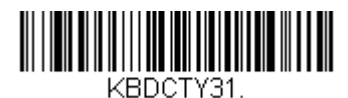

**Slovenia**

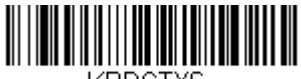

KBDCTY6. **Switzerland (German)**

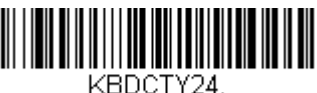

**Turkey Q**

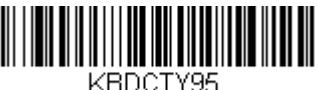

**Vietnam**

Refer to the Honeywell website (www.honeywell.com/aidc) for complete keyboard country support information and applicable interfaces. If you need to program a keyboard for a country other than one listed above, scan the **Program Keyboard Country** bar code below, then scan the numeric bar code(s) for the appropriate country from the [Programming Chart](#page-237-0), then the **[Save](#page-238-0)** bar code.

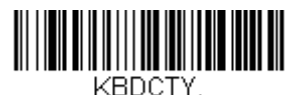

**Program Keyboard Country** 

## **Keyboard Wedge Modifiers**

## **ALT Mode**

If your bar code contains special characters from the extended ASCII chart for example, an e with an accent grave (è), you will use ALT Mode. ([See](#page-230-0)  [Extended ASCII Characters on page A-5](#page-230-0).)

Note: Scan the ALT mode bar code after scanning the appropriate Keyboard Country code.

If your keystrokes require using the ALT key and 3 characters, scan the **3 Characters** bar code. If your keystrokes require the ALT key and 4 characters, scan the **4 Characters** bar code. The data is then output with the special character(s). Default =  $Off$ .

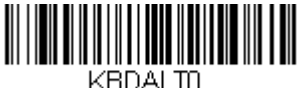

**\* Off**

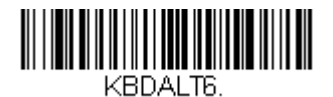

**3 Characters**

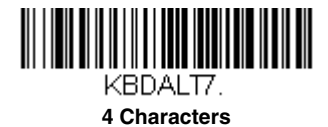

## <span id="page-37-0"></span>**Keyboard Style**

This programs keyboard styles, such as Caps Lock and Shift Lock. If you have used [Keyboard Conversion](#page-38-0) settings, they will override any of the following Keyboard Style settings. Default = Regular.

**Regular** is used when you normally have the Caps Lock key off.

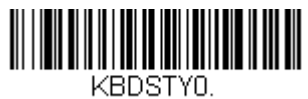

**\* Regular**

**Caps Lock** is used when you normally have the Caps Lock key on.

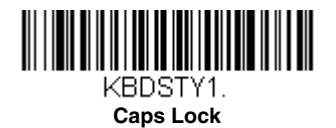

**Shift Lock** is used when you normally have the Shift Lock key on (not common to U.S. keyboards).

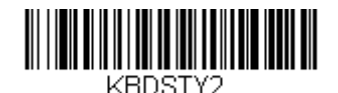

**Shift Lock**

**Autocaps via NumLock** bar code should be scanned in countries (e.g., Germany, France) where the Caps Lock key cannot be used to toggle Caps Lock. The NumLock option works similarly to the regular Autocaps, but uses the NumLock key to retrieve the current state of the Caps Lock.

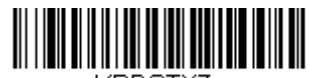

KBDSTY7.

**Autocaps via NumLock** 

**Emulate External Keyboard** should be scanned if you do not have an external keyboard (IBM AT or equivalent).

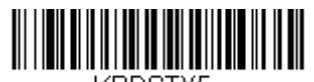

KBDSTY5.

**Emulate External Keyboard** 

Note: After scanning the Emulate External Keyboard bar code, you must power cycle your computer.

### <span id="page-38-0"></span>**Keyboard Conversion**

Alphabetic keyboard characters can be forced to be all upper case or all lowercase. So if you have the following bar code: "abc569GK," you can make the output "ABC569GK" by scanning **Convert All Characters to Upper Case**, or to "abc569gk" by scanning **Convert All Characters to Lower Case**. These settings override [Keyboard Style](#page-37-0) selections.

Default = Keyboard Conversion Off.

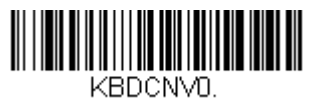

**\* Keyboard Conversion Off**

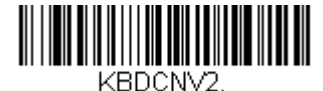

**Convert All Characters to Lower Case**

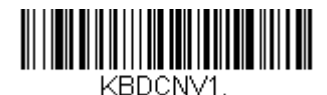

**Convert All Characters to Upper Case**

## **Keyboard Modifiers**

This modifies special keyboard features, such as CTRL+ ASCII codes and Turbo Mode.

**Control + ASCII Mode On:** The scanner sends key combinations for ASCII control characters for values 00-1F (refer to the ASCII chart for [Non-](#page-229-0)[Printable Characters, page A-4\)](#page-229-0). Windows is the preferred mode. All keyboard country codes are supported. DOS mode is a legacy mode, and it does not support all keyboard country codes. New users should use the Windows mode.

**Windows Mode Prefix/Suffix Off:** The scanner sends key combinations for ASCII control characters for values 00-1F (refer to the ASCII chart for [Non-Printable Characters, page A-4](#page-229-0)), but it does not transmit any prefix or suffix information.

Default = Control + ASCII Mode Off.

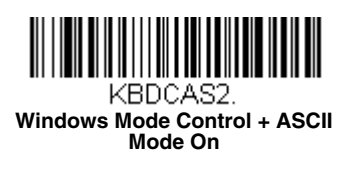

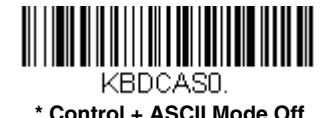

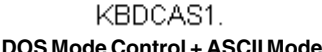

**On** 

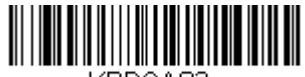

**Windows Mode Prefix/Suffix Off**

**Numeric Keypad Mode:** Sends numeric characters as if entered from a numeric keypad. Default =  $Off$ .

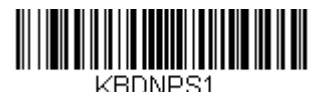

**Numeric Keypad Mode On** 

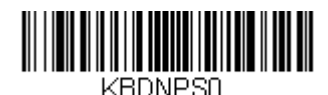

**\* Numeric Keypad Mode Off** 

## **Inter-Scan Code Delay**

When your keyboard detects that any key is being pressed, released, or held down, the keyboard sends a packet of information known as a "scan code" to your computer. This selection allows you to adjust the delay between scan codes. Set the length (in milliseconds) for a delay by scanning the bar code below, then setting the delay (from 1-30) by scanning digits from the [Programming Chart](#page-237-0), then scanning **[Save](#page-238-0)**. Default = 0 (800 µs).

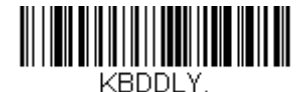

**Inter-Scan Code Delay**

## **<F0> Break Character**

When your keyboard detects that any key is being pressed, released, or held down, the keyboard sends a packet of information known as a "scan code" to your computer. There are two different types of scan codes: "make codes" and "break codes." A make code is sent when a key is pressed or held down. A break code is sent when a key is released. The following selections allow you to suppress or transmit the character sequence of the break code. Default = Transmit.

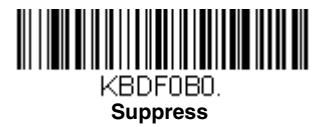

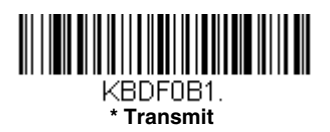

### **Keyboard Wedge Defaults**

If you want the custom keyboard wedge default settings restored to your scanner, scan the **Keyboard Wedge Defaults** bar code below. This resets the scanner to the custom default settings (see Setting Custom Defaults on [page 1-5\).](#page-20-0) If there are no custom defaults, it will reset the scanner to the factory default settings. Any settings that have not been specified through the custom defaults will be defaulted to the factory default settings.

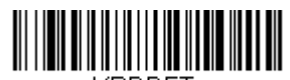

KBDDFT. **Keyboard Wedge Defaults**

## <span id="page-42-0"></span>**RS232 Modifiers**

### **RS232 Baud Rate**

Baud Rate sends the data from the scanner to the terminal at the specified rate. The host terminal must be set for the same baud rate as the scanner. Default =  $9600$ .

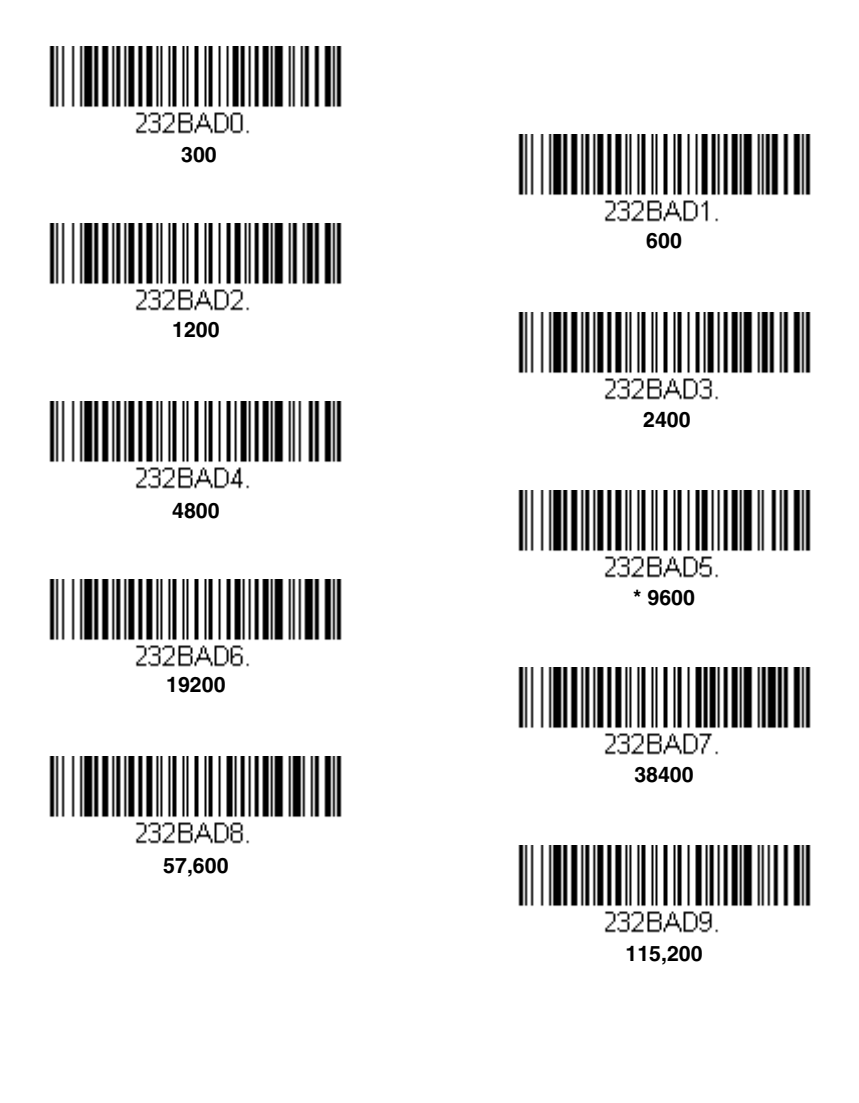

### **RS232 Word Length: Data Bits, Stop Bits, and Parity**

**Data Bits** sets the word length at 7 or 8 bits of data per character. If an application requires only ASCII Hex characters 0 through 7F decimal (text, digits, and punctuation), select 7 data bits. For applications that require use of the full ASCII set, select 8 data bits per character. Default = 8.

**Stop Bits** sets the stop bits at 1 or 2. Default = 1.

**Parity** provides a means of checking character bit patterns for validity.  $Deltauit = None$ 

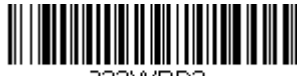

232WRD3. **7 Data, 1 Stop, Parity Even**

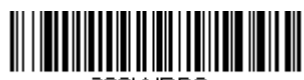

232WRD6. **7 Data, 1 Stop, Parity Odd**

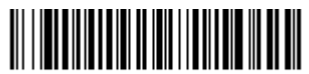

232WRD1. **7 Data, 2 Stop Parity None**

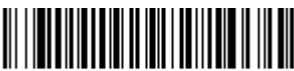

232WRD5.

**8 Data, 1 Stop, Parity Even**

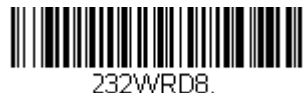

**8 Data, 1 Stop, Parity Odd**

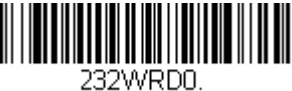

**7 Data, 1 Stop, Parity None**

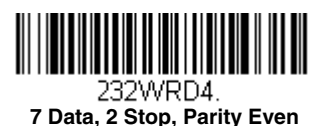

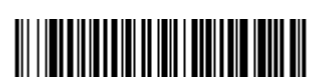

232WRD7 **7 Data, 2 Stop, Parity Odd**

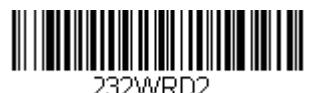

 **\* 8 Data, 1 Stop, Parity None**

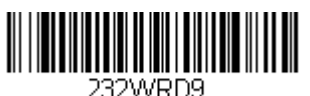

**7 Data, 1 Stop, Parity Space**

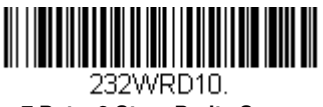

**7 Data, 2 Stop, Parity Space**

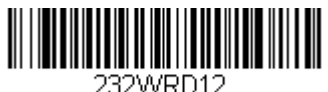

**7 Data, 1 Stop, Parity Mark**

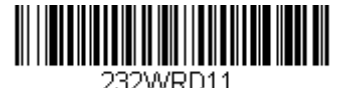

**8 Data, 1 Stop, Parity Space**

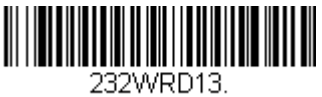

 **7 Data, 2 Stop, Parity Mark**

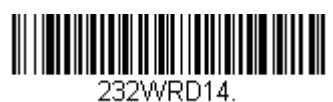

**8 Data, 1 Stop Parity Mark**

## **RS232 Handshaking**

RS232 Handshaking allows control of data transmission from the scanner using software commands from the host device. When RTS/CTS is turned **Off**, no data flow control is used.

**Flow Control, No Timeout:** The scanner asserts RTS when it has data to send, and will wait indefinitely for CTS to be asserted by the host.

**Character-Based Flow Control, No Timeout:** The scanner asserts RTS when it has a character to send, and will wait indefinitely for CTS to be asserted by the host

**Two-Direction Flow Control:** The scanner asserts RTS when it is OK for the host to transmit. The host asserts CTS when it is OK for the device to transmit.

**Flow Control with Timeout:** The scanner asserts RTS when it has data to send and waits for a delay [\(see RS232 Timeout on page 2-22\)](#page-45-0) for CTS to be asserted by the host. If the delay time expires and CTS is not asserted, the device transmit buffer is cleared and scanning may resume.

**Character-Based Flow Control with Timeout:** The scanner asserts RTS when it has a character to send and waits for a delay [\(see RS232 Timeout](#page-45-0) [on page 2-22\)](#page-45-0) for CTS to be asserted by the host. If the delay time expires and CTS is not asserted, the device transmit buffer is cleared and scanning may resume. Default = RTS/CTS Off.

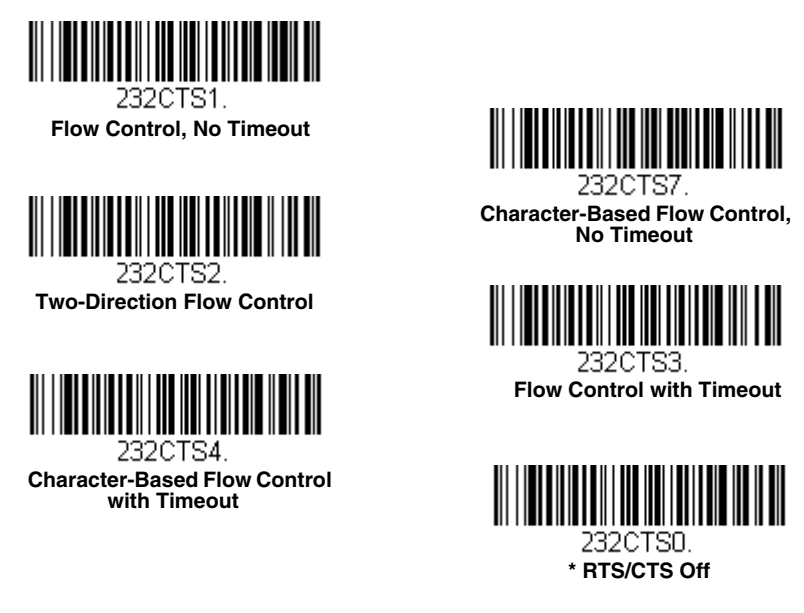

## <span id="page-45-0"></span>**RS232 Timeout**

When using Flow Control with Timeout, you must program the length of the delay you want to wait for CTS from the host. Set the length (in milliseconds) for a timeout by scanning the bar code below, then setting the timeout (from 1-5100 milliseconds) by scanning digits from the Programming [Chart](#page-237-0), then scanning **[Save](#page-238-0)**. Default = 1000 ms (1 second).

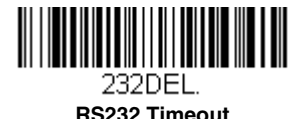

## **XON/XOFF**

Standard ASCII control characters can be used to tell the scanner to start sending data (**XON/XOFF On**) or to stop sending data (**XON/XOFF Off**). When the host sends the XOFF character (DC3, hex 13) to the scanner,

data transmission stops. To resume transmission, the host sends the XON character (DC1, hex 11). Data transmission continues where it left off when  $XOFF$  was sent. Default =  $XON/XOFF$  Off.

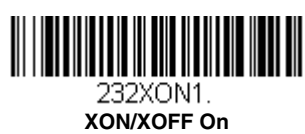

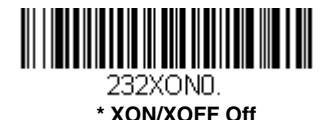

### **ACK/NAK**

After transmitting data, the scanner waits for an ACK character (hex 06) or a NAK character (hex 15) response from the host. If ACK is received, the communications cycle is completed and the scanner looks for more bar codes. If NAK is received, the last set of bar code data is retransmitted and the scanner waits for ACK/NAK again. Turn on the ACK/NAK protocol by scanning the **ACK/NAK On** bar code below. To turn off the protocol, scan **ACK/NAK Off**. Default = ACK/NAK Off.

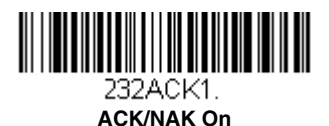

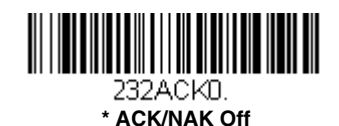

### **Communication Timeout**

This allows you to set the length (in milliseconds) for a timeout for the host ACK/NAK response. Scan the bar code below, then set the timeout (from 1-65535 milliseconds) by scanning digits from the [Programming Chart,](#page-237-0) then scanning **[Save](#page-238-0)**. Default =  $2000$  ms.

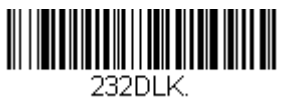

**Communication Timeout**

### **Timeout Retries**

This setting limits the number of Communication Timeout retries. If the Timeout Retries is set to 0, the transmission is terminated after the initial Communication Timeout. Scan the bar code below, then set the

number of retries (from 0-255) by scanning digits from the [Programming Chart,](#page-237-0) then scanning **[Save](#page-238-0)**. (5 is the recommended setting.) Default =  $0$ .

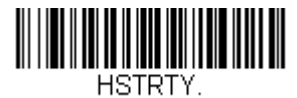

**Timeout Retries**

### **Communication Timeout Beeper**

This selection programs the scanner to issue an error beep when a communication timeout has occurred. The error beep sound is pro-grammed using [Number of Beeps – Error \(page 3-4\).](#page-55-0) Default = On.

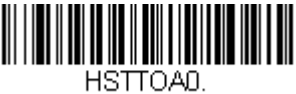

**Off**

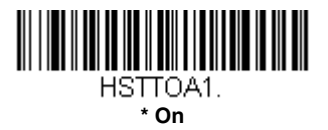

### **NAK Retries**

This selection limits the number of NAK retries that can occur in ACK/NAK mode. Scan the bar code below, then set the number of retries (from 0- 255) by scanning digits from the [Programming Chart,](#page-237-0) then scanning **[Save](#page-238-0)**. (5 is the recommended setting.) Default =  $0$ , or disabled.

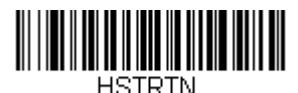

**NAK Retries**

## **Support BEL/CAN in ACK/NAK**

This protocol responds to <BEL> and <CAN> commands when in ACK/ NAK mode. The scanner sounds an error tone when a <BEL> command is sent from the host. <CAN> terminates the transmission. Default =  $BEL/$ CAN Off.

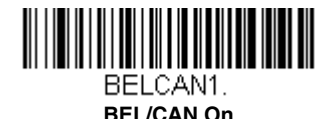

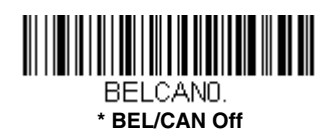

## **RS232 Defaults**

If you want the custom RS232 default settings restored to your scanner, scan the **RS232 Defaults** bar code below. This resets the scanner to the custom default settings [\(see Setting Custom Defaults on page 1-5\)](#page-20-0). If there are no custom defaults, it will reset the scanner to the factory default settings. Any settings that have not been specified through the custom defaults will be restored to the factory default settings.

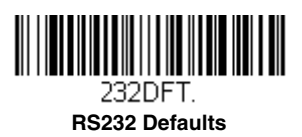

## **NCR Modifiers**

## **NCR ACK/NAK**

This is an NCR communication protocol for ACK/NAK processing. Default = NCR ACK/NAK Off.

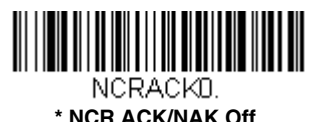

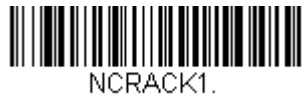

 **NCR ACK/NAK On**

## **Block Check Character**

When this selection is set to **Transmit**, the NCR Block Check Character (BCC) is expected with incoming messages and transmitted with outgoing  $m$ essages. Default = Transmit.

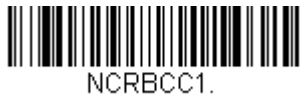

**\* Transmit**

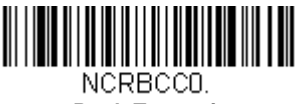

**Don't Transmit**

## **NCR Prefix**

This selection allows you to program an NCR-specific prefix. Refer to the [ASCII Conversion Chart \(Code Page 1252\)](#page-229-1) on page A-4 to find the hex equivalent for the characters you want for the NCR prefix (typically, 02 for STX). Scan the bar code below, then set the hex number (from 0-FF) by scanning digits from the [Programming Chart](#page-237-0), then scanning **[Save](#page-238-0)**. Default  $= 0$ .

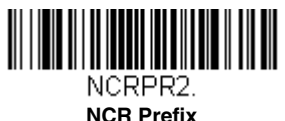

## **NCR Suffix**

This selection allows you to program an NCR-specific suffix. Refer to the [ASCII Conversion Chart \(Code Page 1252\)](#page-229-1) on page A-4 to find the hex equivalent for the characters you want for the NCR suffix (typically, 03 for ETX). Scan the bar code below, then set the hex number (from 0-FF) by scanning digits from the **Programming Chart**, then scanning **[Save](#page-238-0)**. Default  $= 0$ .

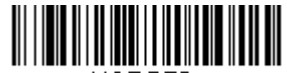

NCRSE2. **NCR Suffix**

## **NCR Prefix/Suffix**

When set to **Transmit**, both the NCR prefix and suffix are transmitted with bar codes. Usually, prefixes and suffixes are programmed using the Data Editing selections (see Data Editing [beginning on page 4-1\)](#page-74-0), however, the following commands override any other prefix/suffix settings. Default  $=$ Don't Transmit.

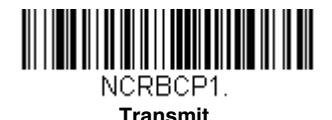

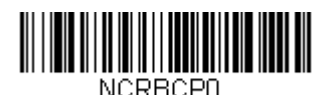

**\* Don't Transmit**

## **NCR NOF (Not-on-File) Error**

A scanner receives an NOF (Not on File) command from the POS whenever it cannot cross-reference the bar code to a price parameter. When set to **On**, the error tone sounds (set via [Number of Beeps – Error, page 3-4](#page-55-0)) for an NOF, and disables the scanner while the cashier looks up the price manually. When set to  $Off$ , no sound is emitted for an NOF. Default =  $Off$ .

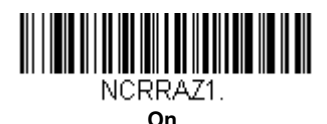

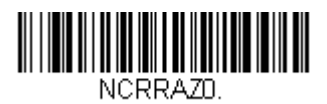

**\* Off**

## **Scanner to Bioptic Communication**

The following settings are used to set up communication between Honeywell scanners and bioptic scanners.

Note: The scanner's baud rate must be set to 38400 and the RS232 Timeout must be set to 3000 in order to communicate with a bioptic scanner. [See](#page-42-0)  [RS232 Modifiers on page 2-19](#page-42-0), and [RS232 Timeout](#page-45-0) on page 2-22 for further information.

## **Scanner-Bioptic Packet Mode**

**Packet Mode On** must be scanned to set the scanner's format so it is compatible with a bioptic scanner. Default = Packet Mode Off.

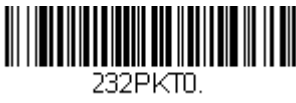

**\* Packet Mode Off** 

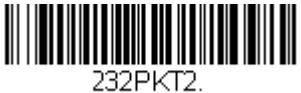

**Packet Mode On** 

## **ACK/NAK**

After transmitting data, the scanner waits for an ACK character (hex 06) or a NAK character (hex 15) response from the host. If ACK is received, the communications cycle is completed and the scanner looks for more bar codes. If NAK is received, the last set of bar code data is retransmitted and the scanner waits for ACK/NAK again. Turn on the ACK/NAK protocol by scanning the **ACK/NAK On** bar code below. To turn off the protocol, scan **ACK/NAK Off**. Default = ACK/NAK Off.

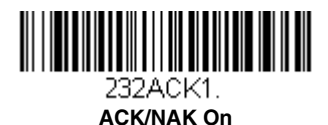

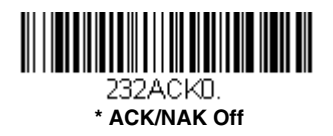

## **Communication Timeout**

This allows you to set the length (in milliseconds) for a timeout for the host ACK/NAK response. Scan the bar code below, then set the timeout (from 1-65535 milliseconds) by scanning digits from the [Programming Chart](#page-237-0), then scanning  $Save$ . Default =  $2000$  ms.

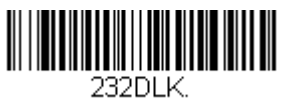

**Communication Timeout**

# **Input/Output Settings**

## **Power Up Beeper**

The scanner can be programmed to beep when it's powered up. Scan the **Off** bar code(s) if you don't want a power up beep. Default = Power Up Beeper On - Scanner.

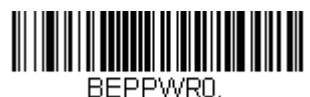

**Power Up Beeper Off - Scanner**

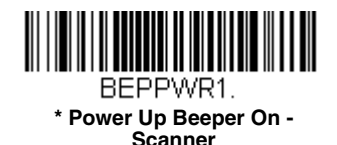

## **Beep on BEL Character**

You may wish to force the scanner to beep upon a command sent from the host. If you scan the **Beep on BEL On** bar code below, the scanner will beep every time a BEL character is received from the host. Default = Beep on BEL Off.

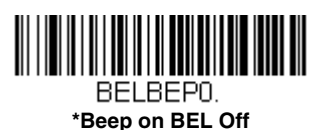

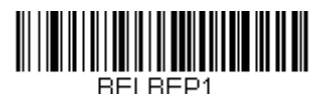

**Beep on BEL On**

## **Good Read and Error Indicators**

### **Beeper – Good Read**

The beeper may be programmed **On** or **Off** in response to a good read. Turning this option off, only turns off the beeper response to a good read indication. All error and menu beeps are still audible. Default = Beeper -Good Read On.

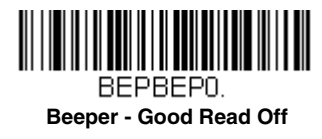

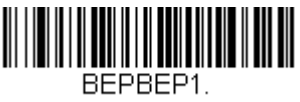

**\* Beeper - Good Read On**

## **Beeper Volume – Good Read**

The beeper volume codes modify the volume of the beep the scanner emits on a good read. Default =  $High$ .

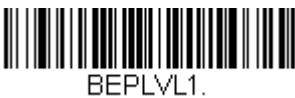

 **Low**

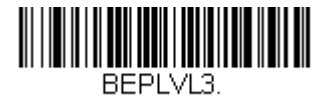

**\* High**

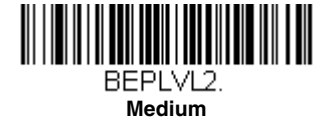

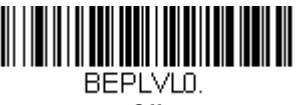

**Off**

## **Beeper Pitch – Good Read**

The beeper pitch codes modify the pitch (frequency) of the beep the scanner emits on a good read. Default = Medium.

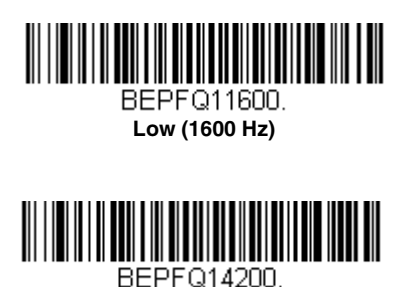

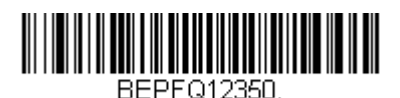

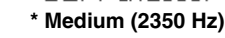

## **Beeper - Transmit Order**

**High (4200 Hz)**

The beeper transmit order determines when the good read beep occurs. The scanner can be set to emit the good read beep either before or after  $data$  transmission. Default = Before Transmission.

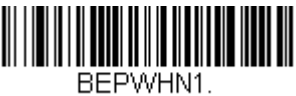

**\* Before Transmission**

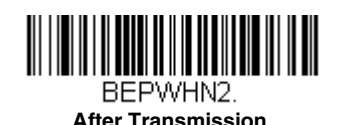

## **Beeper Pitch – Error**

The beeper pitch codes modify the pitch (frequency) of the sound the scanner emits when there is a bad read or error. Default = Razz.

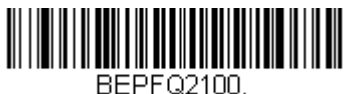

**\* Razz (100 Hz)**

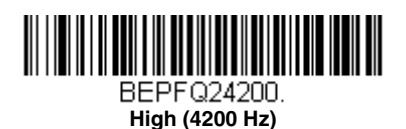

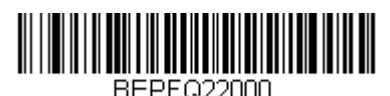

**Medium (2000 Hz)**

## **Beeper Duration – Good Read**

The beeper duration codes modify the length of the beep the scanner emits on a good read. Default = Normal.

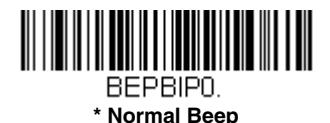

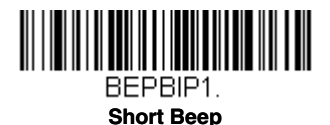

## **Number of Beeps – Good Read**

The number of beeps of a good read can be programmed from 1 - 9. The same number of beeps will be applied to the beeper and LED in response to a good read. For example, if you program this option to have five beeps, there will be five beeps and five LED flashes in response to a good read. The beeps and LED flashes are in sync with one another.

Note: The LEDs can also be programmed separately. See LED Settings [on page 3-6](#page-57-0).

To change the number of beeps, scan the bar code below and then scan a digit (1-9) bar code and the **[Save](#page-238-0)** bar code on the [Programming Chart](#page-238-1) inside the back cover of this manual. Default = 1.

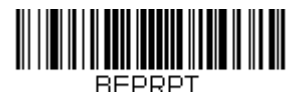

#### **Number of Good Read Beeps/LED Flashes**

### <span id="page-55-0"></span>**Number of Beeps – Error**

The number of beeps and LED flashes emitted by the scanner for a bad read or error can be programmed from 1 - 9. For example, if you program this option to have five error beeps, there will be five error beeps and five LED flashes in response to an error.

Note: The LEDs can also be programmed separately. See LED Settings [on page 3-6](#page-57-0).

To change the number of error beeps, scan the bar code below and then scan a digit (1-9) bar code and the **[Save](#page-238-0)** bar code on the [Programming](#page-238-1)  [Chart](#page-238-1) inside the back cover of this manual. Default  $= 1$ .

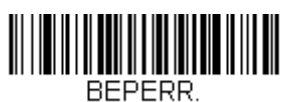

**Number of Error Beeps/LED Flashes**

## **LED Indicators**

The green and red LEDs can be programmed to be On or Off and at different brightness levels to indicate various scanner states. Use the following bar codes to program the LED indicators.

## <span id="page-57-0"></span>**LED Settings**

Default = Red LED Off with Laser, Green LED On with Good Scan.

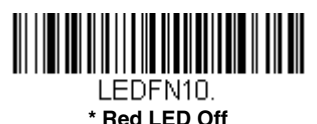

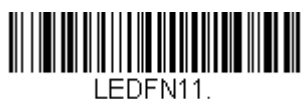

**Red LED On with Good Scan**

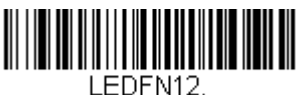

**Red LED On with Laser**

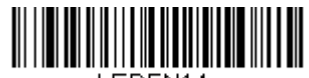

I EDEN14 **Red LED On when CodeGate Disabled**

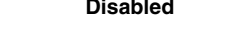

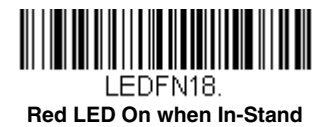

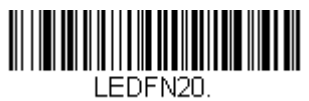

**Green LED Off**

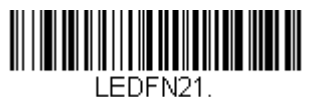

**\* Green LED On with Good Scan**

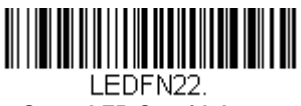

**Green LED On with Laser**

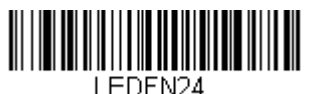

**Green LED On when CodeGate Disabled**

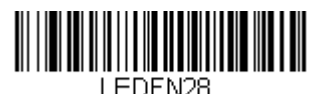

**Green LED On when In-Stand**

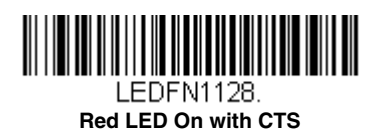

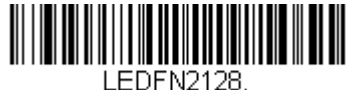

**Green LED On with CTS**

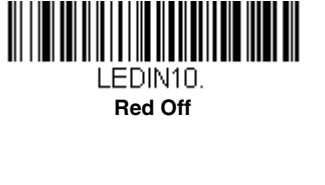

Default = Red High, Green High.

**LED Brightness**

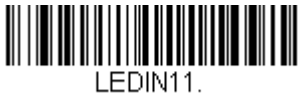

**Red Low**

**Red Medium**

LEDIN12.

**\* Red High**

LEDIN13.

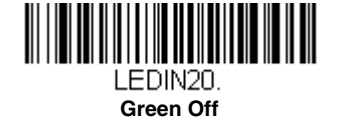

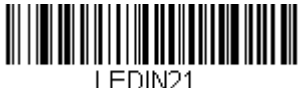

**Green Low**

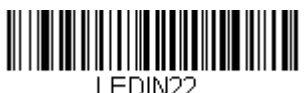

**Green Medium**

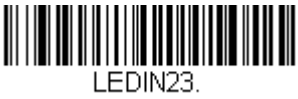

**\* Green High**

## **In-Stand and Out-Of-Stand Settings**

The following settings program the scanner's behavior when it is either in the stand, or out of the stand (hand-held).

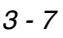

**Caution: When working with In-Stand and Out-of-Stand settings, enable the settings you want before disabling those you do not want to use. If you disable settings first, you may program the scanner so it is unable to read bar codes. if this happens, power cycle the scanner and scan the defaults bar code on [page 1-6.](#page-21-0)**

## **In-Stand and Out-of-Stand Defaults**

If you want the In-Stand or Out-of-Stand default settings restored to your scanner, scan the appropriate **Defaults** bar code below. They reset the scanner to the custom default settings (see Setting Custom Defaults on [page 1-5\).](#page-20-0) If there are no custom defaults, it will reset the scanner to the factory default settings. Any settings that have not been specified through the custom defaults will be defaulted to the factory default settings.

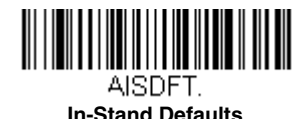

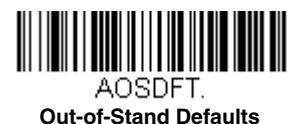

## **Presentation Modes**

When the scanner is in the stand, by default, bar codes are automatically read when they are detected in the scanner's field of view. When the scanner is out of the stand, by default you must push the button on top of the scanner to read a bar code. Use the following commands to adjust how the scanner behaves when it is out of the stand.

**Presentation Mode Out-of-Stand:** When the scanner is not in the stand, it automatically detects bar codes, then scans and transmits the data. The laser turns off afterward. (If you are accustomed to a Voyager 9520, this setting is the same as the 9520's default.)

**Presentation Mode with CodeGate® Out-of-Stand:** When the scanner is not in the stand, it automatically detects bar codes and decodes them. However, the data is not transmitted until you press the button. The laser remains on briefly after the transmission. (If you are accustomed to a Voyager 9540, this setting is the same as the 9540's default.)

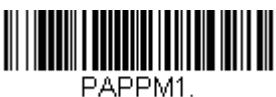

**Presentation Mode Out-of-Stand**

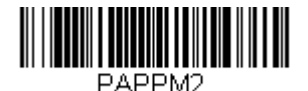

**Presentation Mode with CodeGate Out-of-Stand**

## **Manual Activation Mode**

In Manual Activation Mode, you must press the button to scan a bar code. The scanner scans until a bar code is read, or until the button is released. Default = Manual Activation Mode Off In-Stand, Manual Activation On Outof-Stand.

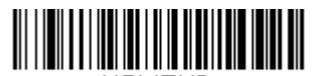

AISMENN **Manual Activation Mode Off In-Stand**

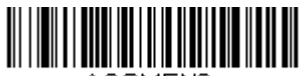

AOSMEND **Manual Activation Mode Off Out-of-Stand**

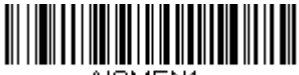

AISMEN1. **\* Manual Activation Mode On In-Stand**

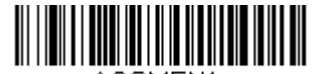

AOSMEN1. **\* Manual Activation Mode On Out-of-Stand**

## **End Manual Activation After Good Read**

After a bar code is successfully read, the laser can be programmed either to remain on and scanning, or to turn off. When **End Manual Activation**  After Good Read is enabled, the laser turns off and stops scanning after a good read. If you scan **Do Not End Manual Activation After Good Read**, the laser remains on after a good read, but the button must be pressed to scan the next bar code. Default =  $End$  Manual Activation After Good Read.

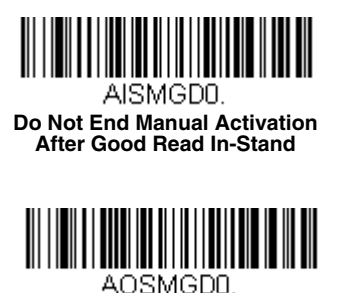

**Do Not End Manual Activation After Good Read Out-of-Stand**

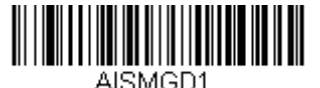

**\* End Manual Activation After Good Read In-Stand**

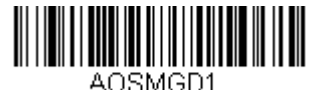

**\* End Manual Activation After Good Read Out-of-Stand**

### **Manual Activation Laser Timeout - Button Settings**

You can set a timeout for the length of time the laser remains on and attempting to decode bar codes when the button is held down, and after it is released. Set the length (in milliseconds) for a timeout by scanning one of the bar codes below, then setting the timeout (from 1-65535 millisec-onds) by scanning digits from the [Programming Chart](#page-237-0), then scanning **[Save](#page-238-0)**. Default = Button Hold In-Stand 5000 ms, Button Hold Out-of-Stand 30000 ms, Button Release In or Out-of-Stand 0.

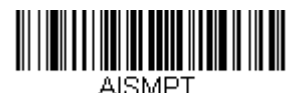

**Laser Timeout - Button Hold In-Stand**

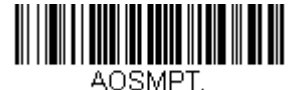

**Laser Timeout - Button Hold Out-of-Stand**

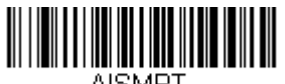

**Laser Timeout - Button Release In-Stand**

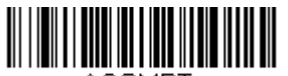

AOSMRT **Laser Timeout - Button Release Out-of-Stand**

## **CodeGate®**

When CodeGate is **On**, the button is used to allow decoded data to be transmitted to the host system. The scanner remains on, scanning and decoding bar codes, but the bar code data is not transmitted until the button is pressed. When CodeGate is **Off**, bar code data is transmitted when it is decoded. Default = CodeGate Off in-Stand, CodeGate On Out-of-Stand.

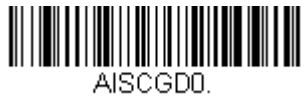

**\* CodeGate Off In-Stand**

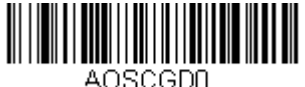

**CodeGate Off Out-of-Stand**

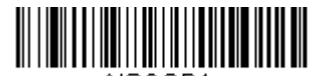

AISCGD1-**CodeGate On In-Stand**

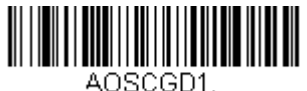

**\* CodeGate On Out-of-Stand**

## **Object Detection Mode**

Object Detection Mode uses an LED to detect when an object is in the scanner's field of view. When an object is detected, the laser turns on and the scanner attempts to scan the bar code. Default = Object Detection Mode On In-Stand.

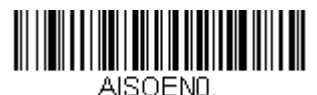

**Object Detection Mode Off In-Stand**

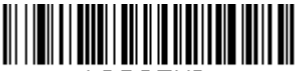

AOSOFNA **\* Object Detection Mode Off**

**Out-of-Stand**

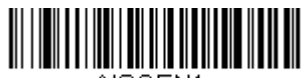

AISOEN1.

**\* Object Detection Mode On In-Stand**

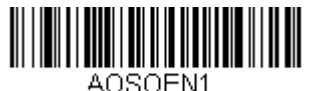

**Object Detection Mode On Out-of-Stand**

## **End Object Detection After Good Read**

After a bar code is successfully detected and read from the scanner, the laser can be programmed either to remain on and scanning, or to turn off. When **End Object Detection After Good Read** is enabled, the laser turns off and stops scanning after a good read. If you scan **Do Not End Object Detection After Good Read**, the laser remains on after a good read. Default = End Object Detection After Good Read.

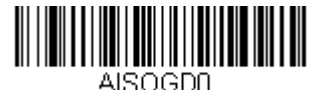

**Do Not End Object Detection After Good Read In-Stand**

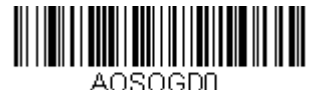

**Do Not End Object Detection After Good Read Out-of-Stand**

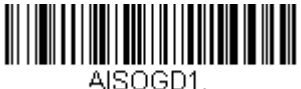

**\* End Object Detection After Good Read In-Stand**

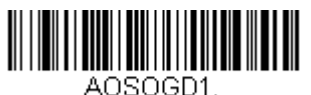

**\* End Object Detection After Good Read Out-of-Stand**

## **Object Detection Laser Timeout**

You can set a timeout for the length of time the laser remains on and attempting to decode bar codes after an object is detected. Set the length (in milliseconds) for a timeout by scanning the bar code below, then setting the timeout (from 1-65535 milliseconds) by scanning digits from the [Programming Chart,](#page-237-0) then scanning **[Save](#page-238-0)**. Default = 5000 ms.

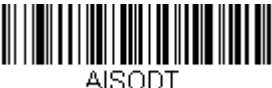

**Object Detection Laser Timeout In-Stand**

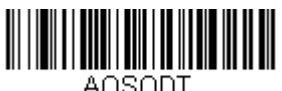

**Object Detection Laser Timeout Out-of-Stand**

## **Object Detection Distance**

When the scanner is in the stand and you are using Object Detection Mode, you can set the distance range for detecting objects. **Short** sets the scanner to detect objects approximately 5 inches (12.7cm) away from the nose. **Long** sets it to detect objects approximately 10 inches (25.4cm) away. Default = Short In-Stand, Long Out-of-Stand.

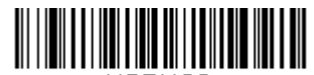

AISRNG2. **\* Short In-Stand**

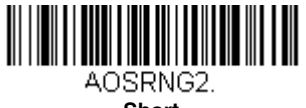

**Short Out-of-Stand**

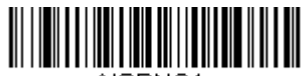

AISRNG1. **Long In-Stand**

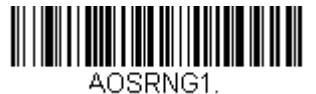

**\* Long Out-of-Stand**

## **Character Activation Mode**

You may use a character sent from the host to trigger the scanner to begin scanning. When the activation character is received, the scanner continues scanning until either the [Character Activation Laser Timeout](#page-65-0) (page 3-14), the deactivation character is received [\(see Deactivation Character on page 3-15\)](#page-66-0), or a bar code is transmitted. Scan the **On** bar code below to use character activation, then use Activation Character (following) to select the character you will send from the host to start scanning. Default =  $Off$ .

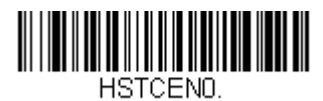

**\* Off**

<u>|||||||||||||</u> HSTCEN1. **On**

## **Activation Character**

This sets the character used to trigger scanning when using Character Activation Mode. On the [ASCII Conversion Chart \(Code Page 1252\), page A-](#page-229-1)[4](#page-229-1), find the hex value that represents the character you want to use to trigger scanning. Scan the bar code below, then use the [Programming Chart](#page-237-0) to read the alphanumeric combination that represents that ASCII character. Scan **[Save](#page-238-0)** to finish**.**

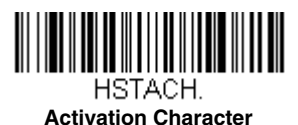

### **End Character Activation After Good Read**

After a bar code is successfully detected and read from the scanner, the laser can be programmed either to remain on and scanning, or to turn off. When **End Character Activation After Good Read** is enabled, the laser turns off and stops scanning after a good read. If you scan **Do Not End Character Activation After Good Read**, the laser remains on after a good read. Default = End Character Activation After Good Read.

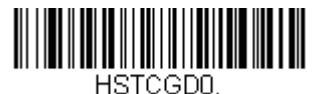

**Do Not End Character Activation After Good Read**

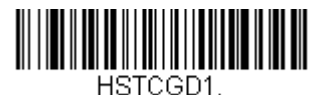

**\* End Character Activation After Good Read**

## <span id="page-65-0"></span>**Character Activation Laser Timeout**

You can set a timeout for the length of time the laser remains on and attempting to decode bar codes when using Character Activation Mode. Set the length (in milliseconds) for a timeout by scanning the bar code below, then setting the timeout (from 1-65535 milliseconds) by scanning digits from the [Programming Chart,](#page-237-0) then scanning **[Save](#page-238-0)**. Default = 5000 ms.

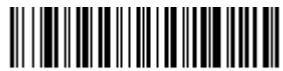

HSTODT. **Character Activation Laser Timeout**

## **Character Deactivation Mode**

If you have sent a character from the host to trigger the scanner to begin scanning, you can also send a deactivation character to stop scanning. Scan the **On** bar code below to use character deactivation, then use Deactivation Character (following) to select the character you will send from the host to terminate scanning. Default =  $Off$ .

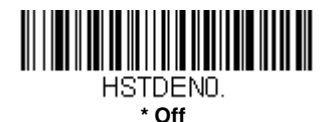

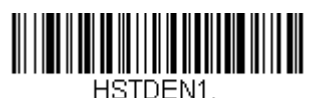

**On**

## <span id="page-66-0"></span>**Deactivation Character**

This sets the character used to terminate scanning when using Character Deactivation Mode. On the [ASCII Conversion Chart \(Code Page](#page-229-1)  [1252\), page A-4,](#page-229-1) find the hex value that represents the character you want to use to terminate scanning. Scan the bar code below, then use the [Programming Chart](#page-237-0) to read the alphanumeric combination that represents that ASCII character. Scan **[Save](#page-238-0)** to finish**.**

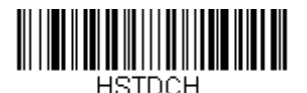

**Deactivation Character**

## **Reread Delay**

This sets the time period before the scanner can read the same bar code a second time. Setting a reread delay protects against accidental rereads of the same bar code. Longer delays are effective in minimizing accidental rereads. Use shorter delays in applications where repetitive bar code scanning is required. Default = Medium.

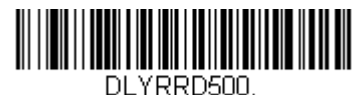

**Short (500 ms)**

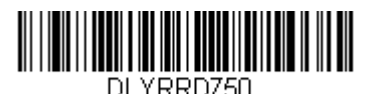

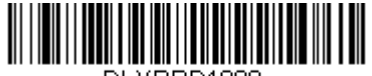

DLYRRD1000. **Long (1000 ms)**

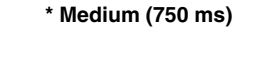

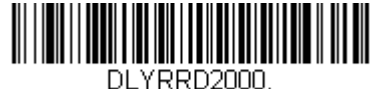

```
Extra Long (2000 ms)
```
## **User-Specified Reread Delay**

If you want to set your own length for the reread delay, scan the bar code below, then set the delay (from 0-30,000 milliseconds) by scanning digits from the [Programming Chart,](#page-237-0) then scanning **[Save](#page-238-0)**.

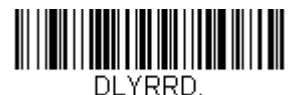

**User-Specified Reread Delay**

## **Output Sequence Overview**

## **Require Output Sequence**

When turned off, the bar code data will be output to the host as the scanner decodes it. When turned on, all output data must conform to an edited sequence or the scanner will not transmit the output data to the host device. See [Require Output Sequence](#page-71-0) on page 3-20 for further information.

## **Output Sequence Editor**

This programming selection allows you to program the scanner to output data (when scanning more than one symbol) in whatever order your application requires, regardless of the order in which the bar codes are scanned. Reading the **Default Sequence** symbol programs the scanner to the Universal values, shown below. These are the defaults. Be **certain** you want to delete or clear all formats before you read the **Default Sequence** symbol.

- Note: If CodeGate is enabled, you must hold the button down while reading each bar code in a sequence.
- Note: To make Output Sequence Editor selections, you'll need to know the code I.D., code length, and character match(es) your application requires. Use the Alphanumeric symbols on the [Programming Chart](#page-237-0) to read these options.

### **To Add an Output Sequence**

- 1. Scan the **Enter Sequence** symbol (see [Require Output](#page-71-0)  [Sequence, page 3-20\)](#page-71-0).
- 2. **Code I.D.**

On the [Symbology Chart](#page-226-0) on page A-1, find the symbology to which you want to apply the output sequence format. Locate the Hex value for that symbology and scan the 2 digit hex value from the [Programming Chart](#page-237-0) (inside back cover).

3. **Length**

Specify what length (up to 9999 characters) of data output will be acceptable for this symbology. Scan the four digit data length from the [Programming Chart](#page-237-0). (Note: 50 characters is entered as 0050. 9999 is a universal number, indicating all lengths.) When calculating the length, you must count any programmed prefixes, suffixes, or formatted characters as part of the length (unless using 9999).

#### 4. **Character Match Sequences**

On the [ASCII Conversion Chart \(Code Page 1252\), page A-4,](#page-229-1) find the Hex value that represents the character(s) you want to match. Use the [Programming Chart](#page-237-0) to read the alphanumeric combination that represents the ASCII characters. (99 is the Universal number, indicating all characters.)

#### 5. **End Output Sequence Editor**

Scan **[F](#page-238-2) [F](#page-238-2)** to enter an Output Sequence for an additional symbology, or **[Save](#page-238-0)** to save your entries.

### **Other Programming Selections**

• **Discard** 

This exits without saving any Output Sequence changes.

## <span id="page-69-0"></span>**Output Sequence Example**

In this example, you are scanning Code 93, Code 128, and Code 39 bar codes, but you want the scanner to output Code 39 1st, Code 128 2nd, and Code 93 3rd, as shown below.

Note: Code 93 must be enabled to use this example.

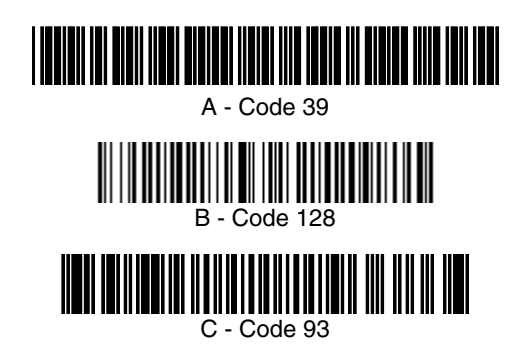

You would set up the sequence editor with the following command line: SEQBLK62999941FF6A999942FF69999943FF

The breakdown of the command line is shown below:

SEQBLKsequence editor start command

- 62 code identifier for **Code 39**
- 9999 code length that must match for Code 39, 9999 = all lengths
- 41 start character match for Code 39, 41h = "A"
- FF termination string for first code
- 6A code identifier for **Code 128**
- 9999 code length that must match for Code 128, 9999 = all lengths
- 42 start character match for Code 128, 42h = "B"
- FF termination string for second code
- 69 code identifier for **Code 93**
- 9999 code length that must match for Code 93, 9999 = all lengths
- 43 start character match for Code 93, 43h = "C"
- FF termination string for third code

To program the previous example using specific lengths, you would have to count any programmed prefixes, suffixes, or formatted characters as part of the length. If you use the example on page  $3-18$ , but assume a <CR> suffix and specific code lengths, you would use the following command line:

#### **SEQBLK62001241FF6A001342FF69001243FF**

The breakdown of the command line is shown below:

SEQBLKsequence editor start command

- 62 code identifier for **Code 39**
- 0012  $A Code 39$  sample length (11) plus CR suffix (1) = 12
- 41 start character match for Code 39, 41h = "A"
- FF termination string for first code
- 6A code identifier for **Code 128**
- 0013 B Code 128 sample length  $(12)$  plus CR suffix  $(1) = 13$
- 42 start character match for Code 128, 42h = "B"
- FF termination string for second code
- 69 code identifier for **Code 93**
- 0012  $C -$  C  $\cdot$  Code 93 sample length (11) plus CR suffix (1) = 12
- 43 start character match for Code 93,  $43h = "C"$
- FF termination string for third code

## **Output Sequence Editor**

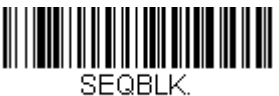

**Enter Sequence**

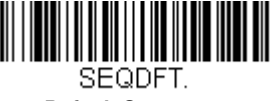

**Default Sequence**

### <span id="page-70-0"></span>**Sequence Timeout**

You may wish to set the maximum time between bar code scans in an output sequence. If that maximum time is not met, the output sequence operation is terminated. Set the length (in milliseconds) for a timeout by scanning the bar code below, then setting the timeout (from 1-65535 milli-seconds) by scanning digits from the [Programming Chart,](#page-237-0) then scanning **[Save](#page-238-0)**. Default = 5000 msec.

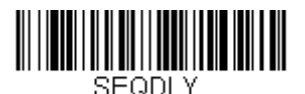

**Sequence Timeout**

## **Sequence Match Beeper**

By default, the scanner beeps when a sequence match is found. If you want the scanner to remain silent, scan the **Sequence Match Beeper Off** bar code below. Default = Sequence Match Beeper On.

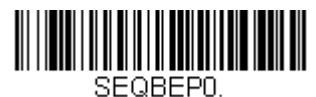

**Sequence Match Beeper Off**

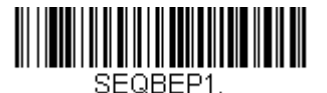

**\* Sequence Match Beeper On**

## **Partial Sequence**

If an output sequence operation is terminated before all your output sequence criteria are met, the bar code data acquired to that point is a "partial sequence."

Scan **Discard Partial Sequence** to discard partial sequences when the output sequence operation is terminated before completion.

Scan **Transmit Partial Sequence** to transmit partial sequences. (Any fields in the sequence where no data match occurred will be skipped in the output.)If you have programmed a [Sequence Timeout \(page 3-19\)](#page-70-0) and the timeout is reached, the partial sequence is transmitted. Default =  $Dis$ card Partial Sequence.

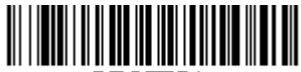

SEQTTS1. **Transmit Partial Sequence**

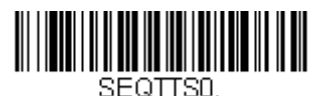

**\* Discard Partial Sequence**

## <span id="page-71-0"></span>**Require Output Sequence**

When an output sequence is **Required**, all output data must conform to an edited sequence or the scanner will not transmit the output data to the host device. When it's **On/Not Required**, the scanner will attempt to get the output data to conform to an edited sequence but, if it cannot, the scanner transmits all output data to the host device as is.
When the output sequence is **Off**, the bar code data is output to the host as the scanner decodes it. Default = Off.

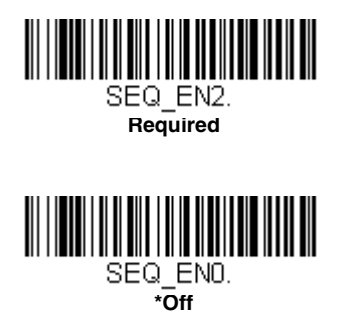

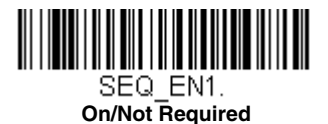

# **No Read**

With No Read turned **On**, the scanner notifies you if a code cannot be read. If using an EZConfig-Scanning Tool Scan Data Window ([see page 8-2](#page-169-0)), an "NR" appears when a code cannot be read. If No Read is turned **Off**, the "NR" will not appear. Default =  $Off$ .

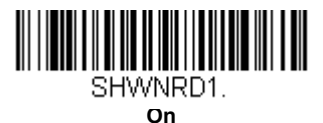

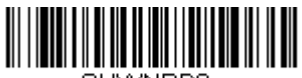

SHWNRDO. **\* Off**

If you want a different notation than "NR," for example, "Error," or "Bad Code," you can edit the output message [\(see Data Formatting beginning on page 5-1\).](#page-84-0) The hex code for the No Read symbol is 9C.

# **Prefix/Suffix Overview**

When a bar code is scanned, additional information is sent to the host computer along with the bar code data. This group of bar code data and additional, user-defined data is called a "message string." The selections in this section are used to build the user-defined data into the message string.

Prefix and Suffix characters are data characters that can be sent before and after scanned data. You can specify if they should be sent with all symbologies, or only with specific symbologies. The following illustration shows the breakdown of a message string:

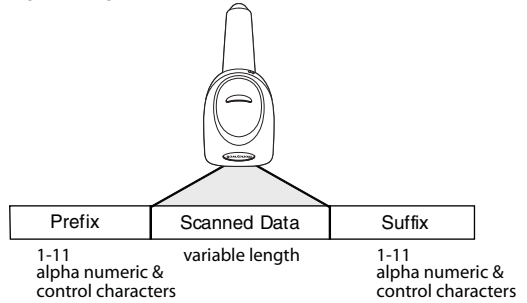

## **Points to Keep In Mind**

- It is not necessary to build a message string. The selections in this chapter are only used if you wish to alter the default settings. Default prefix = None. Default suffix is dependent on interface.
- A prefix or suffix may be added or cleared from one symbology or all symbologies.
- You can add any prefix or suffix from the ASCII Conversion Chart (Code [Page 1252\), beginning on page A-4,](#page-229-0) plus Code I.D. and AIM I.D.
- You can string together several entries for several symbologies at one time.
- Enter prefixes and suffixes in the order in which you want them to appear on the output.
- When setting up for specific symbologies (as opposed to all symbologies), the specific symbology ID value counts as an added prefix or suffix character.
- The maximum size of a prefix or suffix configuration is 32 characters, which includes header information.

## **To Add a Prefix or Suffix:**

- **Step 1.** Scan the **Add Prefix** or **Add Suffix** symbol [\(page 4-3\)](#page-76-0).
- **Step 2.** Determine the 2 digit Hex value from the Symbology Chart (included in the [Symbology Chart, beginning on page A-1](#page-226-0)) for the

symbology to which you want to apply the prefix or suffix. For example, for Code 128, Code ID is "j" and Hex ID is "6A".

- **Step 3.** Scan the 2 hex digits from the [Programming Chart](#page-238-0) inside the back cover of this manual or scan **9**, **9** for all symbologies.
- **Step 4.** Determine the hex value from the [ASCII Conversion Chart \(Code](#page-229-0)  Page 1252) [on page A-4,](#page-229-0) for the prefix or suffix you wish to enter.
- **Step 5.** Scan the 2 digit hex value from the [Programming Chart](#page-238-0) inside the back cover of this manual.
- **Step 6.** Repeat Steps 4 and 5 for every prefix or suffix character.
- **Step 7.** To add the Code I.D., scan **5**, **C**, **8**, **0**. To add AIM I.D., scan **5**, **C**, **8**, **1**. To add a backslash (\), scan **5**, **C**, **5**, **C**.
- Note: To add a backslash (\) as in Step 7, you must scan 5C twice once to create the leading backslash and then to create the backslash itself.
- **Step 8.** Scan **[Save](#page-238-1)** to exit and save, or scan **Discard** to exit without saving.

Repeat Steps 1-6 to add a prefix or suffix for another symbology.

### **Example: Add a Suffix to a specific symbology**

To send a CR (carriage return) Suffix for U.P.C. only:

- **Step 1.** Scan **Add Suffix**.
- **Step 2.** Determine the 2 digit hex value from the Symbology Chart (included in the [Symbology Chart, beginning on page A-1\)](#page-226-0) for U.P.C.
- **Step 3.** Scan **6**, **3** from the [Programming Chart](#page-238-0) inside the back cover of this manual.
- **Step 4.** Determine the hex value from the ASCII Conversion Chart (Code Page 1252) [on page A-4,](#page-229-0) for the CR (carriage return).
- **Step 5.** Scan **0**, **D** from the [Programming Chart](#page-238-0) inside the back cover of this manual.
- **Step 6.** Scan **[Save](#page-238-1)**, or scan **Discard** to exit without saving.

## **To Clear One or All Prefixes or Suffixes**

You can clear a single prefix or suffix, or clear all prefixes/suffixes for a symbology. If you have been entering prefixes and suffixes for single symbologies, you can use **Clear One Prefix (Suffix)** to delete a specific character from a symbology. When you **Clear All Prefixes (Suffixes)**, all the prefixes or suffixes for a symbology are deleted.

#### **Step 1.** Scan the **Clear One Prefix** or **Clear One Suffix** symbol.

- **Step 2.** Determine the 2 digit Hex value from the Symbology Chart (included in the [Symbology Chart, beginning on page A-1](#page-226-0)) for the symbology from which you want to clear the prefix or suffix.
- **Step 3.** Scan the 2 digit hex value from the [Programming Chart](#page-238-0) inside the back cover of this manual or scan **9**, **9** for all symbologies.

Your change is automatically saved.

### **To Add <sup>a</sup> Carriage Return Suffix to All Symbologies**

Scan the following bar code if you wish to add a carriage return suffix to all symbologies at once. This action first clears all current suffixes, then programs a carriage return suffix for all symbologies.

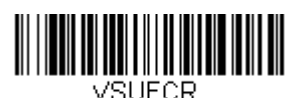

**Add CR Suffix All Symbologies**

<span id="page-76-0"></span>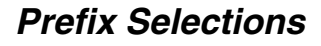

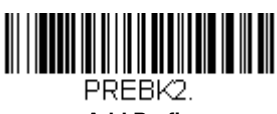

**Add Prefix**

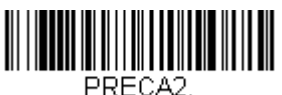

**Clear All Prefixes**

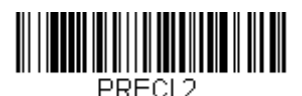

**Clear One Prefix**

# **Suffix Selections**

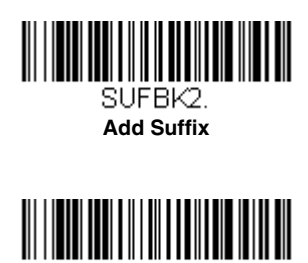

**Clear All Suffixes**

SUECA2.

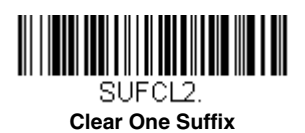

# **Transmit Alternate Extended ASCII Characters**

You may need to emulate special keyboard functions, such as up or down arrows, Alt/Make or Alt/Break commands, that are not supported in the Extended ASCII Character table. Refer to [Alternate Extended ASCII](#page-78-0)  [Characters \(page 4-5\)](#page-78-0) for a range of keyboard function keys and corresponding decimal and hex characters. If you scan the **Transmit Alternate Extended ASCII** code, any hex entries in a prefix or suffix will result in the corresponding Keyboard Function output.

**Example: Transmit Alternate Extended ASCII** is enabled, and you scan **Add Suffix**, then scan **9 9 8 9.** All symbologies (99) would have a suffix of a Page Down (hex 89) added to them.

When **Transmit Normal Extended ASCII** is selected, the normal extended ASCII character is transmitted [\(see ASCII Conversion Chart \(Code Page 1252\)](#page-229-0) [on page A-4\)](#page-229-0).

**Example: Transmit Normal Extended ASCII** is enabled, and you scan **Add Suffix**, then scan **9 9 8 9.** All symbologies (99) would have a suffix of a ‰ character added to them.

Default = Transmit Alternate Extended ASCII.

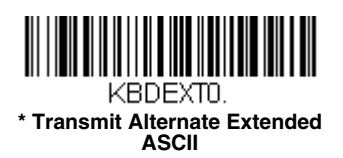

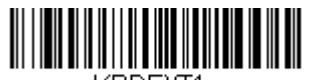

KBDEXT1 **Transmit Normal Extended ASCII**

<span id="page-78-0"></span>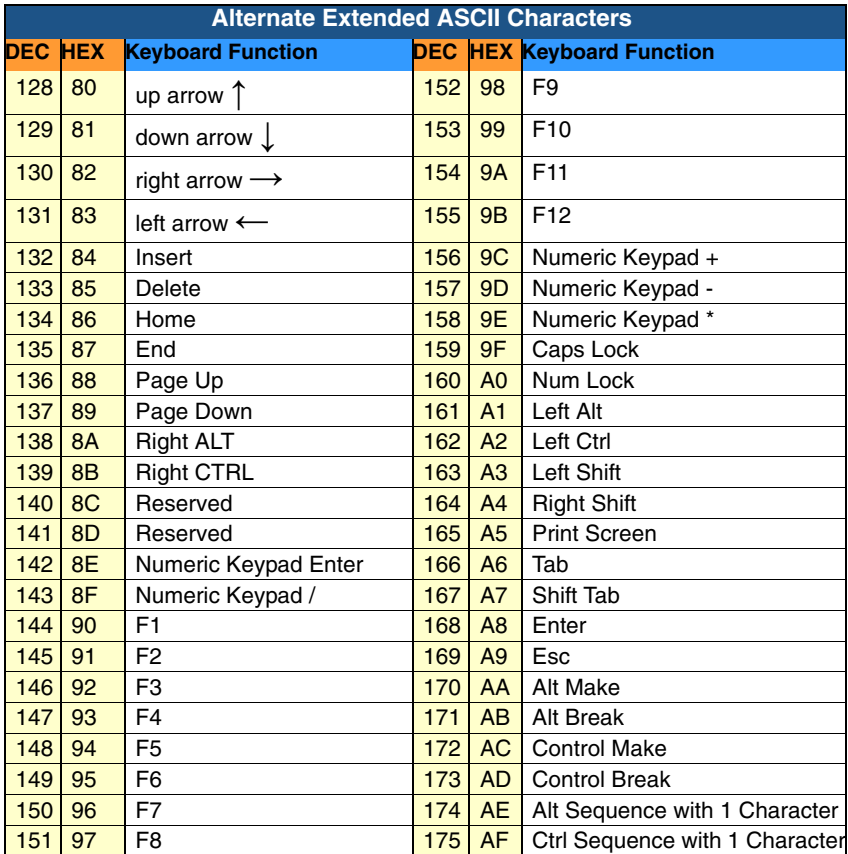

# **Function Code Transmit**

When this selection is enabled and function codes are contained within the scanned data, the scanner transmits the function code to the terminal. Charts of these function codes are provided in [Supported Interface Keys](#page-165-0) starting on [page 7-2.](#page-165-0) When the scanner is in keyboard wedge mode, the scan code is converted to a key code before it is transmitted. Default = Enable.

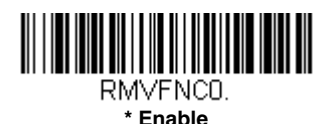

<u> Hill Hill Hill Hill Hill</u> RMVENC1 **Disable**

# **Communication Check Character**

To enhance security, you can specify the transmission type of a check character; either LRC where the calculation starts on the first transmitted character, LRC where the calculation starts on the second transmitted character, or CRC.

Note: This option adds a check character to the bar code data for all symbologies. If you need to enable or disable check characters for individual symbologies, see Symbologies [beginning on page 6-1](#page-96-0).

 Scan the bar code below to set the communication check character type.  $Deltault = None$ 

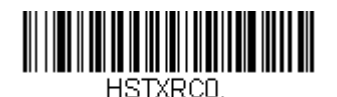

**\* None**

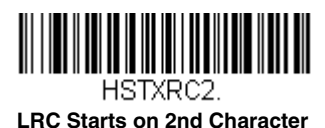

HSTXRC1

**LRC Starts on 1st Character**

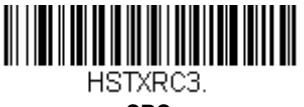

**CRC**

# **Intercharacter, Interfunction, and Intermessage Delays**

Some terminals drop information (characters) if data comes through too quickly. Intercharacter, interfunction, and intermessage delays slow the transmission of data, increasing data integrity.

### **Intercharacter Delay**

An intercharacter delay of up to 5000 milliseconds (in 5ms increments) may be placed between the transmission of each character of scanned data. Scan the **Intercharacter Delay** bar code below, then scan the number of 5ms delays, and the **[Save](#page-238-1)** bar code using the [Programming Chart](#page-238-0) inside the back cover of this manual.

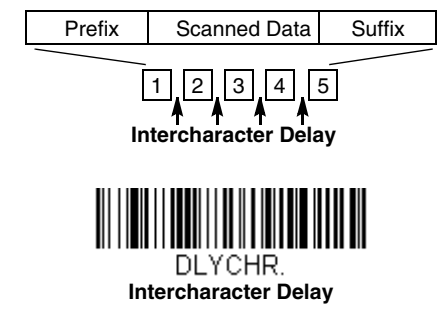

To remove this delay, scan the **Intercharacter Delay** bar code, then set the number of delays to 0. Scan the **[Save](#page-238-1)** bar code using the [Programming](#page-238-0)  [Chart](#page-238-0) inside the back cover of this manual.

Note: Intercharacter delays are not supported in USB serial emulation.

### **User Specified Intercharacter Delay**

An intercharacter delay of up to 5000 milliseconds (in 5ms increments) may be placed after the transmission of a particular character of scanned data. Scan the **Delay Length** bar code below, then scan the number of 5ms delays, and the **[Save](#page-238-1)** bar code using the [Programming Chart](#page-238-0) inside the back cover of this manual.

Next, scan the **Character to Trigger Delay** bar code, then the 2-digit hex value for the ASCII character that will trigger the delay [ASCII Conversion](#page-229-0)  [Chart \(Code Page 1252\)](#page-229-0) on page A-4.

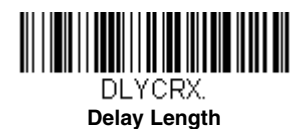

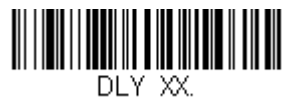

**Character to Trigger Delay** 

To remove this delay, scan the **Delay Length** bar code, and set the number of delays to 0. Scan the **[Save](#page-238-1)** bar code using the [Programming Chart](#page-238-0) inside the back cover of this manual.

### **Interfunction Delay**

An interfunction delay of up to 5000 milliseconds (in 5ms increments) may be placed between the transmission of each segment of the message string. Scan the **Interfunction Delay** bar code below, then scan the number of 5ms delays, and the **[Save](#page-238-1)** bar code using the [Programming Chart](#page-238-0) inside the back cover of this manual.

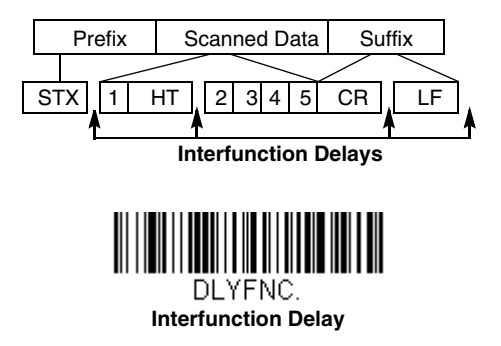

To remove this delay, scan the **Interfunction Delay** bar code, then set the number of delays to 0. Scan the **[Save](#page-238-1)** bar code using the [Programming](#page-238-0)  [Chart](#page-238-0) inside the back cover of this manual.

### **Intermessage Delay**

An intermessage delay of up to 5000 milliseconds (in 5ms increments) may be placed between each scan transmission. Scan the **Intermessage Delay** bar code below, then scan the number of 5ms delays, and the **[Save](#page-238-1)** bar code using the [Programming Chart](#page-238-0) inside the back cover of this manual.

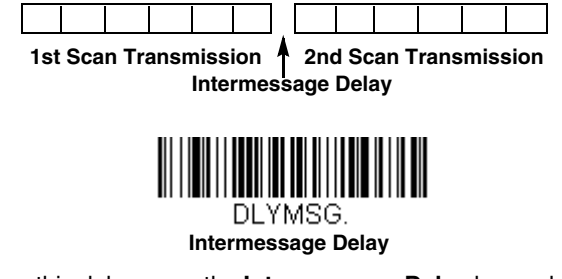

To remove this delay, scan the **Intermessage Delay** bar code, then set the number of delays to 0. Scan the **[Save](#page-238-1)** bar code using the [Programming](#page-238-0)  [Chart](#page-238-0) inside the back cover of this manual.

<span id="page-84-0"></span>**Data Formatting**

# **Data Format Editor Introduction**

You may use the Data Format Editor to change the scanner's output. For example, you can use the Data Format Editor to insert characters at certain points in bar code data as it is scanned. The selections in the following pages are used only if you wish to alter the output. Default Data Format setting  $=$  None.

Normally, when you scan a bar code, it gets outputted automatically; however when you create a format, you must use a "send" command (see Send [Commands on page 5-4\)](#page-87-0) within the format program to output data.

Multiple formats may be programmed into the scanner. They are stacked in the order in which they are entered. However, the following list presents the order in which formats are applied:

- 1. Specific Terminal ID, Actual Code ID, Actual Length
- 2. Specific Terminal ID, Actual Code ID, Universal Length
- 3. Specific Terminal ID, Universal Code ID, Actual Length
- 4. Specific Terminal ID, Universal Code ID, Universal Length
- 5. Universal Terminal ID, Actual Code ID, Actual Length
- 6. Universal Terminal ID, Actual Code ID, Universal Length
- 7. Universal Terminal ID, Universal Code ID, Actual Length
- 8. Universal Terminal ID, Universal Code ID, Universal Length

The maximum size of a data format configuration is 256 bytes, which includes header information. No format can contain more than 50 bytes.

If you have changed data format settings, and wish to clear all formats and return to the factory defaults, scan the **Default Data Format** code below.

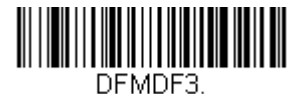

**\* Default Data Format**

# **To Add a Data Format**

- **Step 1.** Scan the **Enter Data Format** symbol [\(page 5-2\)](#page-85-0).
- **Step 2.** Select **Primary/Alternate Format**

Determine if this will be your primary data format, or one of 3 alternate formats. This allows you to save a total of 4 different data formats. To program your primary format, scan **0** using the [Programming Chart](#page-238-0) inside the back cover of this manual. If you are programming an alternate format, scan **1**, **2**, or **3**, depending on which alternate format

you are programming. [\(See Primary/Alternate Data Formats on page](#page-93-0)  [5-10](#page-93-0) for further information.)

#### **Step 3. Terminal Type**

Refer to [Terminal ID Table \(page 5-4\)](#page-87-1) and locate the Terminal ID number for your PC. Scan three numeric bar codes on the [Programming Chart](#page-237-0) to program the scanner for your terminal ID (you must enter 3 digits). For example, scan **0 0 3** for an AT wedge.

Note: The wildcard for all terminal types is 099.

#### **Step 4. Code I.D.**

In the [Symbology Chart, beginning on page A-1](#page-226-0), find the symbology to which you want to apply the data format. Locate the Hex value for that symbology and scan the 2 digit hex value from the [Programming Chart](#page-238-0) inside the back cover of this manual.

#### **Step 5. Length**

Specify what length (up to 9999 characters) of data will be acceptable for this symbology. Scan the four digit data length from the [Programming Chart](#page-238-0) inside the back cover of this manual. (Note: 50 characters is entered as 0050. 9999 is a universal number, indicating all lengths.)

#### **Step 6. Editor Commands**

Refer to [\(page 5-4\).](#page-87-2) Scan the symbols that represent the command you want to enter. 94 alphanumeric characters may be entered for each symbology data format.

**Step 7.** Scan **Save** to save your data format, or **Discard** to exit without saving your changes.

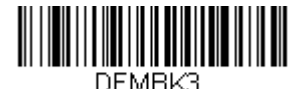

<span id="page-85-0"></span>**Enter Data Format**

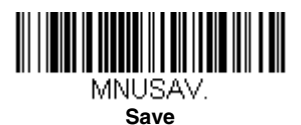

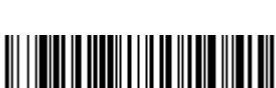

MNI JART **Discard**

## **Other Programming Selections**

#### **Clear One Data Format**

This deletes one data format for one symbology. If you are clearing the primary format, scan **0** from the [Programming Chart](#page-238-0) inside the back cover of this manual. If you are clearing an alternate format, scan **1**, **2**, or 3, depending on the format you are clearing. Scan the Terminal Type and Code I.D. [\(see Symbology Chart on page A-1\),](#page-226-0) and the bar code data length for the specific data format that you want to delete. All other formats remain unaffected.

#### **Clear all Data Formats**

This clears all data formats.

**Save** to exit and save your data format changes.

**Discard** to exit without saving any data format changes.

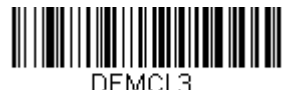

**Clear One Data Format**

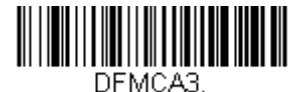

**Clear All Data Formats**

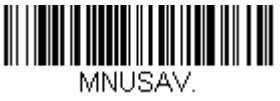

**Save**

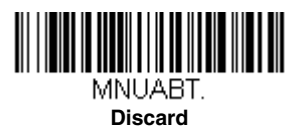

# <span id="page-87-2"></span><span id="page-87-1"></span>**Terminal ID Table**

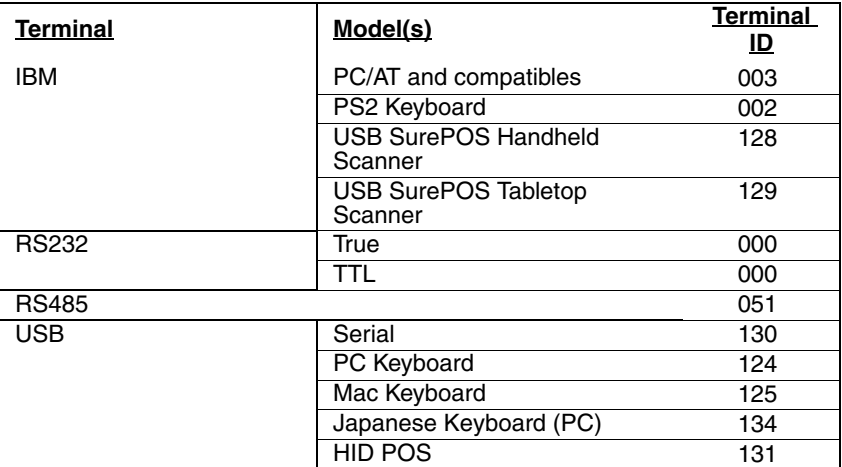

## **Data Format Editor Commands**

### <span id="page-87-0"></span>**Send Commands**

### **Send all characters**

F1 Include in the output message all of the characters from the input message, starting from current cursor position, followed by an insert character. Syntax =  $F1xx$  where xx stands for the insert character's hex value for its ASCII code. Refer to the [ASCII Conversion Chart \(Code Page 1252\)](#page-229-0) on page A-4 for decimal, hex and character codes.

### **Send a number of characters**

F2 Include in the output message a number of characters followed by an insert character. Start from the current cursor position and continue for "nn" characters or through the last character in the input message, followed by character "xx." Syntax =  $F2nnxx$  where nn stands for the numeric value (00-99) for the number of characters, and xx stands for the insert character's hex value for its ASCII code. Refer to the [ASCII Conversion Chart \(Code Page 1252\)](#page-229-0) on page A-4 for decimal, hex and character codes.

### **Send all characters up to a particular character**

F3 Include in the output message all characters from the input message, starting with the character at the current cursor position and continuing to, but not including, the search character "ss," followed by an insert character. The cursor is moved forward to the "ss" character. Syntax  $=$  F3ssxx where ss stands for the search character's hex value for its ASCII code, and xx stands for the insert character's hex value for its ASCII code.

Refer to the [ASCII Conversion Chart \(Code Page 1252\)](#page-229-0) on page A-4 for decimal, hex and character codes.

### **Send all but the last characters**

E9 Include in the output message all but the last "nn" characters, starting from the current cursor position. The cursor is moved forward to one position past the last input message character included.  $Syn tax = E9nn$ where nn stands for the numeric value (00-99) for the number of characters that will not be sent at the end of the message.

#### **Insert a character multiple times**

F4 Send "xx" character "nn" times in the output message, leaving the cursor in the current position. Syntax =  $F4x$ xnn where xx stands for the insert character's hex value for its ASCII code, and nn is the numeric value (00-99) for the number of times it should be sent. Refer to the [ASCII Conversion Chart \(Code Page 1252\)](#page-229-0) on page A-4 for decimal, hex and character codes.

#### **Insert symbology name**

B3 Insert the name of the bar code's symbology in the output message, without moving the cursor. Only symbologies with a Honeywell ID are included [\(see Symbology Chart on page A-1\).](#page-226-0) Refer to the [ASCII Conversion Chart \(Code Page 1252\)](#page-229-0) on page A-4 for decimal, hex and character codes.

#### **Insert bar code length**

B4 Insert the bar code's length in the output message, without moving the cursor. The length is expressed as a numeric string and does not include leading zeroes.

### **Move Commands**

#### **Move the cursor forward a number of characters**

F5 Move the cursor ahead "nn" characters from current cursor position.  $Syntax = F5nn$  where nn is the numeric value (00-99) for the number of characters the cursor should be moved ahead.

### **Move the cursor backward a number of characters**

F6 Move the cursor back "nn" characters from current cursor position. *Syntax = F6nn* where nn is the numeric value (00-99) for the number of characters the cursor should be moved back.

### **Move the cursor to the beginning**

F7 Move the cursor to the first character in the input message. Syntax  $=$ F7.

### **Move the cursor to the end**

EA Move the cursor to the last character in the input message. Syntax  $=$ EA.

### **Search Commands**

#### **Search forward for a character**

F8 Search the input message forward for "xx" character from the current cursor position, leaving the cursor pointing to the "xx" character.  $Syntax = F8xx$  where xx stands for the search character's hex value for its ASCII code.

Refer to the [ASCII Conversion Chart \(Code Page 1252\)](#page-229-0) on page A-4 for decimal, hex and character codes.

### **Search backward for a character**

F9 Search the input message backward for "xx" character from the current cursor position, leaving the cursor pointing to the "xx" character.  $Syntax = F9xx$  where xx stands for the search character's hex value for its ASCII code.

Refer to the [ASCII Conversion Chart \(Code Page 1252\)](#page-229-0) on page A-4 for decimal, hex and character codes.

### **Search forward for a string**

B0 Search forward for "s" string from the current cursor position, leaving cursor pointing to "s" string. Syntax = B0nnnnS where nnnn is the string length (up to 9999), and S consists of the ASCII hex value of each character in the match string. For example, B0000454657374 will search forward for the first occurrence of the 4 character string "Test." Refer to the [ASCII Conversion Chart \(Code Page 1252\)](#page-229-0) on page A-4 for decimal, hex and character codes.

### **Search backward for a string**

B1 Search backward for "s" string from the current cursor position, leaving cursor pointing to "s" string. Syntax = B1nnnnS where nnnn is the string length (up to 9999), and S consists of the ASCII hex value of each character in the match string. For example, B1000454657374 will search backward for the first occurrence of the 4 character string "Test." Refer to the [ASCII Conversion Chart \(Code Page 1252\)](#page-229-0) on page A-4 for decimal, hex and character codes.

### **Search forward for a non-matching character**

E6 Search the input message forward for the first non-"xx" character from the current cursor position, leaving the cursor pointing to the non-"xx" character. Syntax =  $E6xx$  where xx stands for the search character's hex value for its ASCII code. Refer to the [ASCII Conversion Chart \(Code Page 1252\)](#page-229-0) on page A-4 for decimal, hex and character codes.

#### **Search backward for a non-matching character**

E7 Search the input message backward for the first non-"xx" character from the current cursor position, leaving the cursor pointing to the non- "xx" character. Syntax =  $E7xx$  where xx stands for the search character's hex value for its ASCII code. Refer to the [ASCII Conversion Chart \(Code Page 1252\)](#page-229-0) on page A-4 for decimal, hex and character codes.

### **Miscellaneous Commands**

### **Suppress characters**

FB Suppress all occurrences of up to 15 different characters, starting at the current cursor position, as the cursor is advanced by other commands. When the FC command is encountered, the suppress function is terminated. The cursor is not moved by the FB command. Syntax = FBnnxxyy . .zz where nn is a count of the number of suppressed characters in the list, and xxyy .. zz is the list of characters to be suppressed.

### **Stop suppressing characters**

FC Disables suppress filter and clear all suppressed characters. Syntax  $=$ FC.

### **Replace characters**

E4 Replaces up to 15 characters in the output message, without moving the cursor. Replacement continues until the E5 command is encountered. Syntax =  $E4nnxx_1xx_2yy_1yy_2...zz_1zz_2$  where nn is the total count of the number of characters in the list (characters to be replaced plus replacement characters);  $xx_1$  defines characters to be replaced and  $xx<sub>2</sub>$  defines replacement characters, continuing through  $zz<sub>1</sub>$  and zz<sub>2</sub>.

### **Stop replacing characters**

E5 Terminates character replacement. Syntax =  $E5$ .

### **Compare characters**

FE Compare the character in the current cursor position to the character "xx." If characters are equal, move the cursor forward one position.  $Syntax = FExx$  where xx stands for the comparison character's hex value for its ASCII code.

Refer to the [ASCII Conversion Chart \(Code Page 1252\)](#page-229-0) on page A-4 for decimal, hex and character codes.

### **Compare string**

B2 Compare the string in the input message to the string "s." If the strings are equal, move the cursor forward past the end of the string. Syntax = B2nnnnS where nnnn is the string length (up to 9999), and S consists of the ASCII hex value of each character in the match string. For example, B2000454657374 will compare the string at the current cursor position with the 4 character string "Test."

Refer to the [ASCII Conversion Chart \(Code Page 1252\)](#page-229-0) on page A-4 for decimal, hex and character codes.

#### **Check for a number**

EC Check to make sure there is an ASCII number at the current cursor position. The format is aborted if the character is not numeric.

#### **Check for non-numeric character**

ED Check to make sure there is a non-numeric ASCII character at the current cursor position. The format is aborted if the character is numeric.

#### **Insert a delay**

EF Inserts a delay of up to 49,995 milliseconds (in multiples of 5), starting from the current cursor position. Syntax = EFnnnn where nnnn stands for the delay in 5ms increments, up to 9999. This command can only be used with keyboard wedge interfaces.

## **Data Formatter**

When Data Formatter is turned Off, the bar code data is output to the host as read, including prefixes and suffixes.

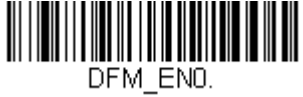

#### **Data Formatter Off**

You may wish to require the data to conform to a data format you have created and saved. The following settings can be applied to your data format:

#### **Data Formatter On, Not Required, Keep Prefix/Suffix**

Scanned data is modified according to your data format, and prefixes and suffixes are transmitted.

#### **Data Formatter On, Not Required, Drop Prefix/Suffix**

Scanned data is modified according to your data format. If a data format is found for a particular symbol, those prefixes and suffixes are not transmitted.

#### **Data Format Required, Keep Prefix/Suffix**

Scanned data is modified according to your data format, and prefixes and suffixes are transmitted. Any data that does not match your data format requirements generates an error tone and the data in that bar code is not transmitted. If you wish to process this type of bar code without generating an error tone, see [Data Format Non-Match Error Tone.](#page-92-0)

#### **Data Format Required, Drop Prefix/Suffix**

Scanned data is modified according to your data format. If a data format is found for a particular symbol, those prefixes and suffixes are not transmitted. Any data that does not match your data format requirements generates an error tone. If you wish to process this type of bar code without generating an error tone, see [Data Format Non-Match Error Tone.](#page-92-0)

Choose one of the following options. Default = Data Formatter On, Not Required, Keep Prefix/Suffix.

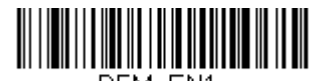

**\* Data Formatter On, Not Required, Keep Prefix/Suffix**

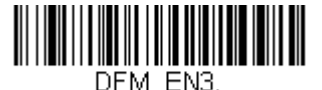

**Data Formatter On, Not Required, Drop Prefix/Suffix**

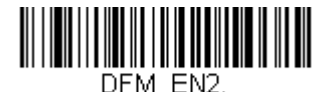

**Data Format Required, Keep Prefix/Suffix**

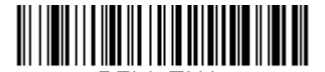

DFM EN4. **Data Format Required, Drop Prefix/Suffix**

### <span id="page-92-0"></span>**Data Format Non-Match Error Tone**

When a bar code is encountered that doesn't match your required data format, the scanner normally generates an error tone. However, you may want to continue scanning bar codes without hearing the error tone. If you scan the **Data Format Non-Match Error Tone Off** bar code, data that doesn't conform to your data format is not transmitted, and no error tone

will sound. If you wish to hear the error tone when a non-matching bar code is found, scan the **Data Format Non-Match Error Tone On** bar code. Default = Data Format Non-Match Error Tone On.

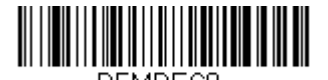

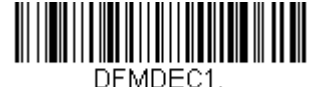

**Data Format Non-Match Error Tone Off**

**\* Data Format Non-Match Error Tone On**

# <span id="page-93-0"></span>**Primary/Alternate Data Formats**

You can save up to four data formats, and switch between these formats. Your primary data format is saved under **0**. Your other three formats are saved under **1**, **2**, and **3**. To set your device to use one of these formats, scan one of the bar codes below.

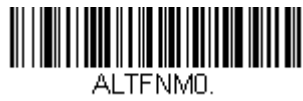

**Primary Data Format**

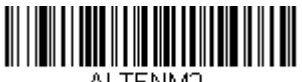

AI TENM2. **Data Format 2**

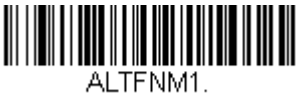

**Data Format 1**

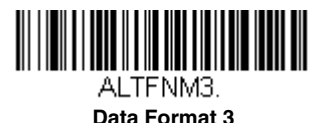

## **Single Scan Data Format Change**

You can also switch between data formats for a single scan. The next bar code is scanned using an alternate data format, then reverts to the format you have selected above (either Primary, 1, 2, or 3).

For example, you may have set your device to the data format you saved as Data Format 3. You can switch to Data Format 1 for a single button press by scanning the **Single Scan-Data Format 1** bar code below. The next bar code that is scanned uses Data Format 1, then reverts back to Data Format 3.

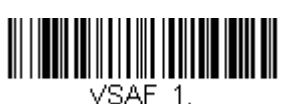

**Single Scan-Data Format 1**

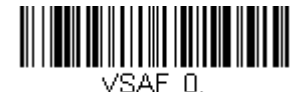

**Single Scan-Primary Data Format**

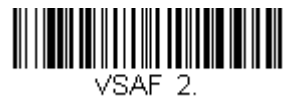

**Single Scan-Data Format 2**

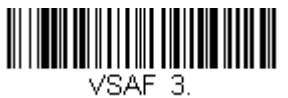

**Single Scan-Data Format 3**

<span id="page-96-0"></span>This programming section contains the following menu selections. Refer to [Chapter 9](#page-172-0) for settings and defaults.

- • [All Symbologies](#page-96-1) • [GS1-128](#page-126-0)
- Airline Code 5 see [Straight 2 of 5](#page-113-0)  Allillie Code 5 - see Straight 2 or 5<br>[IATA \(two-bar start/stop\)](#page-113-0)
- • [China Post \(Hong Kong 2 of 5\)](#page-161-0) • [ISBT 128](#page-120-0)
- 
- • [Code 11](#page-116-0) • [MSI](#page-153-0)
- 
- • [Code 32 Pharmaceutical \(PARAF\)](#page-104-0) • [Plessey Code](#page-155-0)
- 
- 
- 
- • [EAN/JAN-8](#page-150-0) • [Telepen](#page-128-0)
- • [GS1 DataBar Expanded](#page-159-0) • [Trioptic Code](#page-160-1)
- • [GS1 DataBar Limited](#page-158-0) • [UPC-A](#page-130-0)
- 
- 
- 
- 
- • [Codabar](#page-98-0) • [Matrix 2 of 5](#page-114-0)
	-
	- • [Code 128](#page-119-0) • [NEC 2 of 5](#page-108-0)
		-
	- • [Code 39](#page-102-0) • [Postal Codes](#page-161-1)
	- • [Code 93](#page-110-0) • [Straight 2 of 5 IATA \(two-bar start/](#page-113-0) [stop\)](#page-113-0)
	- • [EAN/JAN-13](#page-140-0) • [Straight 2 of 5 Industrial \(three-bar](#page-111-0)  [start/stop\)](#page-111-0)
		-
		-
		-
	- • [GS1 DataBar Omnidirectional](#page-157-0) • [UPC-A/EAN-13 with Extended](#page-133-0)  [Coupon Code](#page-133-0)
		-

#### • [GS1 Emulation](#page-160-0) • [UPC-E0](#page-136-0)

## <span id="page-96-1"></span>**All Symbologies**

If you want to decode all the symbologies allowable for your scanner, scan the **All Symbologies On** code. If on the other hand, you want to decode only a particular symbology, scan **All Symbologies Off** followed by the On symbol for that particular symbology.

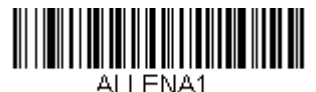

**All Symbologies On**

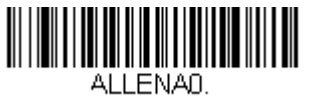

**All Symbologies Off**

# <span id="page-97-0"></span>**Message Length Description**

You are able to set the valid reading length of some of the bar code symbologies. If the data length of the scanned bar code doesn't match the valid reading length, the scanner will issue an error tone. You may wish to set the same value for minimum and maximum length to force the scanner to read fixed length bar code data. This helps reduce the chances of a misread.

- **EXAMPLE:** Decode only those bar codes with a count of 9-20 characters. Min. length  $= 09$ Max. length  $= 20$
- **EXAMPLE:** Decode only those bar codes with a count of 15 characters. Min. length  $= 15$ Max. length  $= 15$

For a value other than the minimum and maximum message length defaults, scan the bar codes included in the explanation of the symbology, then scan the digit value of the message length and **[Save](#page-238-1)** bar codes on the [Programming](#page-238-0)  [Chart](#page-238-0) inside the back cover of this manual. The minimum and maximum lengths and the defaults are included with the respective symbologies.

<span id="page-98-0"></span>**Codabar**

<Default All Codabar Settings>

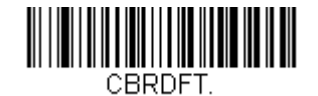

## **Codabar On/Off**

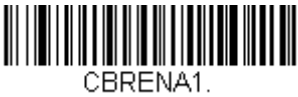

**\* On**

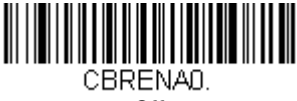

**Off**

# **Codabar Start/Stop Characters**

Start/Stop characters identify the leading and trailing ends of the bar code. You may either transmit, or not transmit Start/Stop characters. Default = Don't Transmit.

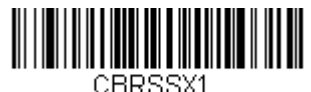

**Transmit**

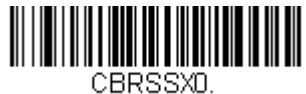

**\* Don't Transmit**

## **Codabar Check Character**

Codabar check characters are created using different "modulos." You can program the scanner to read only Codabar bar codes with Modulo 16, Modulo 7 CD, or CLSI check characters. Default = No Check Character.

**No Check Character** indicates that the scanner reads and transmits bar code data with or without a check character.

When Check Character is set to **Validate and Transmit**, the scanner will only read Codabar bar codes printed with a check character, and will transmit this character at the end of the scanned data.

When Check Character is set to **Validate, but Don't Transmit**, the unit will only read Codabar bar codes printed **with** a check character, but will not transmit the check character with the scanned data.

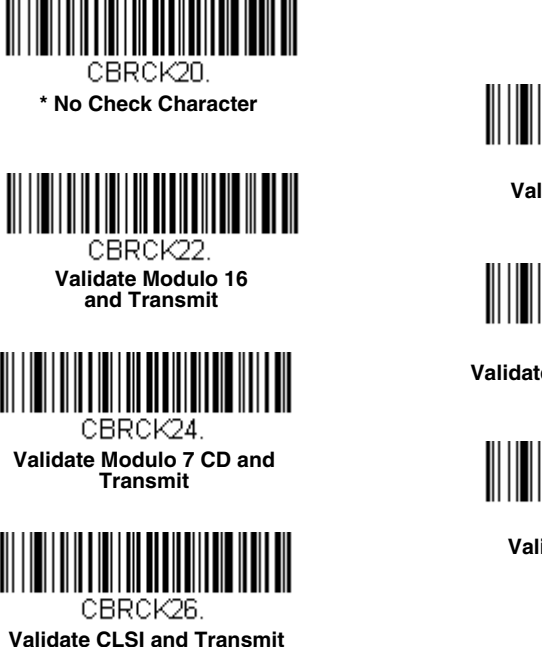

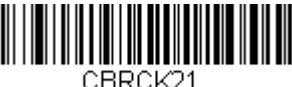

**Validate Modulo 16, but Don't Transmit**

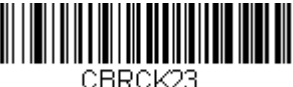

**Validate Modulo 7 CD, but Don't Transmit**

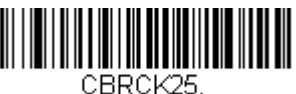

**Validate CLSI, but Don't Transmit**

## **Codabar Concatenation**

Codabar supports symbol concatenation. When you enable concatenation, the scanner looks for a Codabar symbol having a "D" start character, adjacent to a symbol having a "D" stop character. In this case the two messages are concatenated into one with the "D" characters omitted.

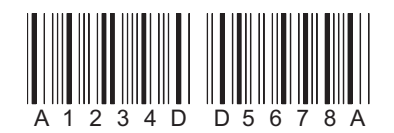

Select Require to prevent the scanner from decoding a single "D" Codabar symbol without its companion. This selection has no effect on Codabar symbols without Stop/Start D characters.

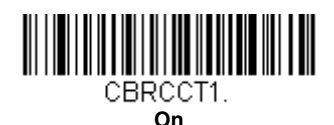

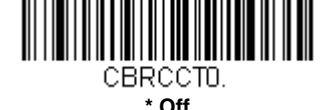

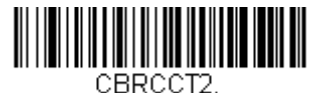

**Require**

### **Concatenation Timeout**

When searching for bar codes during concatenation, you may wish to set a delay used to find the next bar code. Set the length (in milliseconds) for this delay by scanning the bar code below, then setting the timeout (from 1-65535 milliseconds) by scanning digits from the [Programming Chart,](#page-237-0) then scanning **[Save](#page-238-1)**. Default = 750.

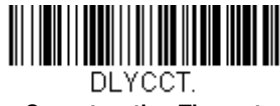

#### **Concatenation Timeout**

### **Codabar Redundancy**

If you are encountering errors when reading Codabar bar codes, you may want to adjust the redundancy count. Redundancy adjusts the number of times a bar code is decoded before transmission, which may reduce the number of errors. Note that the higher the redundancy count, the longer it will take to decode the bar code. To adjust the redundancy, scan the **Codabar Redundancy** bar code below, then scan a redundancy count between 0 and 10 on the [Programming Chart](#page-238-0) inside the back cover of this manual. Then scan the **[Save](#page-238-1)** bar code. Default = 0.

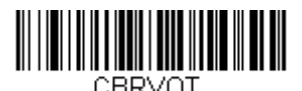

**Codabar Redundancy**

## **Codabar Message Length**

Scan the bar codes below to change the message length. Refer to [Message Length Description \(page 6-2\)](#page-97-0) for additional information. Minimum and Maximum lengths = 1-80. Minimum Default = 3, Maximum Default  $= 80$ .

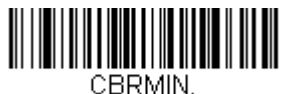

**Minimum Message Length**

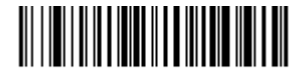

CBRMAX. **Maximum Message Length** <span id="page-102-0"></span>**Code 39**

### < Default All Code 39 Settings >

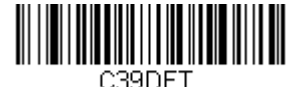

**Code 39 On/Off**

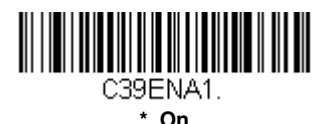

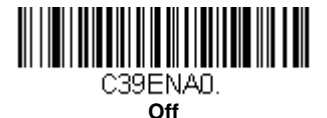

## **Code 39 Start/Stop Characters**

Start/Stop characters identify the leading and trailing ends of the bar code. You may either transmit, or not transmit Start/Stop characters. Default = Don't Transmit.

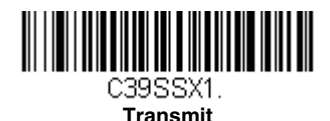

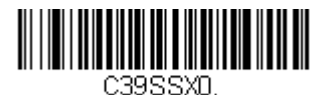

**\* Don't Transmit**

### **Code 39 Check Character**

**No Check Character** indicates that the scanner reads and transmits bar code data with or without a check character.

When Check Character is set to **Validate, but Don't Transmit**, the unit only reads Code 39 bar codes printed with a check character, but will not transmit the check character with the scanned data.

When Check Character is set to **Validate and Transmit**, the scanner only reads Code 39 bar codes printed with a check character, and will transmit this character at the end of the scanned data. Default  $=$  No Check Charac $t$ er

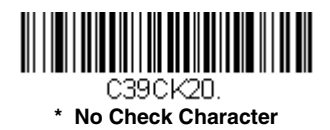

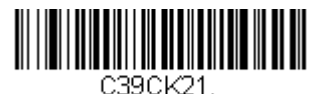

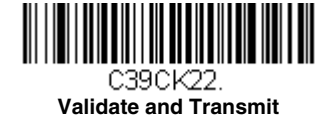

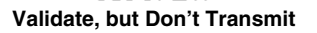

## **Code 39 Redundancy**

If you are encountering errors when reading Code 39 bar codes, you may want to adjust the redundancy count. Redundancy adjusts the number of times a bar code is decoded before transmission, which may reduce the number of errors. Note that the higher the redundancy count, the longer it will take to decode the bar code. To adjust the redundancy, scan the **Code 39 Redundancy** bar code below, then scan a redundancy count between 0 and 10 on the [Programming Chart](#page-238-0) inside the back cover of this manual. Then scan the **[Save](#page-238-1)** bar code. Default =  $0$ .

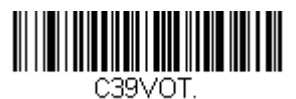

#### **Code 39 Redundancy**

### **Code 39 Message Length**

Scan the bar codes below to change the message length. Refer to [Message Length Description \(page 6-2\)](#page-97-0) for additional information. Minimum and Maximum lengths  $= 1-80$ . Minimum Default = 3, Maximum Default  $= 80$ .

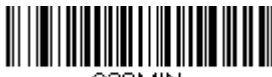

C39MIN. **Minimum Message Length**

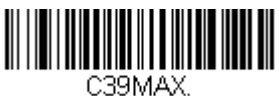

**Maximum Message Length**

## <span id="page-104-0"></span>**Code 32 Pharmaceutical (PARAF)**

Code 32 Pharmaceutical is a form of the Code 39 symbology used by Italian pharmacies. This symbology is also known as PARAF.

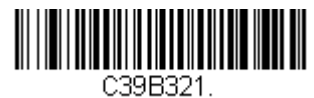

**On**

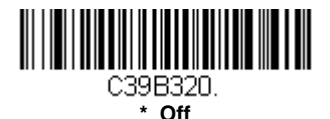

### **Full ASCII**

If Full ASCII Code 39 decoding is enabled, certain character pairs within the bar code symbol will be interpreted as a single character. For example: \$V will be decoded as the ASCII character SYN, and /C will be decoded as the ASCII character #. Default =  $Off$ .

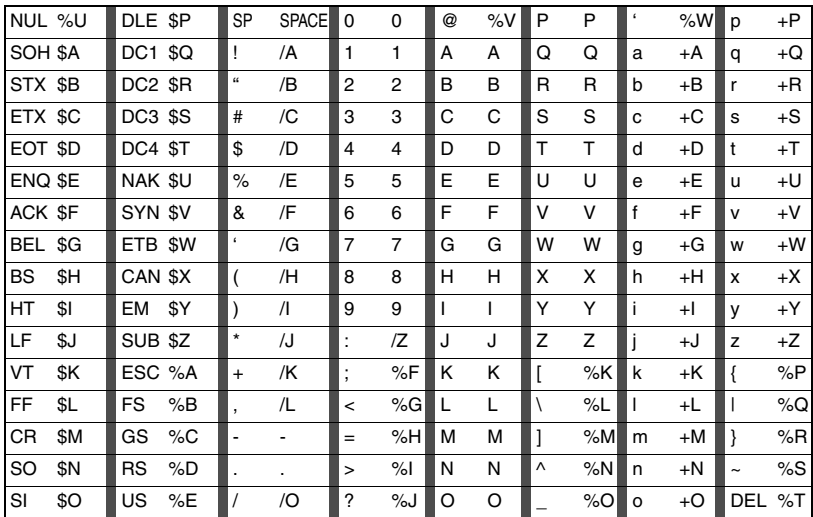

Character pairs /M and /N decode as a minus sign and period respectively. Character pairs /P through /Y decode as 0 through 9.

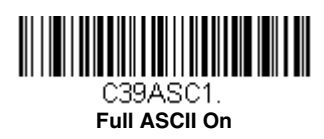

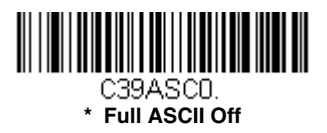

# <span id="page-106-0"></span>**Interleaved 2 of 5**

< Default All Interleaved 2 of 5 Settings >

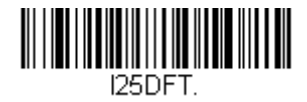

## **Interleaved 2 of 5 On/Off**

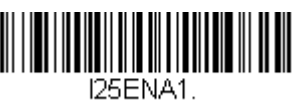

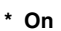

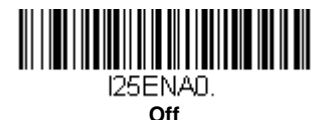

## **Follett Formatting**

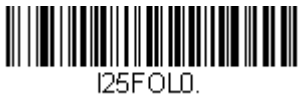

**\* Off**

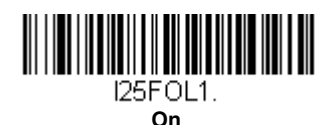

### **NULL Characters**

Interleaved 2 of 5 requires an even number of characters. When an odd number of characters is present, it is due to NULL characters embedded in the bar code. Scan the **On** bar code below to decode this type of Interleaved 2 of 5 bar code. Default = Off.

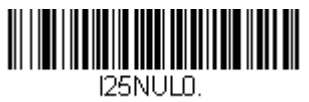

**\* Off**

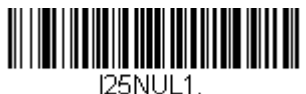

**On**

## **Check Digit**

**No Check Digit** indicates that the scanner reads and transmits bar code data with or without a check digit.

When Check Digit is set to **Validate, but Don't Transmit**, the unit only reads Interleaved 2 of 5 bar codes printed with a check digit, but will not transmit the check digit with the scanned data.

When Check Digit is set to **Validate and Transmit**, the scanner only reads Interleaved 2 of 5 bar codes printed with a check digit, and will transmit this digit at the end of the scanned data. Default = No Check Digit.

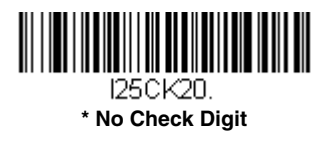

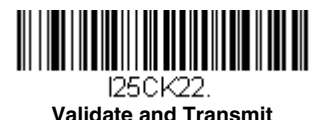

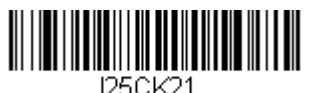

**Validate, but Don't Transmit**

## **Interleaved 2 of 5 Redundancy**

If you are encountering errors when reading Interleaved 2 of 5 bar codes, you may want to adjust the redundancy count. Redundancy adjusts the number of times a bar code is decoded before transmission, which may reduce the number of errors. Note that the higher the redundancy count, the longer it will take to decode the bar code. To adjust the redundancy, scan the **Interleaved 2 of 5 Redundancy** bar code below, then scan a redundancy count between 0 and 10 on the [Programming Chart](#page-238-0) inside the back cover of this manual. Then scan the **[Save](#page-238-1)** bar code. Default = 0.

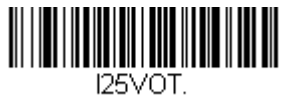

**Interleaved 2 of 5 Redundancy**
### **Interleaved 2 of 5 Message Length**

Scan the bar codes below to change the message length. Refer to [Message Length Description \(page 6-2\)](#page-97-0) for additional information. Minimum and Maximum lengths = 1-80. Minimum Default = 6, Maximum Default  $= 80$ .

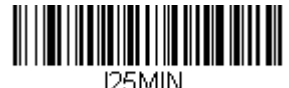

**Minimum Message Length**

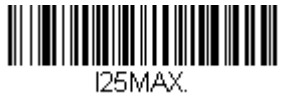

**Maximum Message Length**

**NEC 2 of 5**

< Default All NEC 2 of 5 Settings >

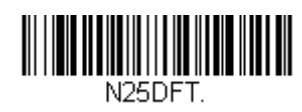

### **NEC 2 of 5 On/Off**

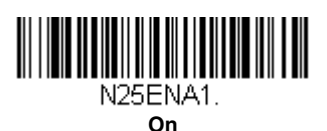

N25ENA0. **\* Off**

#### **Check Digit**

**No Check Digit** indicates that the scanner reads and transmits bar code data with or without a check digit.

When Check Digit is set to **Validate, but Don't Transmit**, the unit only reads NEC 2 of 5 bar codes printed with a check digit, but will not transmit the check digit with the scanned data.

When Check Digit is set to **Validate and Transmit**, the scanner only reads NEC 2 of 5 bar codes printed with a check digit, and will transmit this digit at the end of the scanned data. Default =  $N\ddot{o}$  Check Digit.

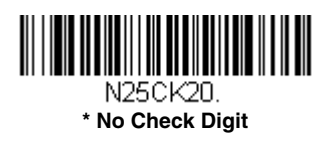

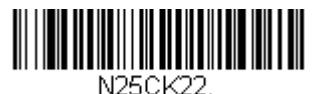

**Validate and Transmit**

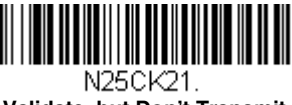

**Validate, but Don't Transmit**

### **NEC 2 of 5 Redundancy**

If you are encountering errors when reading NEC 2 of 5 bar codes, you may want to adjust the redundancy count. Redundancy adjusts the number of times a bar code is decoded before transmission, which may reduce the number of errors. Note that the higher the redundancy count, the longer it will take to decode the bar code. To adjust the redundancy, scan the **NEC 2 of 5 Redundancy** bar code below, then scan a redundancy count between 0 and 10 on the [Programming Chart](#page-238-0) inside the back cover of this manual. Then scan the **[Save](#page-238-1)** bar code. Default = 0.

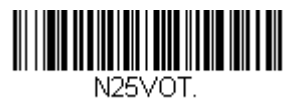

**NEC 2 of 5 Redundancy**

#### **NEC 2 of 5 Message Length**

Scan the bar codes below to change the message length. Refer to [Message Length Description \(page 6-2\)](#page-97-0) for additional information. Minimum and Maximum lengths  $= 1 - 80$ . Minimum Default = 3, Maximum Default  $= 80$ .

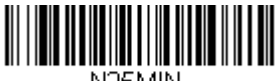

N25MIN. **Minimum Message Length**

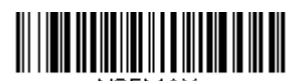

N25MAX. **Maximum Message Length** **Code 93**

#### < Default All Code 93 Settings >

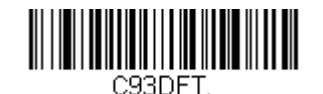

#### **Code 93 On/Off**

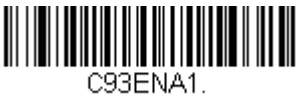

**\* On**

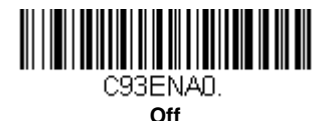

#### **Code 93 Redundancy**

If you are encountering errors when reading Code 93 bar codes, you may want to adjust the redundancy count. Redundancy adjusts the number of times a bar code is decoded before transmission, which may reduce the number of errors. Note that the higher the redundancy count, the longer it will take to decode the bar code. To adjust the redundancy, scan the **Code 93 Redundancy** bar code below, then scan a redundancy count between 0 and 10 on the [Programming Chart](#page-238-0) inside the back cover of this manual. Then scan the **[Save](#page-238-1)** bar code. Default = 0.

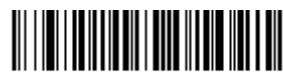

C93VOT **Code 93 Redundancy**

### **Code 93 Message Length**

Scan the bar codes below to change the message length. Refer to [Message Length Description \(page 6-2\)](#page-97-0) for additional information. Minimum and Maximum lengths  $= 1-80$ . Minimum Default = 3, Maximum Default  $= 80$ .

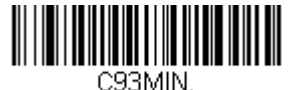

**Minimum Message Length**

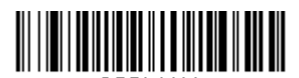

C93MAX **Maximum Message Length**

# **Straight 2 of 5 Industrial (three-bar start/stop)**

<Default All Straight 2 of 5 Industrial Settings>

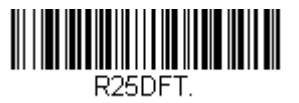

### **Straight 2 of 5 Industrial On/Off**

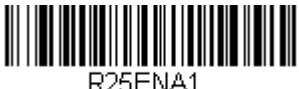

**On**

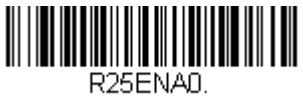

**\* Off**

### **Straight 2 of 5 Industrial Redundancy**

If you are encountering errors when reading Straight 2 of 5 Industrial bar codes, you may want to adjust the redundancy count. Redundancy adjusts the number of times a bar code is decoded before transmission, which may reduce the number of errors. Note that the higher the redundancy count, the longer it will take to decode the bar code. To adjust the redundancy, scan the **Straight 2 of 5 Industrial Redundancy** bar code below, then

scan a redundancy count between 0 and 10 on the [Programming Chart](#page-238-0) inside the back cover of this manual. Then scan the **[Save](#page-238-1)** bar code. Default  $= 0$ .

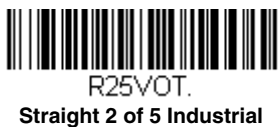

**Redundancy**

#### **Straight 2 of 5 Industrial Message Length**

Scan the bar codes below to change the message length. Refer to [Message Length Description \(page 6-2\)](#page-97-0) for additional information. Minimum and Maximum lengths = 1-80. Minimum Default = 3, Maximum Default  $= 80$ .

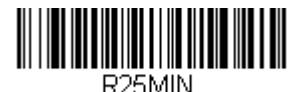

**Minimum Message Length**

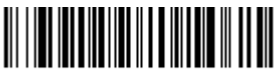

R25MAX. **Maximum Message Length**

# **Straight 2 of 5 IATA (two-bar start/stop)**

Note: This symbology is also known as Airline Code 5.

<Default All Straight 2 of 5 IATA Settings>

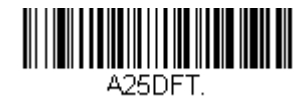

### **Straight 2 of 5 IATA On/Off**

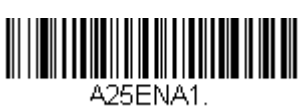

**On**

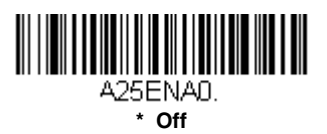

### **Straight 2 of 5 IATA Redundancy**

If you are encountering errors when reading Straight 2 of 5 IATA bar codes, you may want to adjust the redundancy count. Redundancy adjusts the number of times a bar code is decoded before transmission, which may reduce the number of errors. Note that the higher the redundancy count, the longer it will take to decode the bar code. To adjust the redundancy, scan the **Straight 2 of 5 IATA Redundancy** bar code below, then scan a redundancy count between 0 and 10 on the [Programming Chart](#page-238-0) inside the back cover of this manual. Then scan the **[Save](#page-238-1)** bar code. Default = 0.

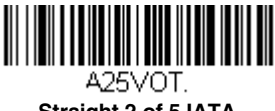

**Straight 2 of 5 IATA Redundancy**

## **Straight 2 of 5 IATA Message Length**

Scan the bar codes below to change the message length. Refer to [Message Length Description \(page 6-2\)](#page-97-0) for additional information. Minimum and Maximum lengths  $= 1$ -80. Minimum Default = 13, Maximum Default  $= 15$ .

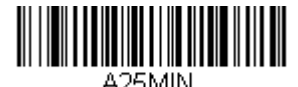

**Minimum Message Length**

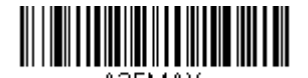

**Maximum Message Length**

**Matrix 2 of 5**

<Default All Matrix 2 of 5 Settings>

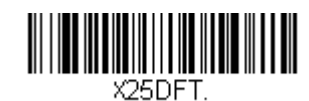

#### **Matrix 2 of 5 On/Off**

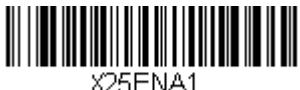

**On**

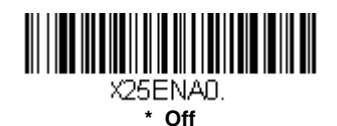

#### **Matrix 2 of 5 Check Character**

**No Check Character** indicates that the scanner reads and transmits bar code data with or without a check character.

When Check Character is set to **Validate, but Don't Transmit**, the unit only reads Matrix 2 of 5 bar codes printed with a check character, but will not transmit the check character with the scanned data.

When Check Character is set to **Validate and Transmit**, the scanner only reads Matrix 2 of 5 bar codes printed with a check character, and will transmit this character at the end of the scanned data. Default  $=$  No Check Character.

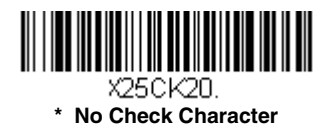

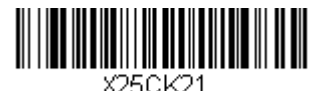

X25CK22. **Validate and Transmit**

**Validate, but Don't Transmit**

### **Matrix 2 of 5 Redundancy**

If you are encountering errors when reading Matrix 2 of 5 bar codes, you may want to adjust the redundancy count. Redundancy adjusts the number of times a bar code is decoded before transmission, which may reduce the number of errors. Note that the higher the redundancy count, the longer it will take to decode the bar code. To adjust the redundancy, scan the **Matrix 2 of 5 Redundancy** bar code below, then scan a redundancy count between 0 and 10 on the [Programming Chart](#page-238-0) inside the back cover of this manual. Then scan the **[Save](#page-238-1)** bar code. Default =  $0$ .

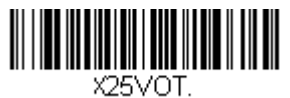

#### **Matrix 2 of 5 Redundancy**

#### **Matrix 2 of 5 Message Length**

Scan the bar codes below to change the message length. Refer to [Message Length Description \(page 6-2\)](#page-97-0) for additional information. Minimum and Maximum lengths  $= 1-80$ . Minimum Default = 3, Maximum Default  $= 80$ .

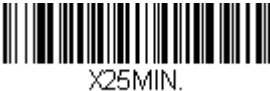

**Minimum Message Length**

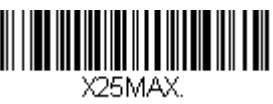

**Maximum Message Length**

**Code 11**

#### <Default All Code 11 Settings>

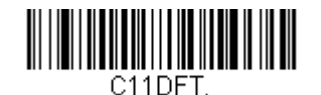

#### **Code 11 On/Off**

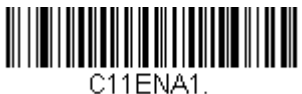

**On**

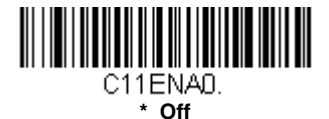

#### **Check Digits Required**

These options set whether 1 or 2 check digits are required with Code 11 bar codes. **Auto Select Check Digits** determines the number of check digits based on the length of the bar code. If the bar code is 10 digits or more, 2 check digits are required. If it is 9 digits or less, 1 check digit is required. The check digit data is only transmitted if you program that fea-ture [\(see Check Digit Validation on page 6-22\).](#page-117-0) Default = Two Check Digits Required.

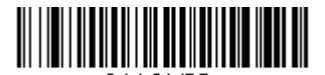

C11CK20. **One Check Digit Required**

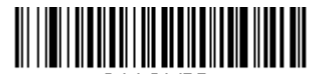

C11CK22. **Auto Select Check Digits Required**

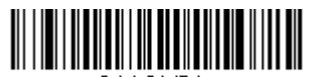

C11CK21.

**\* Two Check Digits Required**

### <span id="page-117-0"></span>**Check Digit Validation**

When Check Character is set to **Validate and Transmit**, the scanner will only read Code 11 bar codes printed with the specified type check character(s), and will transmit the character(s) at the end of the scanned data.

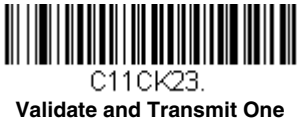

**Check Digit**

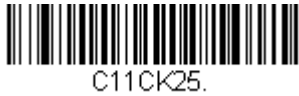

**Validate and Transmit Auto Select Check Digits**

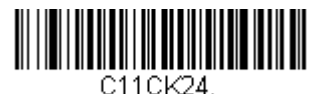

**Validate and Transmit Two Check Digits**

### **Code 11 Redundancy**

If you are encountering errors when reading Code 11 bar codes, you may want to adjust the redundancy count. Redundancy adjusts the number of times a bar code is decoded before transmission, which may reduce the number of errors. Note that the higher the redundancy count, the longer it will take to decode the bar code. To adjust the redundancy, scan the **Code 11 Redundancy** bar code below, then scan a redundancy count between 0 and 10 on the [Programming Chart](#page-238-0) inside the back cover of this manual. Then scan the **[Save](#page-238-1)** bar code. Default =  $0$ .

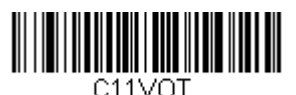

**Code 11 Redundancy**

### **Code 11 Message Length**

Scan the bar codes below to change the message length. Refer to [Message Length Description \(page 6-2\)](#page-97-0) for additional information. Minimum and Maximum lengths = 1-80. Minimum Default = 3, Maximum Default  $= 80$ .

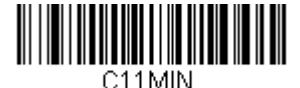

**Minimum Message Length**

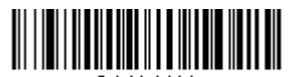

C11MAX.

**Maximum Message Length**

# **Code 128**

#### <Default All Code 128 Settings>

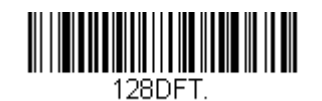

### **Code 128 On/Off**

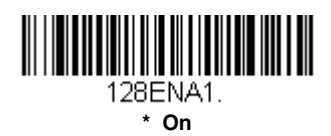

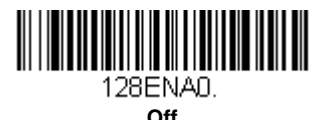

### **128 Group Separator Output**

If you wish to transmit the group separator characters "GS" (0x1D hex) with your Code 128 bar code output, scan the **On** bar code. When **Off** is scanned, the group separator is not output. Default = Off.

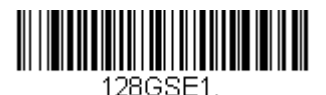

**On**

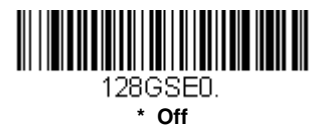

#### **Code 128 Redundancy**

If you are encountering errors when reading Code 128 bar codes, you may want to adjust the redundancy count. Redundancy adjusts the number of times a bar code is decoded before transmission, which may reduce the number of errors. Note that the higher the redundancy count, the longer it will take to decode the bar code. To adjust the redundancy, scan the **Code**  **128 Redundancy** bar code below, then scan a redundancy count between 0 and 10 on the [Programming Chart](#page-238-0) inside the back cover of this manual. Then scan the **[Save](#page-238-1)** bar code. Default = 0.

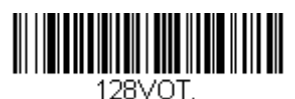

**Code 128 Redundancy**

### **Code 128 Message Length**

Scan the bar codes below to change the message length. Refer to [Message Length Description \(page 6-2\)](#page-97-0) for additional information. Minimum and Maximum lengths  $= 1-80$ . Minimum Default = 1, Maximum Default  $= 80$ .

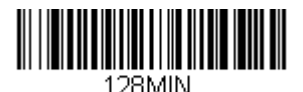

**Minimum Message Length**

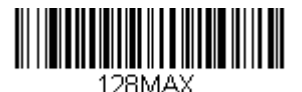

**Maximum Message Length**

## **ISBT 128**

ISBT is a variation of Code 128 that supports concatenation of neighboring symbols on a blood product label. Use the bar codes below to turn ISBT 128 concatenation on or off. Default =Off.

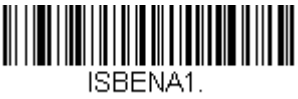

**On**

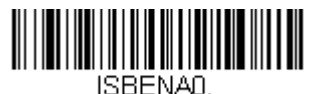

**\* Off**

### **Concatenation Timeout**

When searching for bar codes during concatenation, you may wish to set a delay used to find the next bar code. Set the length (in milliseconds) for this delay by scanning the bar code below, then setting the timeout (from 1- 65535 milliseconds) by scanning digits from the [Programming Chart](#page-237-0), then scanning **[Save](#page-238-1)**. Default = 750.

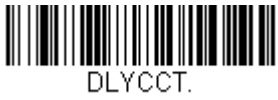

**Concatenation Timeout**

#### **ISBT 128 Predefined Concatenation Sequences**

Note: You must enable Code 128 and ISBT 128 to use this feature.

The following bar codes are used to select the pre-defined ISBT 128 Concatenation Sequence you wish to use. Once you have selected the concatenation sequence, use ISBT 128 Predefined Concatenation Sequences [On/Off](#page-122-0) to enable this feature. Default = Donation ID Number (001)

and ABO/RhD Blood Groups (002).

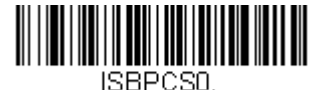

**\* Donation ID Number (001) and ABO/RhD Blood Groups (002)**

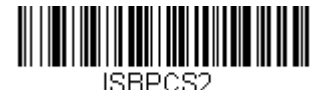

**Donation ID Number (001) and Confidential Unit Exclusion Status**

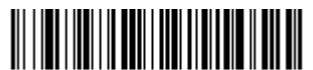

ISBPCS4. **Product Code (003) and Expiration Date (Form 2)**

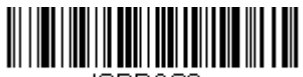

ISBPCS6. **Product Code (003) and Expiration Date (Form 4)**

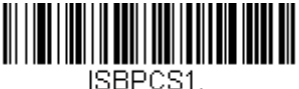

**Donation ID Number (001) and Donor ID Number (019)**

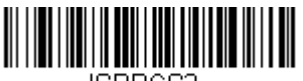

ISBPCS3 **Product Code (003) and Expiration Date (Form 1)**

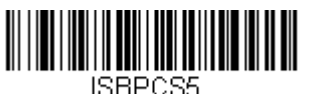

**Product Code (003) and Expiration Date (Form 3)**

#### <span id="page-122-0"></span>**ISBT 128 Predefined Concatenation Sequences On/ Off**

The following selections allow you to enable or require the Predefined ISBT 128 Concatenation Sequences.

If you scan **Off**, the predefined concatenation sequences are disabled.

If you scan the **Allow Predefined Sequence** code, then the scanner will output only the data combination specified in the predefined concatenation sequence you selected.

If you scan the **Require Predefined Sequence** code, the data combination specified in the predefined concatenation sequence you selected is required to transmit the data. No data is output unless the sequence is read.

 $Deltault = \bigcap$ 

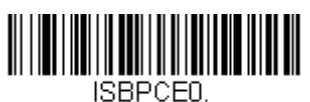

**\* Off**

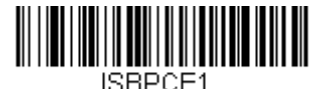

**Allow Predefined Sequence**

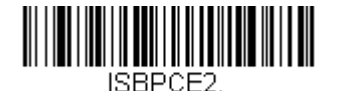

**Require Predefined Sequence**

#### <span id="page-122-1"></span>**ISBT 128 User-Defined Concatenation Sequences**

Note: You must enable Code 128 and ISBT 128 to use this feature.

The following bar codes are used to create a custom ISBT 128 Concatenation Sequence. Select the identifiers you want to transmit in the 1st and 2nd positions, both left and right. Refer to the ISBT 128 Standard Technical Specification for the list of data identifiers.

Use the [ASCII Conversion Chart \(Code Page 1252\), beginning on page A-](#page-229-0)[4](#page-229-0), to find the characters needed for the identifier. Locate the hex value for each character and scan that 2 digit/character value from the [Programming](#page-238-0)  [Chart](#page-238-0) inside the back cover of this manual.

Example: You want to create a concatenation sequence that has the Donation Identification Number (001) as the left identifier, and Product Code (003) as the right identifier.

The ISBT Index of Data Structures shows that for the Donation Identification Number, the first character is "=" and the second character can be from A-N; P-Z; 1-9. For this example, use "G." The Product Code first character is " $=$ " and the second character is " $\lt$ "

- **Step 1.** Scan the **1st Left Identifier** bar code, below.
- **Step 2.** Use the [Programming Chart](#page-238-0) to scan **3, D** (hex for "=").
- **Step 3.** Scan **[Save](#page-238-1)**.
- **Step 4.** Scan the **2nd Left Identifier** bar code, below.
- **Step 5.** Use the [Programming Chart](#page-238-0) to scan **4, 7** (hex for "G").
- **Step 6.** Scan **[Save](#page-238-1)**.
- **Step 7.** Scan the **1st Right Identifier** bar code, below.
- **Step 8.** Use the [Programming Chart](#page-238-0) to scan **3, D** (hex for "=").
- **Step 9.** Scan **[Save](#page-238-1)**.
- **Step 10.** Scan the **2nd Right Identifier** bar code, below.
- **Step 11.** Use the [Programming Chart](#page-238-0) to scan **3, C** (hex for "<").
- **Step 12.** Scan **[Save](#page-238-1)**.

Once you have programmed the concatenation sequence, use [ISBT 128](#page-122-1)  [User-Defined Concatenation Sequences](#page-122-1) to enable this feature. Default =  $\Omega$ .

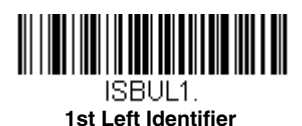

**1st Right Identifier**

ISBUR1.

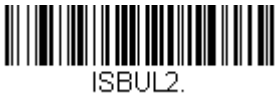

**2nd Left Identifier**

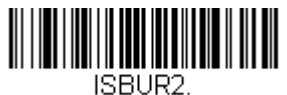

**2nd Right Identifier**

#### **ISBT 128 User-Defined Concatenation Sequences On/Off**

The following selections allow you to enable or require the User-Defined ISBT 128 Concatenation Sequences.

If you scan **Off**, the User-Defined concatenation sequences are disabled.

If you scan the **Allow User-Defined Sequence** code, then the scanner will output only the data combination specified in the User-Defined concatenation sequence you created.

If you scan the **Require User-Defined Sequence** code, the data combination specified in the User-Defined concatenation sequence is required to transmit the data. No data is output unless the sequence is read.

 $Deltault =  $Off$ .$ 

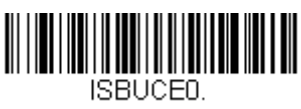

**\* Off**

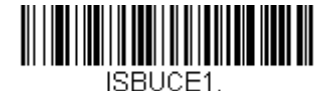

**Allow User-Defined Sequence**

ISBUCE2.

**Require User-Defined Sequence**

#### **Content Verification**

When the **On** bar code is scanned, the check character values are output along with the bar code data, thus allowing you to verify that the check character is in agreement with that calculated for the data stream. Default  $-$  Off.

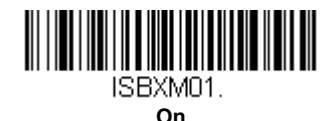

ISBXM00. **\* Off**

#### **Transmit Identifiers**

You may disable the transmission of the ISBT Code 128 data identifiers by scanning **Off**. When this selection is **Off**, the first 2 data (ID) characters are removed from the data stream unless the ISBT code contains the Donation Identification Number identifiers. If the code contains the Donation Identification Number identifiers, only the first ID character is removed from the Donation Identification Number. The second character is transmitted as normal data. Default =  $On$ .

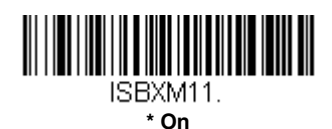

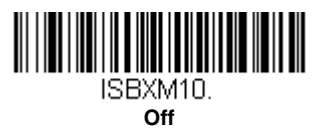

### **Flag Digit Conversion**

Type 3 flag digits are a part of the Donation Identification Number in an ISBT 128 bar code. If you select **On**, the flag data is converted into a single MOD (37, 2) character and transmitted with the bar code data. Scan **Off** if you do not want the flag digits transmitted. Default = Off.

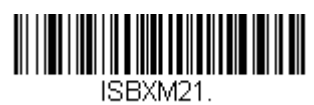

**On**

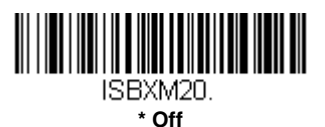

**GS1-128**

<Default All GS1-128 Settings>

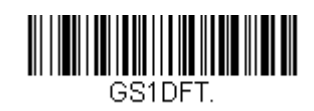

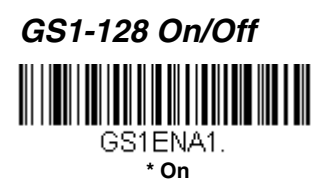

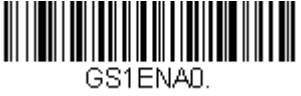

**Off**

### **GS1-128 Application Identifier Parsing**

This allows a single GS1-128 bar code to be broken into multiple transmissions based on the presence of application identifiers (AI) embedded in the bar code. Scan **Transmit Without Identifiers** if you want the bar code broken into packets and stripped of the AI. If you want the AI included, scan **Transmit With Identifiers**. Default = Off.

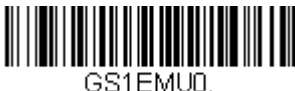

**\* Off**

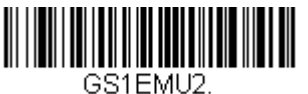

**Transmit With Identifiers**

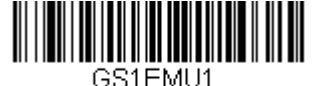

**Transmit Without Identifiers**

#### **GS1-128 Redundancy**

If you are encountering errors when reading GS1-128 bar codes, you may want to adjust the redundancy count. Redundancy adjusts the number of times a bar code is decoded before transmission, which may reduce the number of errors. Note that the higher the redundancy count, the longer it will take to decode the bar code. To adjust the redundancy, scan the **GS1-** **128 Redundancy** bar code below, then scan a redundancy count between 0 and 10 on the [Programming Chart](#page-238-0) inside the back cover of this manual. Then scan the **[Save](#page-238-1)** bar code. Default = 0.

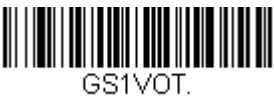

**GS1-128 Redundancy**

### **GS1-128 Message Length**

Scan the bar codes below to change the message length. Refer to [Message Length Description \(page 6-2\)](#page-97-0) for additional information. Minimum and Maximum lengths  $= 1-80$ . Minimum Default = 3, Maximum Default  $= 80$ .

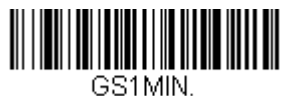

**Minimum Message Length**

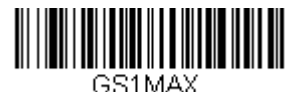

**Maximum Message Length**

**Telepen**

<Default All Telepen Settings>

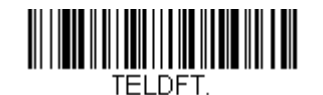

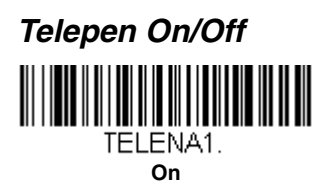

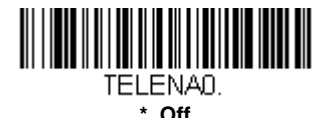

#### **Telepen Output**

Using AIM Telepen Output, the scanner reads symbols with start/stop pattern 1 and decodes them as standard full ASCII (start/stop pattern 1). When Original Telepen Output is selected, the scanner reads symbols with start/stop pattern 1 and decodes them as compressed numeric with optional full ASCII (start/stop pattern 2). Default = AIM Telepen Output.

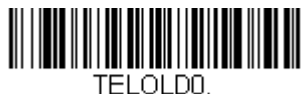

**\* AIM Telepen Output**

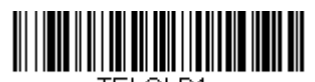

TELOLD1. **Original Telepen Output**

#### **Telepen Redundancy**

If you are encountering errors when reading Telepen bar codes, you may want to adjust the redundancy count. Redundancy adjusts the number of times a bar code is decoded before transmission, which may reduce the number of errors. Note that the higher the redundancy count, the longer it will take to decode the bar code. To adjust the redundancy, scan the

**Telepen Redundancy** bar code below, then scan a redundancy count between 0 and 10 on the [Programming Chart](#page-238-0) inside the back cover of this manual. Then scan the **[Save](#page-238-1)** bar code. Default = 0.

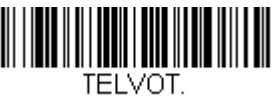

**Telepen Redundancy**

### **Telepen Message Length**

Scan the bar codes below to change the message length. Refer to [Message Length Description \(page 6-2\)](#page-97-0) for additional information. Minimum and Maximum lengths  $= 1-80$ . Minimum Default = 3, Maximum Default  $= 80$ .

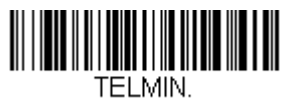

**Minimum Message Length**

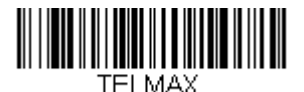

**Maximum Message Length**

**UPC-A**

<Default All UPC-A Settings>

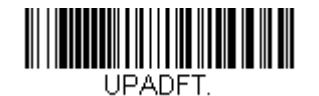

**UPC-A On/Off**

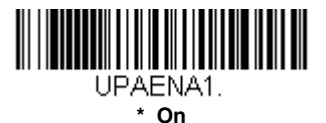

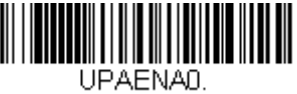

**Off**

### **UPC-A Number System and Check Digit**

UPC-A sample showing the number system and check digit:

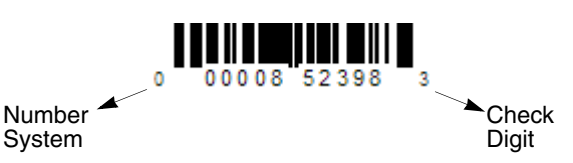

#### **UPC-A Number System**

The numeric system digit of a U.P.C. symbol is normally transmitted at the beginning of the scanned data, but the can be programmed so it will not transmit it. Default =  $On$ .

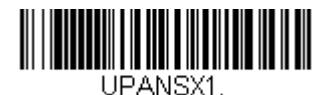

**\* On**

UPANSX0. **Off**

#### **UPC-A Check Digit**

This selection allows you to specify whether the check digit should be transmitted at the end of the scanned data or not. Default = On.

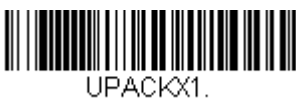

**\* On**

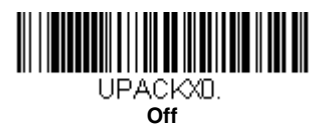

### <span id="page-131-0"></span>**UPC-A Addenda**

This selection adds 2 or 5 digits to the end of all scanned UPC-A data. Default = Off for both 2 Digit and 5 Digit Addenda.

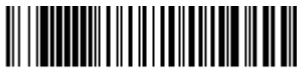

UPAAD21.

**2 Digit Addenda On**

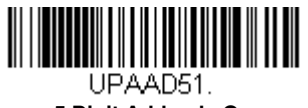

**5 Digit Addenda On**

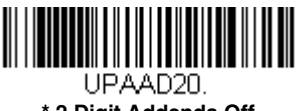

**\* 2 Digit Addenda Off**

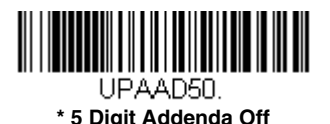

## <span id="page-131-1"></span>**UPC-A Addenda Required**

When **Required** is scanned, the scanner will only read UPC-A bar codes that have addenda. You must then turn on a 2 or 5 digit addenda listed on [page 6-36.](#page-131-0) Default = Not Required.

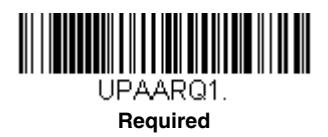

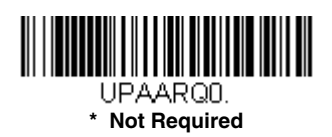

#### **Addenda Timeout**

You can set a time during which the scanner looks for an addenda. If an addenda is not found within this time period, the data can be either transmitted or discarded, based on the setting you are using for [UPC-A](#page-131-1)  [Addenda Required \(see page 6-36\).](#page-131-1) Set the length (in milliseconds) for this timeout by scanning the bar code below, then setting the timeout (from 0- 65535 milliseconds) by scanning digits from the [Programming Chart,](#page-237-0) then scanning **[Save](#page-238-1)**. Default = 100.

Note: The Addenda Timeout setting is applied to all addenda and coupon code searches.

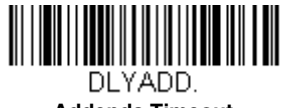

**Addenda Timeout**

#### **UPC-A Addenda Separator**

When this feature is on, there is a space between the data from the bar code and the data from the addenda. When turned off, there is no space.  $Deltault =  $Off$ .$ 

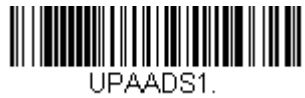

**On**

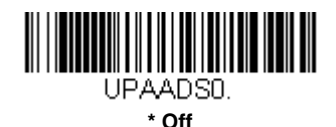

#### **UPC-A Redundancy**

If you are encountering errors when reading UPC-A bar codes, you may want to adjust the redundancy count. Redundancy adjusts the number of times a bar code is decoded before transmission, which may reduce the number of errors. Note that the higher the redundancy count, the longer it will take to decode the bar code. To adjust the redundancy, scan the **UPC-A Redundancy** bar code below, then scan a redundancy count between 0 and 10 on the [Programming Chart](#page-238-0) inside the back cover of this manual. Then scan the **[Save](#page-238-1)** bar code. Default =  $0$ .

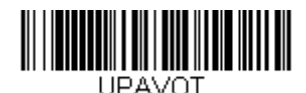

**UPC-A Redundancy**

# <span id="page-133-0"></span>**UPC-A/EAN-13 with Extended Coupon Code**

Use the following codes to enable or disable UPC-A **and** EAN-13 with Extended Coupon Code. When left on the default setting (**Off**), the scanner treats Coupon Codes and Extended Coupon Codes as single bar codes.

If you scan the **Allow Concatenation** code, when the scanner sees the coupon code and the extended coupon code in a single scan, it transmits both as separate symbologies. Otherwise, it transmits the first coupon code it reads.

If you scan the **Require Concatenation** code, the scanner must see and read the coupon code and extended coupon code in a single read to transmit the data. No data is output unless both codes are read.

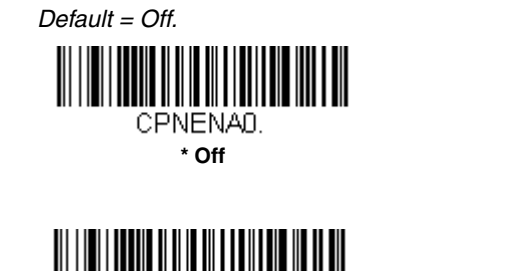

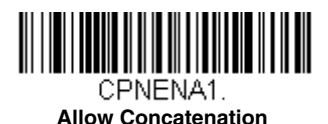

CPNENA2. **Require Concatenation**

#### <span id="page-133-1"></span>**UPC-A Number System 4 Addenda Required**

This setting programs the scanner to require a coupon code only on UPC-A bar codes that begin with a "4." The following settings can be programmed:

**Require Coupon Code:** All UPC-A bar codes that begin with a "4" must have a coupon code. The UPC-A bar code with the coupon code is then transmitted as a single, concatenated bar code. If a coupon code is not found within the [Addenda Timeout](#page-135-0) period, the UPC-A bar code is discarded.

**Don't Require Coupon Code:** If you have selected **Require Coupon Code**, and you want to disable this feature, scan **Don't Require Coupon Code**. UPC-A bar codes are transmitted, depending on the setting you are using for [UPC-A/EAN-13 with Extended Coupon Code.](#page-133-0)

Default = Don't Require Coupon Code.

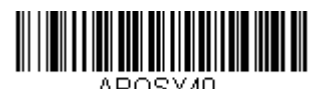

**\* Don't Require Coupon Code**

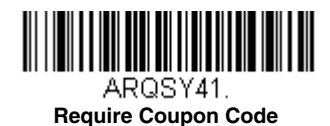

#### **UPC-A Number System 5 Addenda Required**

This setting programs the scanner to require any combination of a coupon code, a 2 digit addenda, or a 5 digit addenda on UPC-A bar codes that begin with a "5." The following settings can be programmed:

**Require Coupon Code/Addenda:** All UPC-A bar codes that begin with a "5" must have a coupon code, a 2 digit addenda, a 5 digit addenda, or a combination of these addenda. The UPC-A bar code with the coupon code and/or addenda is then transmitted as a single, concatenated bar code. If a coupon code and/or required addenda is not found within the [Addenda](#page-135-0)  [Timeout](#page-135-0) period, the UPC-A bar code is discarded.

**Don't Require Coupon Code/Addenda:** If you have selected **Require Coupon Code/Addenda**, and you want to disable this feature, scan **Don't Require Coupon Code/Addenda**. UPC-A bar codes are transmitted, depending on the setting you are using for [UPC-A/EAN-13 with Extended](#page-133-0)  [Coupon Code.](#page-133-0)

Default = Don't Require Coupon Code/Addenda.

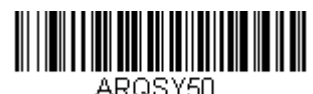

**\* Don't Require Coupon Code/ Addenda**

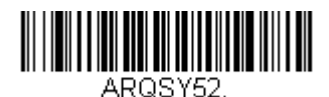

**Require 5 Digit Addenda**

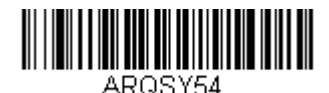

**Require Coupon Code**

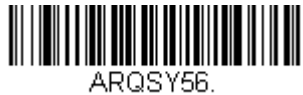

**Require Coupon Code or 5 Digit Addenda**

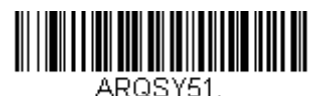

**Require 2 Digit Addenda**

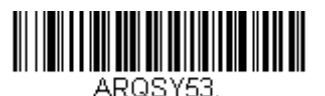

**Require 2 or 5 Digit Addenda**

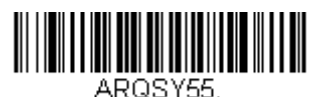

**Require Coupon Code or 2 Digit Addenda**

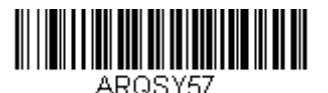

**Require Coupon Code, 2 Digit Addenda, or 5 Digit Addenda**

### <span id="page-135-0"></span>**Addenda Timeout**

You can set a time during which the scanner looks for a coupon code. If a coupon code is not found within this time period, the data can be either transmitted or discarded, based on the setting you are using for [UPC-A/](#page-133-0) [EAN-13 with Extended Coupon Code](#page-133-0) or [UPC-A Number System 4](#page-133-1)  [Addenda Required](#page-133-1). Set the length (in milliseconds) for this timeout by

scanning the bar code below, then setting the timeout (from 0-65535 milli-seconds) by scanning digits from the [Programming Chart,](#page-237-0) then scanning **[Save](#page-238-1).** Default = 100.

Note: The Addenda Timeout setting is applied to all addenda and coupon code searches.

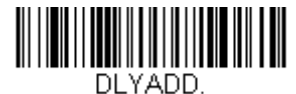

**Addenda Timeout**

**UPC-E0**

<Default All UPC-E0 Settings>

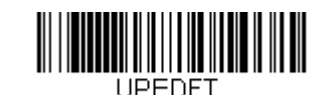

### **UPC-E0 On/Off**

Most U.P.C. bar codes lead with the 0 number system. To read these codes, use the **UPC-E0 On** selection. If you need to read codes that lead with the 1 number system, use [EAN/JAN-13 \(page 6-45\)](#page-140-0). *Default = On.* 

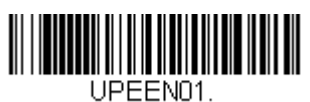

**\* UPC-E0 On**

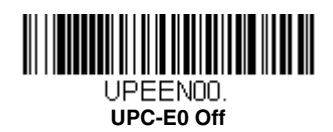

#### **UPC-E0 Expand**

UPC-E Expand expands the UPC-E code to the 12 digit, UPC-A format.<br>*Default = Off.* 

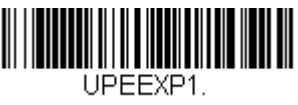

**On**

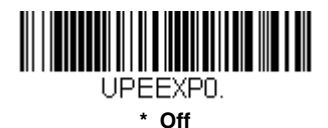

### **UPC-E0 Number System**

The numeric system digit of a UPC-A symbol is normally transmitted at the beginning of scanned data. When using UPC-E Expand, the unit can be programmed so it will not transmit it. Default =  $On$ .

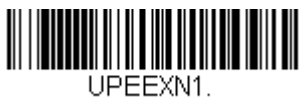

**\* On**

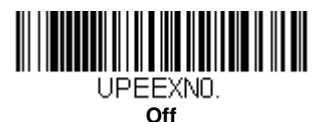

### **UPC-E0 Number System and Check Digit**

UPC-E0 sample showing the number system and check digit:

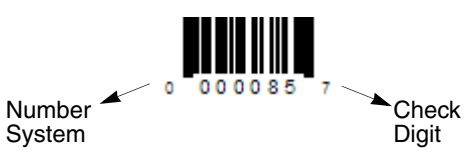

#### **UPC-E0 Check Digit**

Check Digit specifies whether the check digit should be transmitted at the end of the scanned data or not. *Default = Off.* 

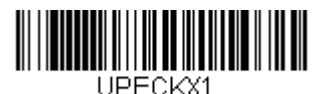

 **On**

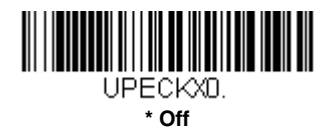

### **UPC-E0 Leading Zero**

This feature allows the transmission of a leading zero (0) at the beginning of scanned data. To prevent transmission, scan **Off**. Default = Off.

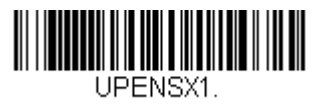

**On**

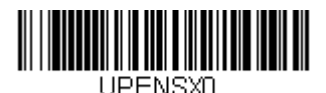

**\* Off**

**UPC-E0 Addenda**

This selection adds 2 or 5 digits to the end of all scanned UPC-E data. Default = Off for both 2 Digit and 5 Digit Addenda.

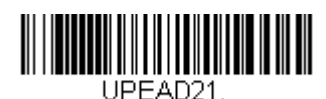

**2 Digit Addenda On**

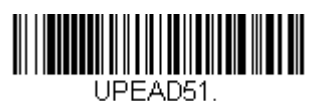

**5 Digit Addenda On**

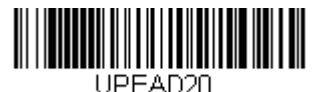

**\* 2 Digit Addenda Off**

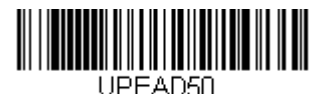

**\* 5 Digit Addenda Off**

### <span id="page-138-0"></span>**UPC-E0 Addenda Required**

When **Required** is scanned, the scanner will only read UPC-E bar codes that have addenda. Default  $=$  Not Required.

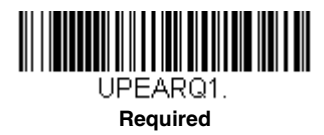

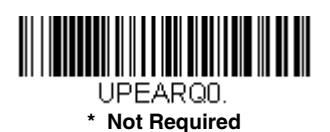

### <span id="page-139-0"></span>**Addenda Timeout**

You can set a time during which the scanner looks for an addenda. If an addenda is not found within this time period, the data can be either transmitted or discarded, based on the setting you are using for [UPC-E0](#page-138-0)  [Addenda Required \(page 6-43\)](#page-138-0). Set the length (in milliseconds) for this timeout by scanning the bar code below, then setting the timeout (from 0- 65535 milliseconds) by scanning digits from the [Programming Chart](#page-237-0), then scanning **[Save](#page-238-1)**. Default = 100.

Note: The Addenda Timeout setting is applied to all addenda and coupon code searches.

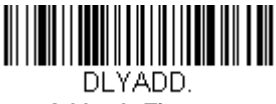

**Addenda Timeout**

#### **UPC-E0 Addenda Separator**

When this feature is **On**, there is a space between the data from the bar code and the data from the addenda. When turned **Off**, there is no space.  $Deltault =  $Off$ .$ 

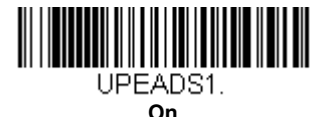

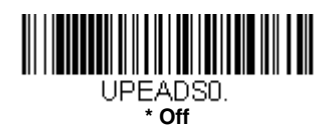

#### **UPC-E0 Redundancy**

If you are encountering errors when reading UPC-E0 bar codes, you may want to adjust the redundancy count. Redundancy adjusts the number of times a bar code is decoded before transmission, which may reduce the number of errors. Note that the higher the redundancy count, the longer it will take to decode the bar code. To adjust the redundancy, scan the **UPC-E0 Redundancy** bar code below, then scan a redundancy count between 0 and 10 on the [Programming Chart](#page-238-0) inside the back cover of this manual. Then scan the **[Save](#page-238-1)** bar code. Default = 1.

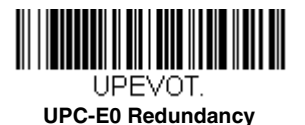

<span id="page-140-0"></span>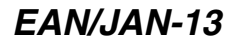

<Default All EAN/JAN Settings>

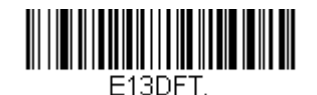

#### **EAN/JAN-13 On/Off**

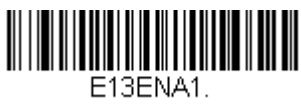

**\* On**

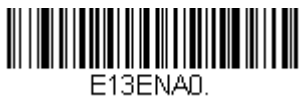

**Off**

#### **EAN/JAN-13 Check Digit**

This selection allows you to specify whether the check digit should be transmitted at the end of the scanned data or not. Default = On.

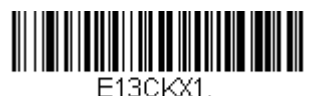

**\* On**

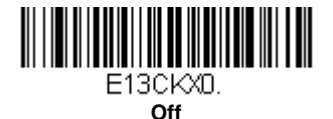

#### **EAN/JAN-13 Addenda**

This selection adds 2 or 5 digits to the end of all scanned EAN/JAN-13 data. Default = Off for both  $\tilde{2}$  Digit and 5 Digit Addenda.

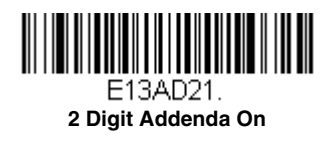

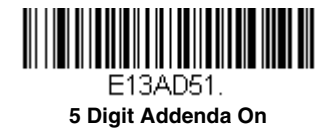

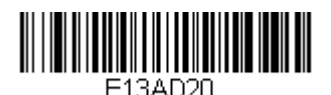

**\* 2 Digit Addenda Off**

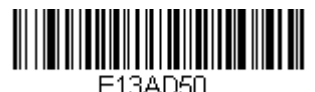

**\* 5 Digit Addenda Off**

### <span id="page-141-0"></span>**EAN/JAN-13 Addenda Required**

When **Required** is scanned, the scanner will only read EAN/JAN-13 bar codes that have addenda. Default = Not Required.

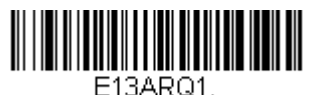

**Required**

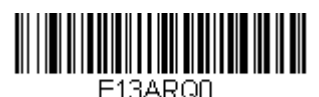

**\* Not Required**

#### <span id="page-141-1"></span>**EAN-13 Beginning with 2 Addenda Required**

This setting programs the scanner to require a 2 digit addenda only on EAN-13 bar codes that begin with a "2." The following settings can be programmed:

**Require 2 Digit Addenda:** All EAN-13 bar codes that begin with a "2" must have a 2 digit addendum. The EAN-13 bar code with the 2 digit addendum is then transmitted as a single, concatenated bar code. If a 2 digit addendum is not found within the [Addenda Timeout](#page-151-0) period, the EAN-13 bar code is discarded.

Note: if you are using EAN-13 Beginning with [290 Addenda Required](#page-142-0) [\(page 6-47\)](#page-142-0), that setting will take precedence over this one.

**Don't Require 2 Digit Addenda:** If you have selected **Require 2 Digit Addenda**, and you want to disable this feature, scan **Don't Require 2 Digit Addenda**. EAN-13 bar codes are transmitted, depending on the setting you are using for [EAN/JAN-13 Addenda Required.](#page-141-0)

Default = Don't Require 2 Digit Addenda.

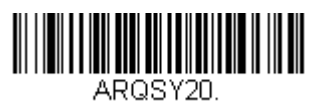

**\* Don't Require 2 Digit Addenda**

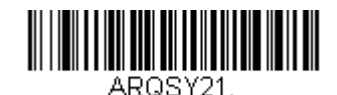

**Require 2 Digit Addenda**

#### <span id="page-142-0"></span>**EAN-13 Beginning with 290 Addenda Required**

This setting programs the scanner to require a 5 digit addenda only on EAN-13 bar codes that begin with "290." The following settings can be programmed:

**Require 5 Digit Addenda:** All EAN-13 bar codes that begin with "290" must have a 5 digit addendum. The EAN-13 bar code with the 5 digit addendum is then transmitted as a single, concatenated bar code. If a 5 digit addendum is not found within the [Addenda Timeout](#page-139-0) period, the EAN-13 bar code is discarded.

Note: if you are using EAN-13 Beginning with [2 Addenda Required \(page](#page-141-1)  [6-46\)](#page-141-1), this setting will take precedence.

**Don't Require 5 Digit Addenda:** If you have selected **Require 5 Digit Addenda**, and you want to disable this feature, scan **Don't Require 5 Digit Addenda**. EAN-13 bar codes are transmitted, depending on the setting you are using for [EAN/JAN-13 Addenda Required.](#page-141-0)

Default = Don't Require 5 Digit Addenda.

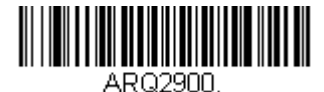

**\* Don't Require 5 Digit Addenda**

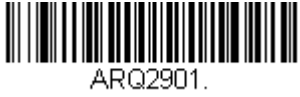

**Require 5 Digit Addenda**

#### **EAN-13 Beginning with 378/379 Addenda Required**

This setting programs the scanner to require any combination of a 2 digit addenda or a 5 digit addenda on EAN-13 bar codes that begin with a "378" or "379." The following settings can be programmed:

**Require Addenda:** All EAN-13 bar codes that begin with a "378" or "379" must have a 2 digit addenda, a 5 digit addenda, or a combination of these addenda. The EAN-13 bar code with the addenda is then transmitted as a single, concatenated bar code. If the required addenda is not found within the [Addenda Timeout](#page-147-0) period, the EAN-13 bar code is discarded.

**Don't Require Addenda:** If you have selected **Require Addenda**, and you want to disable this feature, scan **Don't Require Addenda**. EAN-13 bar codes are transmitted, depending on the setting you are using for [EAN/](#page-141-0) [JAN-13 Addenda Required.](#page-141-0)

Default = Don't Require Addenda.

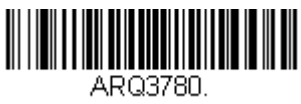

**\* Don't Require Addenda**

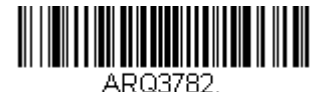

**Require 5 Digit Addenda**

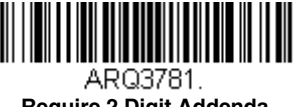

**Require 2 Digit Addenda**

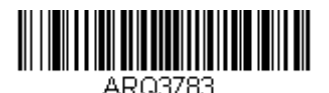

**Require 2 or 5 Digit Addenda**

#### **EAN-13 Beginning with 414/419 Addenda Required**

This setting programs the scanner to require any combination of a 2 digit addenda or a 5 digit addenda on EAN-13 bar codes that begin with a "414" or "419." The following settings can be programmed:

**Require Addenda:** All EAN-13 bar codes that begin with a "414" or "419" must have a 2 digit addenda, a 5 digit addenda, or a combination of these addenda. The EAN-13 bar code with the addenda is then transmitted as a single, concatenated bar code. If the required addenda is not found within the [Addenda Timeout](#page-151-0) period, the EAN-13 bar code is discarded.

**Don't Require Addenda:** If you have selected **Require Addenda**, and you want to disable this feature, scan **Don't Require Addenda**. EAN-13 bar codes are transmitted, depending on the setting you are using for [EAN/](#page-141-0) [JAN-13 Addenda Required.](#page-141-0)
Default = Don't Require Addenda.

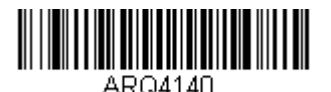

**\* Don't Require Addenda**

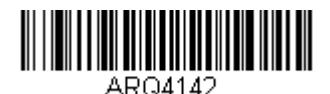

**Require 5 Digit Addenda**

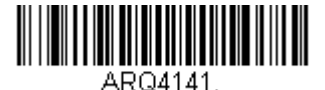

**Require 2 Digit Addenda**

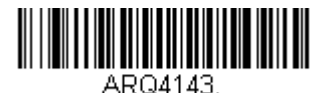

**Require 2 or 5 Digit Addenda**

#### **EAN-13 Beginning with 434/439 Addenda Required**

This setting programs the scanner to require any combination of a 2 digit addenda or a 5 digit addenda on EAN-13 bar codes that begin with a "434" or "439." The following settings can be programmed:

**Require Addenda:** All EAN-13 bar codes that begin with a "434" or "439" must have a 2 digit addenda, a 5 digit addenda, or a combination of these addenda. The EAN-13 bar code with the addenda is then transmitted as a single, concatenated bar code. If the required addenda is not found within the [Addenda Timeout](#page-147-0) period, the EAN-13 bar code is discarded.

**Don't Require Addenda:** If you have selected **Require Addenda**, and you want to disable this feature, scan **Don't Require Addenda**. EAN-13 bar codes are transmitted, depending on the setting you are using for [EAN/](#page-141-0) [JAN-13 Addenda Required.](#page-141-0)

Default = Don't Require Addenda.

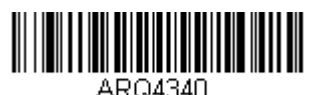

**\* Don't Require Addenda**

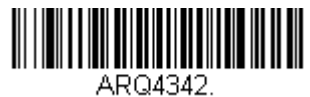

**Require 5 Digit Addenda**

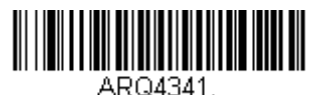

**Require 2 Digit Addenda**

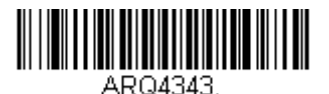

**Require 2 or 5 Digit Addenda**

### **EAN-13 Beginning with 977 Addenda Required**

This setting programs the scanner to require a 2 digit addenda only on EAN-13 bar codes that begin with "977." The following settings can be programmed:

**Require 2 Digit Addenda:** All EAN-13 bar codes that begin with "977" must have a 2 digit addendum. The EAN-13 bar code with the 2 digit addendum is then transmitted as a single, concatenated bar code. If a 2 digit addendum is not found within the [Addenda Timeout](#page-147-0) period, the EAN-13 bar code is discarded.

**Don't Require 2 Digit Addenda:** If you have selected **Require 2 Digit Addenda**, and you want to disable this feature, scan **Don't Require 2 Digit Addenda**. EAN-13 bar codes are transmitted, depending on the setting you are using for [EAN/JAN-13 Addenda Required.](#page-141-0)

Default = Don't Require 2 Digit Addenda.

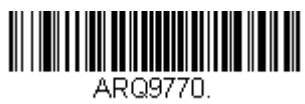

**\* Don't Require 2 Digit Addenda**

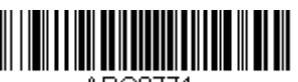

ARQ9771. **Require 2 Digit Addenda**

### **EAN-13 Beginning with 978 Addenda Required**

These settings program the scanner to require a 5 digit addenda only on EAN-13 bar codes that begin with "978." The following settings can be programmed:

**Require 5 Digit Addenda:** All EAN-13 bar codes that begin with "978" must have a 5 digit addendum. The EAN-13 bar code with the 5 digit addendum is then transmitted as a single, concatenated bar code. If a 5 digit addendum is not found within the [Addenda Timeout](#page-147-0) period, the EAN-13 bar code is discarded.

**Don't Require 5 Digit Addenda:** If you have selected **Require 5 Digit Addenda**, and you want to disable this feature, scan **Don't Require 5 Digit Addenda**. EAN-13 bar codes are transmitted, depending on the setting you are using for [EAN/JAN-13 Addenda Required.](#page-141-0)

Default = Don't Require 5 Digit Addenda.

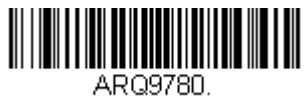

**\* Don't Require 5 Digit Addenda**

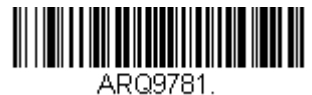

**Require 5 Digit Addenda**

#### **EAN-13 Beginning with 979 Addenda Required**

These settings program the scanner to require a 5 digit addenda only on EAN-13 bar codes that begin with "979." The following settings can be programmed:

**Require 5 Digit Addenda:** All EAN-13 bar codes that begin with "979" must have a 5 digit addendum. The EAN-13 bar code with the 5 digit addendum is then transmitted as a single, concatenated bar code. If a 5 digit addendum is not found within the [Addenda Timeout](#page-139-0) period, the EAN-13 bar code is discarded.

**Don't Require 5 Digit Addenda:** If you have selected **Require 5 Digit Addenda**, and you want to disable this feature, scan **Don't Require 5 Digit Addenda**. EAN-13 bar codes are transmitted, depending on the setting you are using for [EAN/JAN-13 Addenda Required.](#page-141-0)

Default = Don't Require 5 Digit Addenda.

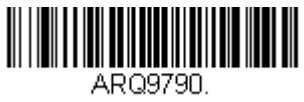

**\* Don't Require 5 Digit Addenda**

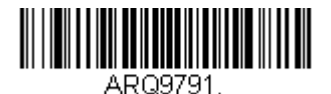

**Require 5 Digit Addenda**

### <span id="page-147-0"></span>**Addenda Timeout**

You can set a time during which the scanner looks for an addenda. If an addenda is not found within this time period, the data can be either transmitted or discarded, based on the setting you are using for [EAN/JAN-13](#page-141-0)  [Addenda Required](#page-141-0). Set the length (in milliseconds) for this timeout by scanning the bar code below, then setting the timeout (from 0-65535 milliseconds) by scanning digits from the **[Programming Chart](#page-237-0)**, then scanning **[Save](#page-238-1).** Default = 100.

Note: The Addenda Timeout setting is applied to all addenda and coupon code searches.

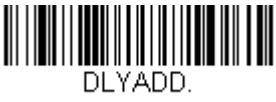

**Addenda Timeout**

#### **EAN/JAN-13 Addenda Separator**

When this feature is **On**, there is a space between the data from the bar code and the data from the addenda. When turned **Off**, there is no space.  $Deltault =  $Off$ .$ 

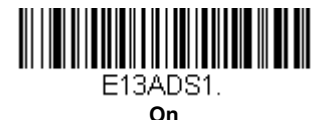

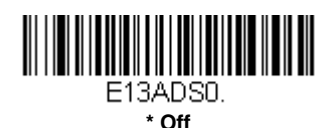

Note: If you want to enable or disable EAN13 with Extended Coupon Code, refer to [UPC-A/EAN-13 with Extended Coupon Code \(page 6-38\)](#page-133-0).

### **EAN/JAN-13 Redundancy**

If you are encountering errors when reading EAN/JAN-13 bar codes, you may want to adjust the redundancy count. Redundancy adjusts the number of times a bar code is decoded before transmission, which may reduce the number of errors. Note that the higher the redundancy count, the longer it will take to decode the bar code. To adjust the redundancy, scan the **EAN/JAN-13 Redundancy** bar code below, then scan a redundancy count between 0 and 10 on the [Programming Chart](#page-238-0) inside the back cover of this manual. Then scan the **[Save](#page-238-1)** bar code. Default =  $0$ .

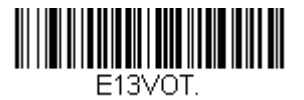

**EAN/JAN-13 Redundancy**

### **ISBN Translate**

ISBNs are printed on books using the EAN-13 bar code symbology. To translate EAN-13 Bookland symbols into their equivalent ISBN number format, scan the **On** bar code below. Default = Off.

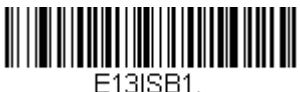

**On**

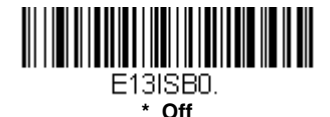

#### **Convert ISBN to 13-Digit**

When translating EAN-13 codes to the ISBN format, you can convert the bar code to a 13 digit format by scanning the **Convert to 13-Digit On** bar code below. Default = Convert to 13-Digit Off.

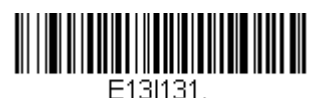

**Convert to 13-Digit On**

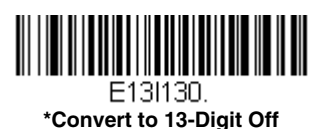

#### **ISBN Reformat**

In normal use, the first two or three digits of an EAN-13 bar code identify the country of origin. The country prefixes are 978 and 979. To reformat ISBN codes so the country prefix is dropped out, scan the **Reformat On** bar code below. Default = Reformat Off.

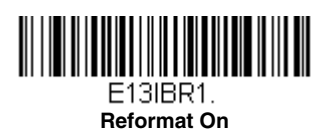

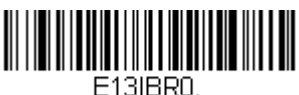

**\*Reformat Off**

### **ISSN Translate**

When **On** is scanned, EAN-13 977 Bookland symbols are translated into their equivalent 8-digit ISSN number format. For example, 9770123456787 will be transmitted as 01234560. Default = Off.

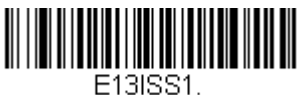

<span id="page-149-0"></span>**On**

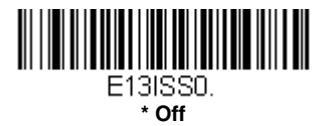

#### **ISSN Reformat**

When **Reformat On** is scanned, EAN-13 977 Bookland symbols are translated into their equivalent 8-digit ISSN number format, with hyphens added to the output. For example, 9770123456787 will be transmitted as 0123-456-0. (You must first scan ISSN On (page 6-54) before scanning **Reformat On**.) Default = Reformat Off.

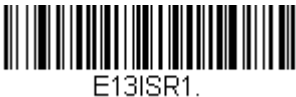

**Reformat On**

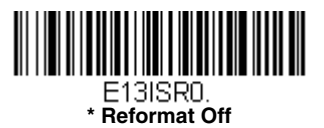

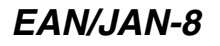

#### <Default All EAN/JAN-8 Settings>

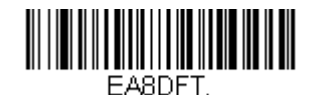

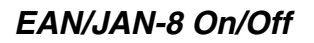

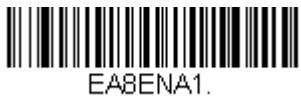

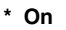

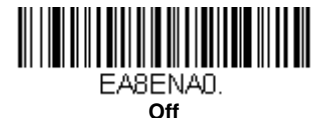

### **EAN/JAN-8 Check Digit**

This selection allows you to specify whether the check digit should be transmitted at the end of the scanned data or not. Default = On.

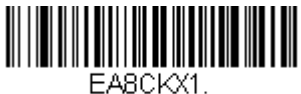

**\* On**

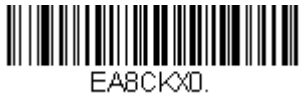

**Off**

### **EAN/JAN-8 Addenda**

This selection adds 2 or 5 digits to the end of all scanned EAN/JAN-8 data. Default = Off for both 2 Digit and 5 Digit Addenda.

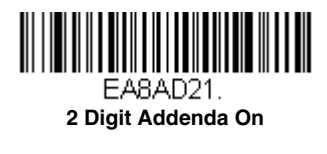

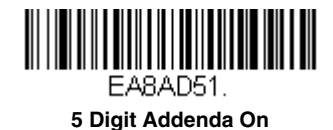

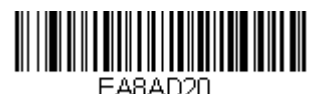

**\* 2 Digit Addenda Off**

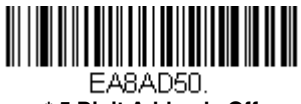

#### **\* 5 Digit Addenda Off**

### <span id="page-151-0"></span>**EAN/JAN-8 Addenda Required**

When **Required** is scanned, the scanner will only read EAN/JAN-8 bar codes that have addenda.  $Default = Not Required$ .

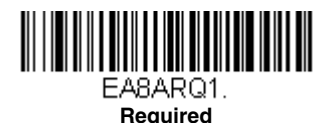

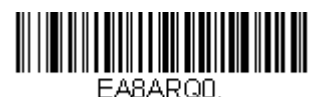

**\* Not Required**

### **Addenda Timeout**

You can set a time during which the scanner looks for an addenda. If an addenda is not found within this time period, the data can be either transmitted or discarded, based on the setting you are using for [EAN/JAN-8](#page-151-0)  [Addenda Required](#page-151-0). Set the length (in milliseconds) for this timeout by

scanning the bar code below, then setting the timeout (from 0-65535 milli-seconds) by scanning digits from the [Programming Chart,](#page-237-0) then scanning **[Save](#page-238-1).** Default = 100.

Note: The Addenda Timeout setting is applied to all addenda and coupon code searches.

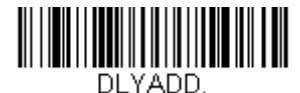

**Addenda Timeout**

#### **EAN/JAN-8 Addenda Separator**

When this feature is **On**, there is a space between the data from the bar code and the data from the addenda. When turned **Off**, there is no space.  $Default = Off$ .

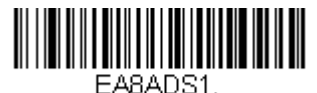

**On**

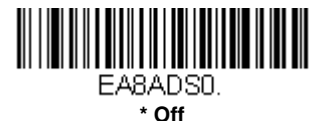

#### **EAN/JAN-8 Redundancy**

If you are encountering errors when reading EAN/JAN-8 bar codes, you may want to adjust the redundancy count. Redundancy adjusts the number of times a bar code is decoded before transmission, which may reduce the number of errors. Note that the higher the redundancy count, the longer it will take to decode the ba code. To adjust the redundancy, scan the **EAN/JAN-8 Redundancy** bar code below, then scan a redundancy count between 0 and 10 on the [Programming Chart](#page-238-0) inside the back cover of this manual. Then scan the **[Save](#page-238-1)** bar code. Default =  $0$ .

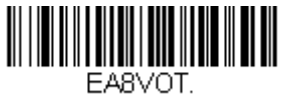

**EAN/JAN-8 Redundancy**

**MSI**

<Default All MSI Settings>

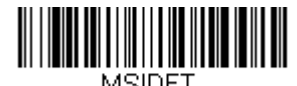

MSIDET.

### **MSI On/Off**

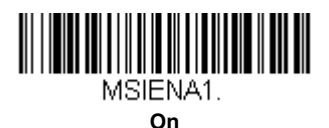

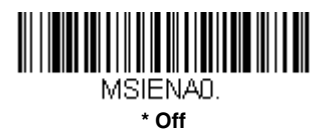

#### **MSI Check Character**

Different types of check characters are used with MSI bar codes. You can program the scanner to read MSI bar codes with Type 10 check characters. Default = Validate Type 10, but Don't Transmit.

When Check Character is set to **Validate Type 10/11 and Transmit**, the scanner will only read MSI bar codes printed with the specified type check character(s), and will transmit the character(s) at the end of the scanned data.

When Check Character is set to **Validate Type 10/11, but Don't Transmit**, the unit will only read MSI bar codes printed with the specified type check character(s), but will not transmit the check character(s) with the scanned data.

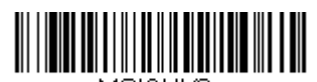

**MSICHKO \* Validate Type 10, but Don't Transmit**

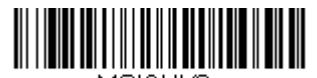

MSICHK2. **Validate 2 Type 10 Characters, but Don't Transmit**

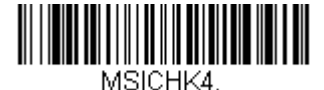

**Validate Type 10 then Type 11 Character, but Don't Transmit**

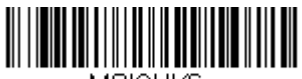

MSICHK1.

**Validate Type 10 and Transmit**

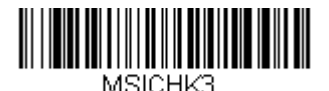

**Validate 2 Type 10 Characters and Transmit**

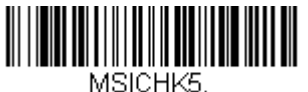

**Validate Type 10 then Type 11 Character and Transmit**

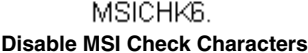

### **MSI Redundancy**

If you are encountering errors when reading MSI bar codes, you may want to adjust the redundancy count. Redundancy adjusts the number of times a bar code is decoded before transmission, which may reduce the number of errors. Note that the higher the redundancy count, the longer it will take to decode the bar code. To adjust the redundancy, scan the **MSI Redundancy** bar code below, then scan a redundancy count between 0 and 10 on the [Programming Chart](#page-238-0) inside the back cover of this manual. Then scan the **[Save](#page-238-1)** bar code. Default = 0.

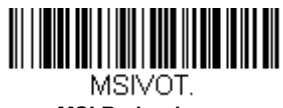

**MSI Redundancy**

### **MSI Message Length**

Scan the bar codes below to change the message length. Refer to [Message Length Description \(page 6-2\)](#page-97-0) for additional information. Minimum and Maximum lengths = 1-80. Minimum Default = 3, Maximum Default  $= 80$ .

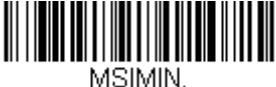

**Minimum Message Length**

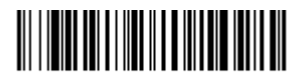

MSIMAX. **Maximum Message Length**

**Plessey Code**

< Default All Plessey Code Settings >

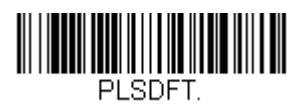

**Plessey Code On/Off**

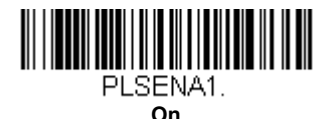

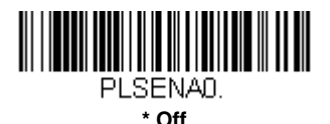

### **Plessey Check Character**

**No Check Character** indicates that the scanner reads and transmits bar code data with or without a check character.

When Check Character is set to **Validate, but Don't Transmit**, the unit only reads Plessey bar codes printed with a check character, but will not transmit the check character with the scanned data.

When Check Character is set to **Validate and Transmit**, the scanner only reads Plessey bar codes printed with a check character, and will transmit this character at the end of the scanned data. Default  $=$  No Check Charac $t$ er

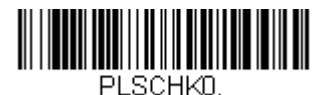

**\* No Check Character**

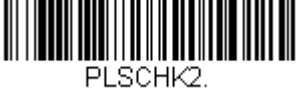

**Validate and Transmit**

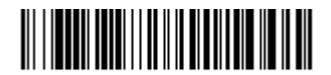

PLSCHK1 **Validate, but Don't Transmit**

### **Plessey Redundancy**

If you are encountering errors when reading Plessey bar codes, you may want to adjust the redundancy count. Redundancy adjusts the number of times a bar code is decoded before transmission, which may reduce the number of errors. Note that the higher the redundancy count, the longer it will take to decode the bar code. To adjust the redundancy, scan the **Plessey Redundancy** bar code below, then scan a redundancy count between 0 and 10 on the [Programming Chart](#page-238-0) inside the back cover of this manual. Then scan the **[Save](#page-238-1)** bar code. *Default = 0.* 

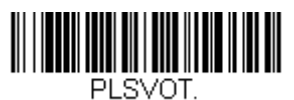

**Plessey Redundancy**

### **Plessey Message Length**

Scan the bar codes below to change the message length. Refer to [Message Length Description \(page 6-2\)](#page-97-0) for additional information. Minimum and Maximum lengths  $= 1$ -80. Minimum Default = 3, Maximum Default  $= 80$ .

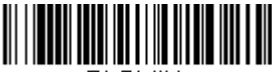

PI SMINT **Minimum Message Length**

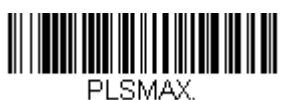

**Maximum Message Length**

# **GS1 DataBar Omnidirectional**

< Default All GS1 DataBar Omnidirectional Settings >

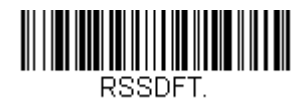

### **GS1 DataBar Omnidirectional On/Off**

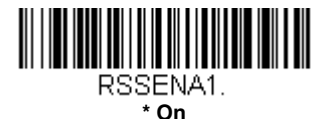

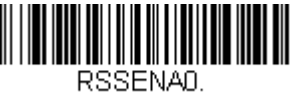

**Off**

### **GS1 DataBar Omnidirectional Redundancy**

If you are encountering errors when reading GS1 DataBar Omnidirectional bar codes, you may want to adjust the redundancy count. Redundancy adjusts the number of times a bar code is decoded before transmission, which may reduce the number of errors. Note that the higher the redundancy count, the longer it will take to decode the bar code. To adjust the redundancy, scan the **GS1 DataBar Omnidirectional Redundancy** bar code below, then scan a redundancy count between 0 and 10 on the [Programming Chart](#page-238-0) inside the back cover of this manual. Then scan the **[Save](#page-238-1)** bar code. *Default = 0.* 

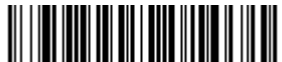

RSSVOT. **GS1 DataBar Omnidirectional Redundancy**

# **GS1 DataBar Limited**

< Default All GS1 DataBar Limited Settings >

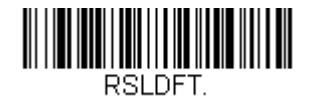

### **GS1 DataBar Limited On/Off**

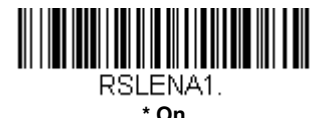

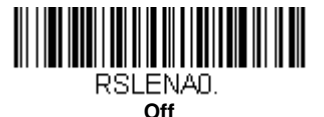

### **GS1 DataBar Limited Redundancy**

If you are encountering errors when reading GS1 DataBar Limited bar codes, you may want to adjust the redundancy count. Redundancy adjusts the number of times a bar code is decoded before transmission, which may reduce the number of errors. Note that the higher the redundancy count, the longer it will take to decode the bar code. To adjust the redundancy, scan the **GS1 DataBar Limited Redundancy** bar code below, then scan a redundancy count between 0 and 10 on the [Programming Chart](#page-238-0) inside the back cover of this manual. Then scan the **[Save](#page-238-1)** bar code. Default = 0.

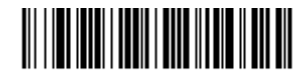

RSI VOTI **GS1 DataBar Limited Redundancy**

# **GS1 DataBar Expanded**

< Default All GS1 DataBar Expanded Settings >

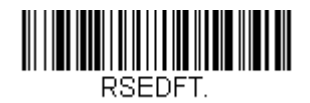

### **GS1 DataBar Expanded On/Off**

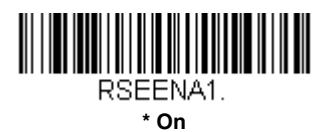

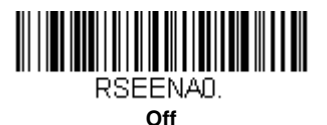

### **GS1 DataBar Expanded Redundancy**

If you are encountering errors when reading GS1 DataBar Expanded bar codes, you may want to adjust the redundancy count. Redundancy adjusts the number of times a bar code is decoded before transmission, which may reduce the number of errors. Note that the higher the redundancy count, the longer it will take to decode the bar code. To adjust the redundancy, scan the **GS1 DataBar Expanded Redundancy** bar code below, then scan a redundancy count between 0 and 10 on the [Programming Chart](#page-238-0) inside the back cover of this manual. Then scan the **[Save](#page-238-1)** bar code. Default =  $0$ 

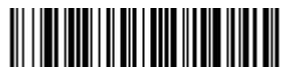

RSEVOT. **GS1 DataBar Expanded Redundancy**

### **GS1 DataBar Expanded Message Length**

Scan the bar codes below to change the message length. Refer to [Message Length Description \(page 6-2\)](#page-97-0) for additional information. Minimum and Maximum lengths  $= 1$ -80. Minimum Default = 3, Maximum Default  $= 80$ .

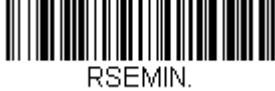

**Minimum Message Length**

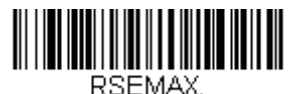

**Maximum Message Length**

## **Trioptic Code**

Trioptic Code is used for labeling magnetic storage media.

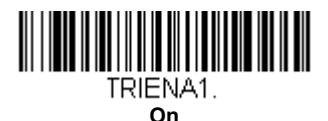

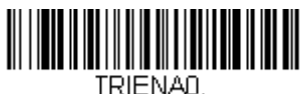

**\* Off**

# **GS1 Emulation**

The scanner can automatically format the output from any GS1 data carrier to emulate what would be encoded in an equivalent GS1-128 or GS1 DataBar symbol. GS1 data carriers include UPC-A and UPC-E, EAN-13 and EAN-8, ITF-14, GS1-128, and GS1-128 DataBar and GS1 Composites. (Any application that accepts GS1 data can be simplified since it only needs to recognize one data carrier type.)

If **GS1-128 Emulation** is scanned, all retail codes (U.P.C., UPC-E, EAN8, EAN13) are expanded out to 16 digits. If the AIM ID is enabled, the value will be the GS1-128 AIM ID, ]C1 [\(see Symbology Chart on page A-1\)](#page-226-0).

If **GS1 DataBar Emulation** is scanned, all retail codes (U.P.C., UPC-E, EAN8, EAN13) are expanded out to 16 digits. If the AIM ID is enabled, the value will be the GS1-DataBar AIM ID, ]em [\(see Symbology Chart on page A-1\)](#page-226-0).

If **GS1 Code Expansion Off** is scanned, retail code expansion is disabled, and UPC-E expansion is controlled by the [UPC-E0 Expand \(page 6-41\)](#page-136-0) setting. If the AIM ID is enabled, the value will be the GS1-128 AIM ID, ]C1 [\(see](#page-226-0)  [Symbology Chart on page A-1\).](#page-226-0)

If **EAN8 to EAN13 Conversion** is scanned, all EAN8 bar codes are converted to EAN13 format.

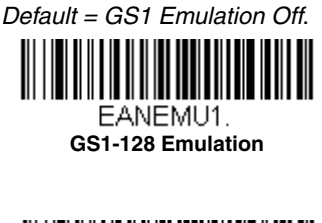

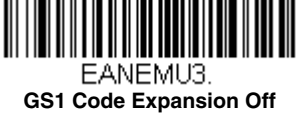

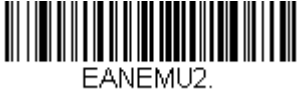

**GS1 DataBar Emulation**

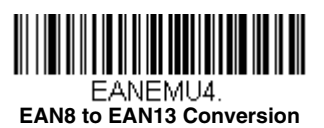

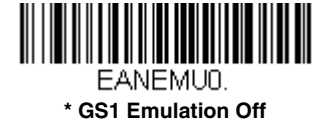

# **Postal Codes**

The following lists linear postal codes. Any combination of linear postal code selections can be active at a time.

### **China Post (Hong Kong 2 of 5)**

<Default All China Post (Hong Kong 2 of 5) Settings>

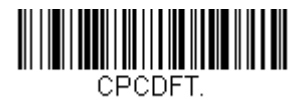

### **China Post (Hong Kong 2 of 5) On/Off**

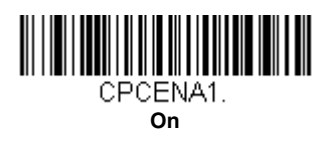

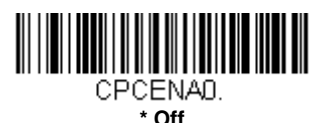

#### **China Post (Hong Kong 2 of 5) Redundancy**

If you are encountering errors when reading China Post (Hong Kong 2 of 5) bar codes, you may want to adjust the redundancy count. Redundancy adjusts the number of times a bar code is decoded before transmission, which may reduce the number of errors. Note that the higher the redundancy count, the longer it will take to decode the bar code. To adjust the redundancy, scan the **China Post (Hong Kong 2 of 5) Redundancy** bar code below, then scan a redundancy count between 0 and 10 on the [Programming Chart](#page-238-0) inside the back cover of this manual. Then scan the **[Save](#page-238-1)** bar code. Default =  $0$ .

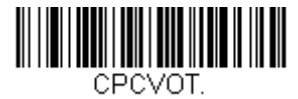

**China Post (Hong Kong 2 of 5) Redundancy**

#### **China Post (Hong Kong 2 of 5) Message Length**

Scan the bar codes below to change the message length. Refer to [Message Length Description \(page 6-2\)](#page-97-0) for additional information. Minimum and Maximum lengths  $\leq 1$ -80. Minimum Default = 3, Maximum Default  $= 80$ .

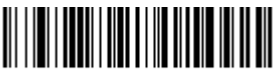

CPCMIN. **Minimum Message Length**

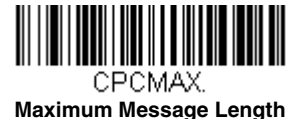

6 - 67

### **Keyboard Function Relationships**

The following Keyboard Function Code, Hex/ASCII Value, and Full ASCII "CTRL"+ relationships apply to all terminals that can be used with the scanner. Refer to [page 2-16](#page-39-0) enable Control + ASCII mode.

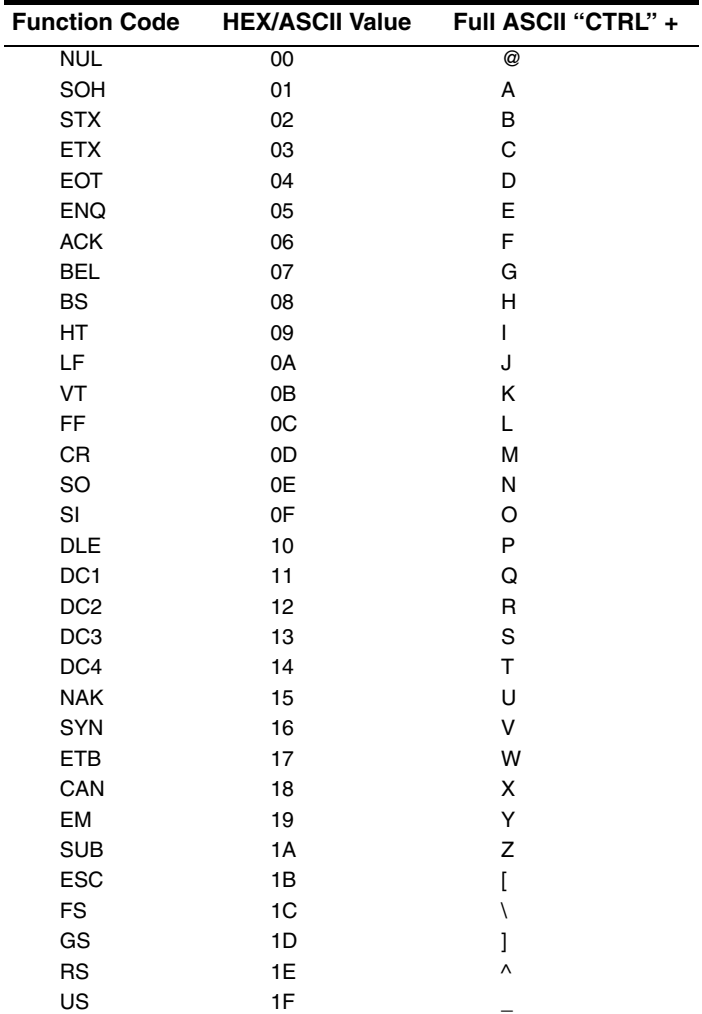

The last five characters in the Full ASCII "CTRL"+ column ( [ \ ] 6 - ), apply to US only. The following chart indicates the equivalents of these five characters for different countries.

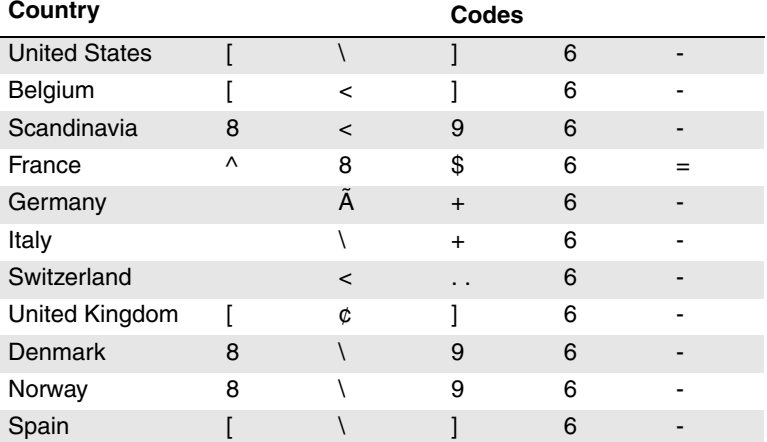

Note: Not all countries may be supported by your device.

### **Supported Interface Keys**

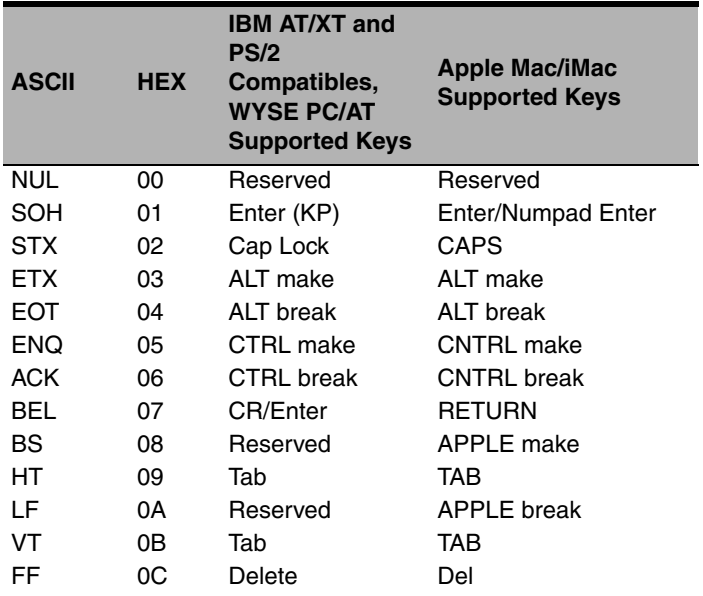

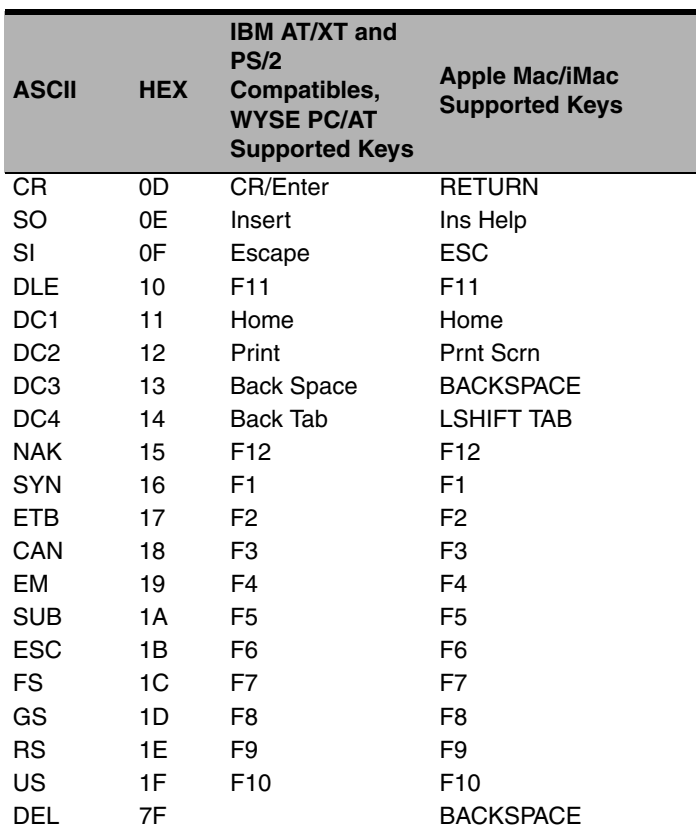

## **To Add a Test Code I.D. Prefix to All Symbologies**

This selection allows you to turn on transmission of a Code I.D. before the decoded symbology. (See the [Symbology Chart, beginning on page A-1](#page-226-0)) for the single character code that identifies each symbology.) This action first clears all current prefixes, then programs a Code I.D. prefix for all symbologies. This is a temporary setting that will be removed when the unit is power cycled.

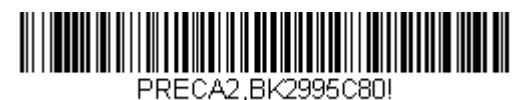

**Add Code I.D. Prefix to All Symbologies (Temporary)**

## **Show Software Revision**

Scan the bar code below to output the current software revision, unit serial number, and other product information for both the scanner and base.

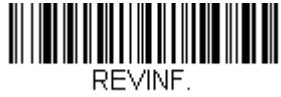

**Show Revision**

# **Show Data Format**

Scan the bar code below to show current data format settings.

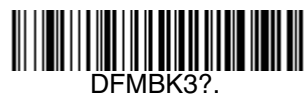

**Data Format Settings**

## **Test Menu**

When you scan the Test Menu **On** code, then scan a programming code in this manual, the scanner displays the content of a programming code. The programming function will still occur, but in addition, the content of that programming code is output to the terminal.

Note: This feature should not be used during normal scanner operation.

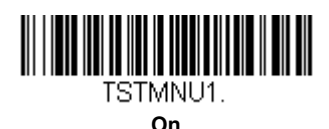

**THE REAL PROPERTY** TSTMNUO. **\* Off**

## **EZConfig-Scanning Introduction**

EZConfig-Scanning provides a wide range of PC-based programming functions that can be performed on a scanner connected to your PC's COM port. EZConfig-Scanning allows you to download upgrades to the scanner's firmware, change programmed parameters, and create and print programming bar codes. Using EZConfig-Scanning, you can even save/open the programming parameters for a scanner. This saved file can be e-mailed or, if required, you can create a single bar code that contains all the customized programming parameters and mail or fax that bar code to any location. Users in other locations can scan the bar code to load in the customized programming.

To communicate with a scanner, EZConfig-Scanning requires that the PC have at least one available serial communication port, or a serial port emulation using a physical USB port. If you are using the serial port and RS232 cable, an external power supply is required. When using a USB serial port emulation, only a USB cable is required.

### **EZConfig-Scanning Operations**

The EZConfig-Scanning software performs the following operations:

#### **Scan Data**

Scan Data allows you to scan bar codes and display the bar code data in a window. Scan Data lets you send serial commands to the scanner and receive scanner response that can be seen in the Scan Data window. The data displayed in the Scan Data window can either be saved in a file or printed.

#### **Configure**

Configure displays the programming and configuration data of the scanner. The scanner's programming and configuration data is grouped into different categories. Each category is displayed as a tree item under the "Configure" tree node in the application explorer. When one of these tree nodes is clicked, the right-hand side is loaded with the parameters' form belonging to that particular category. The Configure tree option has all the programming and configuration parameters specified for a scanner. You can set or modify these parameters as required. You can later write the modified settings to the scanner, or save them to a dcf file.

#### **Installing EZConfig-Scanning from the Web**

- Note: EZConfig-Scanning requires .NET framework. If .NET is not installed on your PC, you will be prompted to install it during the EZConfig-Scanning installation.
- 1. Access the Honeywell web site at [www.honeywellaidc.com](http://honeywellaidc.com)
- 2. Click on the **Downloads** tab. Select **Software**.
- 3. Click on the dropdown for **Select Product Number** and select the number of your product.
- 4. Click on the listing for **EZConfig**.
- 5. Follow the security directions as prompted on the screen.
- 6. When prompted, select **Save**, and save the file to the **c:\windows\temp** directory.
- 7. Once you have finished downloading the file, exit the web site.
- 8. Using Explorer, go to the **c:\windows\temp** file.
- 9. Double click on the **EZConfig Setup.exe** file. Follow the screen prompts to install the EZConfig program.
- 10. If you've selected the defaults during installation, you can click on **Start Menu-All Programs**-**Honeywell-EZConfig.**

# **Serial Programming Commands**

The serial programming commands can be used in place of the programming bar codes. Both the serial commands and the programming bar codes will program the scanner. For complete descriptions and examples of each serial programming command, refer to the corresponding programming bar code in this manual.

The device must be set to an RS232 interface (see [page 2-1\)](#page-24-0). The following commands can be sent via a PC COM port using terminal emulation software.

### **Conventions**

The following conventions are used for menu and query command descriptions:

- parameter A label representing the actual value you should send as part of a command.
- [*option*] An optional part of a command.
- {Data} Alternatives in a command.
- **bold** Names of menus, menu commands, buttons, dialog boxes, and windows that appear on the screen.

### **Menu Command Syntax**

Menu commands have the following syntax (spaces have been used for clarity only):

Prefix [:Name:] Tag SubTag {Data} [, SubTag {Data}] [; Tag SubTag {Data}] […] Storage

Prefix Three ASCII characters: **SYN M CR** (ASCII 22,77,13).

- :Name: To send information to the scanner (with the base connected to host), use **:**Voyager**:** The default factory setting for a Voyager scanner is Voyager scanner. If the name is not known, a wildcard (\*) can be used :\*:.
- Note: Since the base stores all work group settings and transfers to them to scanner once they are linked, changes are typically done to the base and not to the scanner.
- Tag A 3 character case-insensitive field that identifies the desired menu command group. For example, all RS232 configuration settings are identified with a Tag of **232**.
- SubTag A 3 character case-insensitive field that identifies the desired menu command within the tag group. For example, the SubTag for the RS232 baud rate is **BAD**.
- Data The new value for a menu setting, identified by the Tag and SubTag.

Storage A single character that specifies the storage table to which the command is applied. An exclamation point (**!**) performs the command's operation on the device's volatile menu configuration table. A period (**.**) performs the command's operation on the device's non-volatile menu configuration table. Use the non-volatile table only for semi-permanent changes you want saved through a power cycle.

## **Query Commands**

Several special characters can be used to query the device about its settings.

- **^** What is the default value for the setting(s).
- **?** What is the device's current value for the setting(s).
- **\*** What is the range of possible values for the setting(s). (The device's response uses a dash (**-**) to indicate a continuous range of values. A pipe (**|**) separates items in a list of non-continuous values.)

### **:Name: Field Usage (Optional)**

This command returns the query information from the scanner.

### **Tag Field Usage**

When a query is used in place of a Tag field, the query applies to the entire set of commands available for the particular storage table indicated by the Storage field of the command. In this case, the SubTag and Data fields should not be used because they are ignored by the device.

### **SubTag Field Usage**

When a query is used in place of a SubTag field, the query applies only to the subset of commands available that match the Tag field. In this case, the Data field should not be used because it is ignored by the device.

### **Data Field Usage**

When a query is used in place of the Data field, the query applies only to the specific command identified by the Tag and SubTag fields.

### **Concatenation of Multiple Commands**

Multiple commands can be issued within one Prefix/Storage sequence. Only the Tag, SubTag, and Data fields must be repeated for each command in the sequence. If additional commands are to be applied to the same Tag, then the new command sequence is separated with a comma (**,**) and only the SubTag and Data fields of the additional command are issued. If the additional command requires a different Tag field, the command is separated from previous commands by a semicolon (**;**).

#### **Responses**

The device responds to serial commands with one of three responses:

- **ACK** Indicates a good command which has been processed.
- **ENQ** Indicates an invalid Tag or SubTag command.
- **NAK** Indicates the command was good, but the Data field entry was out of the allowable range for this Tag and SubTag combination, e.g., an entry for a minimum message length of 100 when the field will only accept 2 characters.

When responding, the device echoes back the command sequence with the status character inserted directly before each of the punctuation marks (the period, exclamation point, comma, or semicolon) in the command.

### **Examples of Query Commands**

In the following examples, a bracketed notation [ ] depicts a non-displayable response.

**Example:** What is the range of possible values for Codabar Coding Enable?

**Enter: cbrena\*.**

#### **Response: CBRENA0-1[ACK]**

This response indicates that Codabar Coding Enable (CBRENA) has a range of values from 0 to 1 (off and on).

**Example:** What is the default value for Codabar Coding Enable?

**Enter: cbrena^.**

**Response: CBRENA1[ACK]**

This response indicates that the default setting for Codabar Coding Enable (CBRENA) is 1, or on.

**Example:** What is the device's current setting for Codabar Coding Enable?

**Enter: cbrena?.**

#### **Response: CBRENA1[ACK]**

This response indicates that the device's Codabar Coding Enable (CBRENA) is set to 1, or on.

**Example:** What are the device's settings for all Codabar selections?

**Enter: cbr?.**

**Response: CBRENA1[ACK], SSX0[ACK], CK20[ACK], CCT1[ACK], MIN2[ACK],**

#### **MAX60[ACK], DFT[ACK].**

This response indicates that the device's Codabar Coding Enable (CBRENA) is set to 1, or on;

the Start/Stop Character (SSX) is set to 0, or Don't Transmit; the Check Character (CK2) is set to 0, or Not Required; concatenation (CCT) is set to 1, or Enabled; the Minimum Message Length (MIN) is set to 2 characters; the Maximum Message Length (MAX) is set to 60 characters; and the Default setting (DFT) has no value.

# **Serial Trigger Commands**

You can activate and deactivate the scanner with serial trigger commands. The button is activated and deactivated by sending the following commands:

Activate: **SYN T CR**

Deactivate: **SYN U CR**

The scanner scans until a bar code has been read or until the deactivate command is sent. The scanner can also be set to turn itself off after a specified time has elapsed (see [Read Time-Out,](#page-175-0) which follows).

### <span id="page-175-0"></span>**Read Time-Out**

Use this selection to set a time-out (in milliseconds) of the scanner's button when using serial commands to trigger the scanner. Once the scanner has timed out, you can activate the scanner either by pressing the button or using a serial trigger command. After scanning the **Read Time-Out** bar code, set the time-out duration (from 0-300,000 milliseconds) by scanning digits on the [Programming Chart](#page-238-0) inside the back cover, then scanning **[Save](#page-238-1).** Default = 30,000 ms.

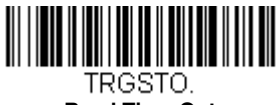

**Read Time-Out**

# **Resetting the Standard Product Defaults**

If you aren't sure what programming options are in your scanner, or you've changed some options and want the factory default settings restored, scan the **Standard Product Default Settings** bar code below.

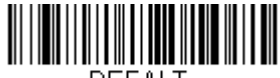

DEFALT

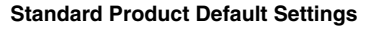

The charts on the following pages list the factory default settings for each of the commands (indicated by an asterisk (\*) on the programming pages).

# **Menu Commands**

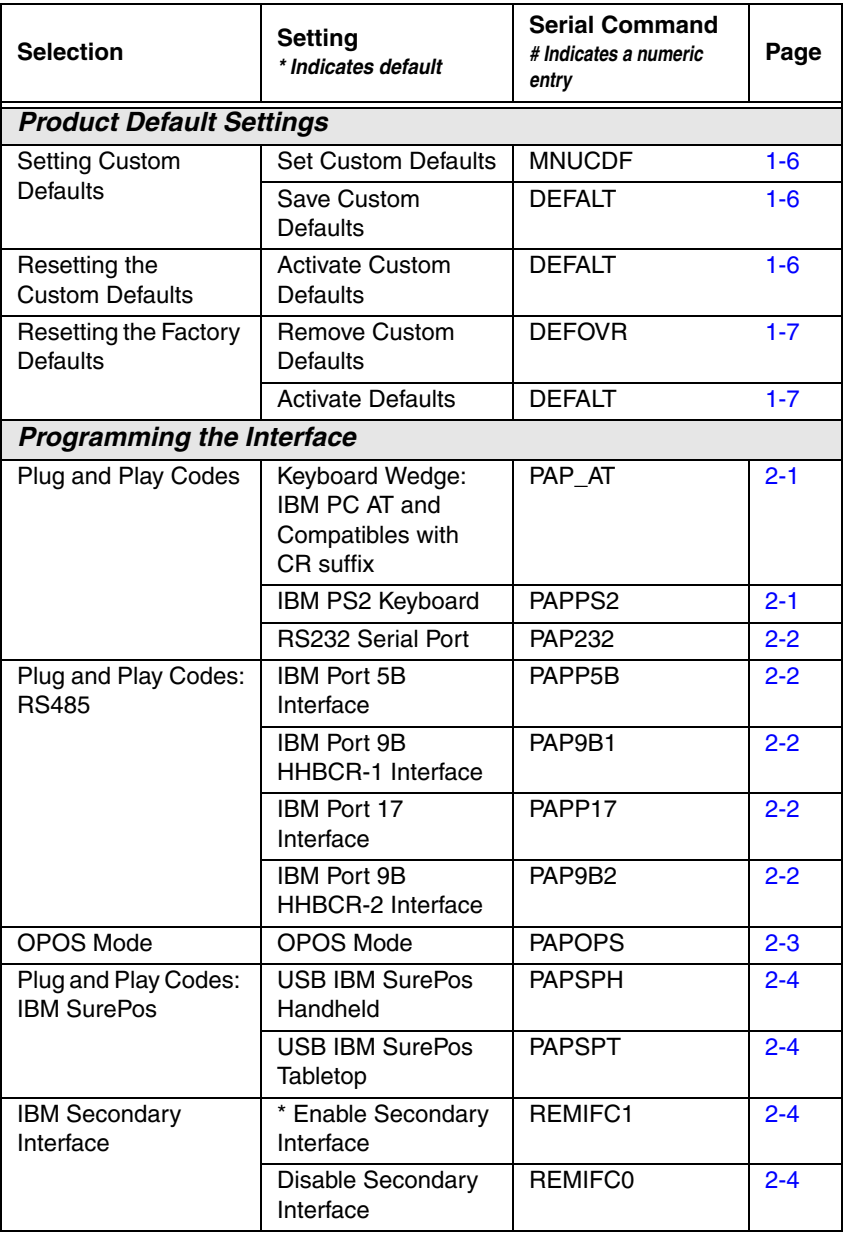

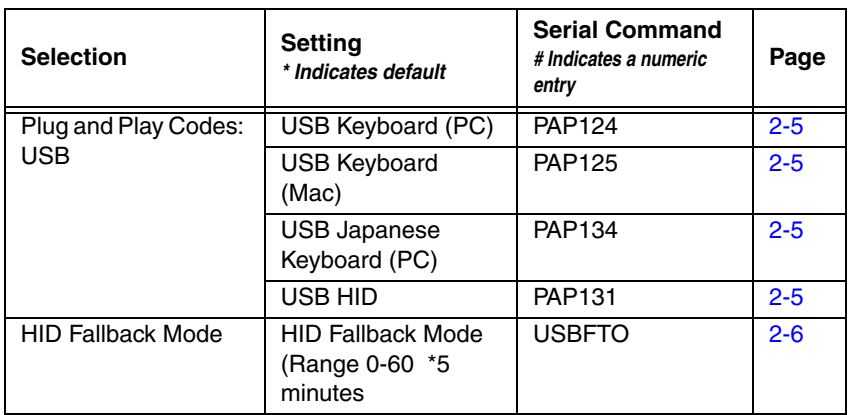

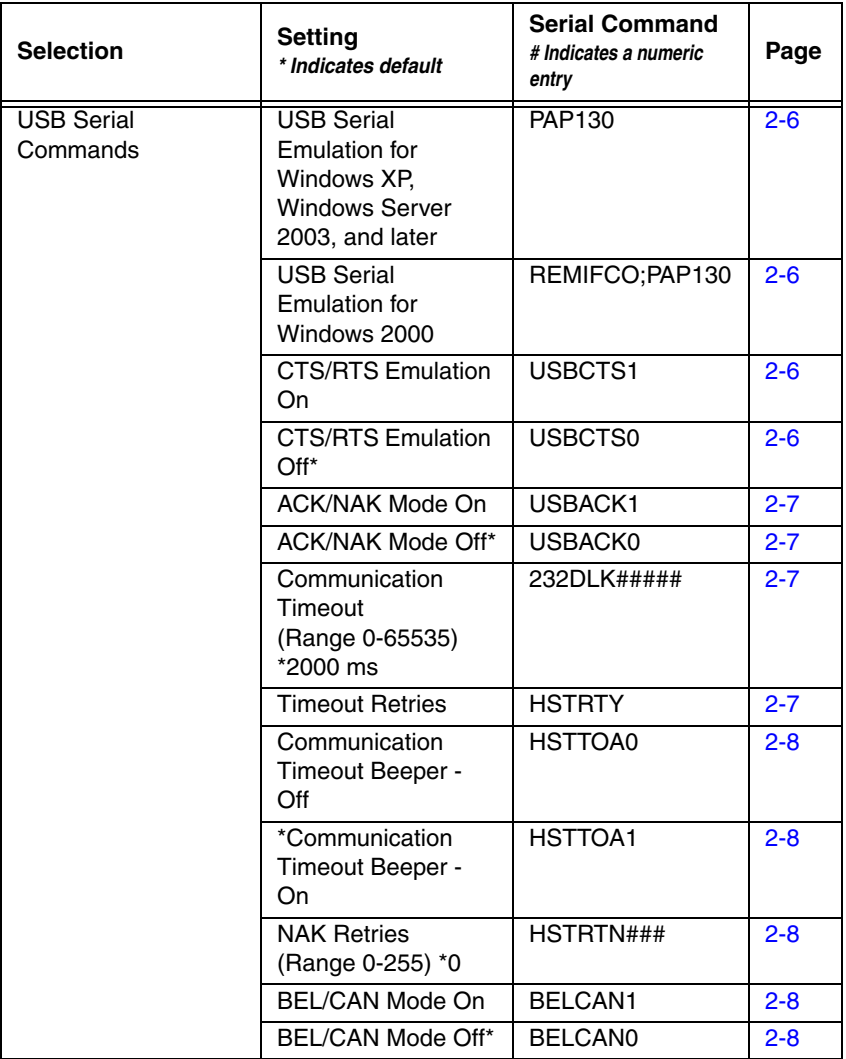
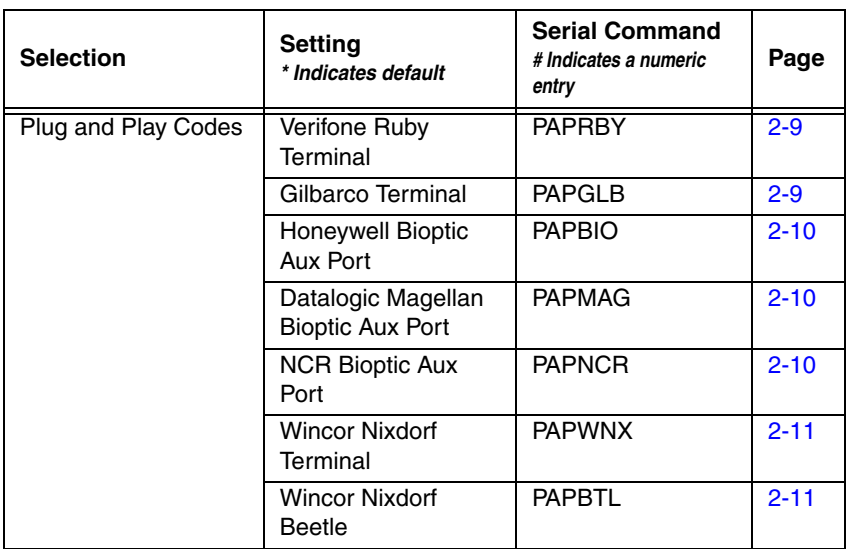

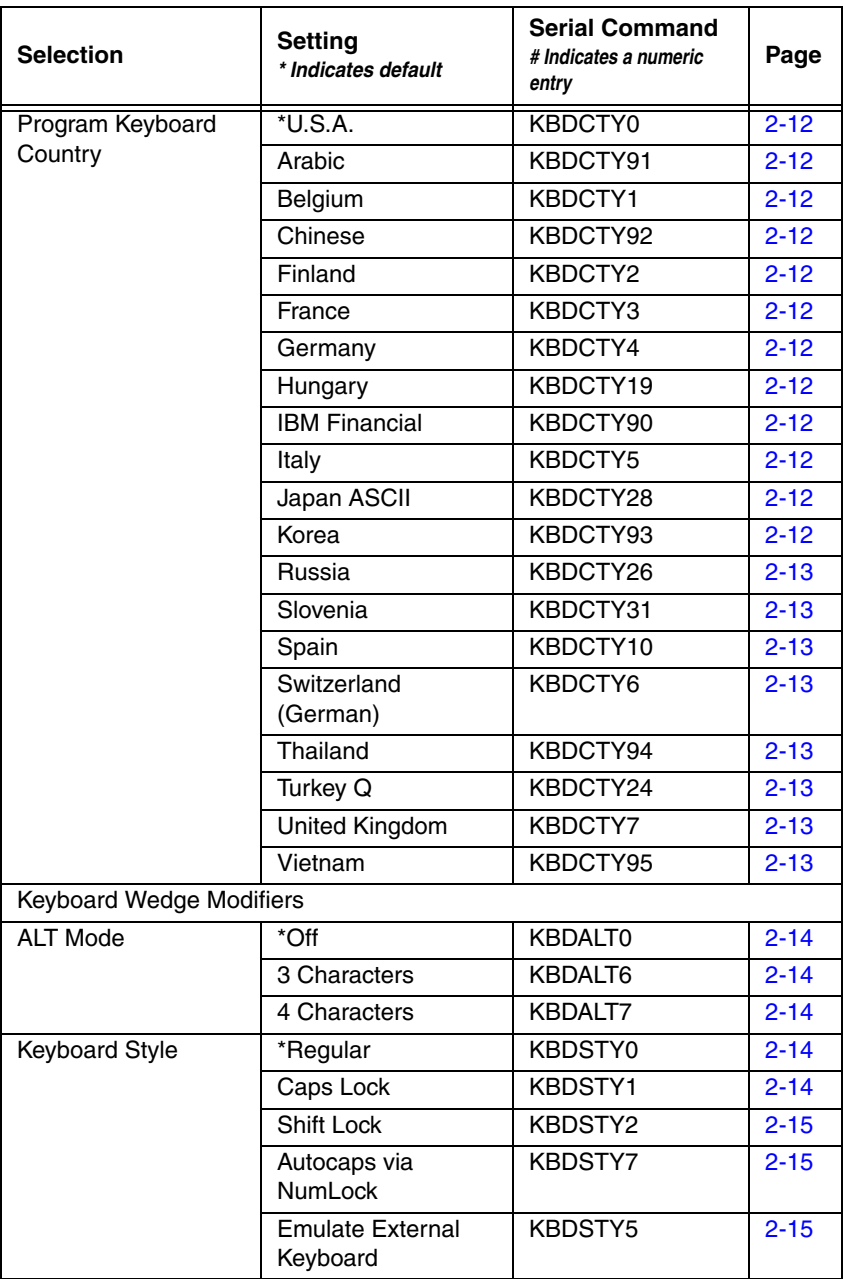

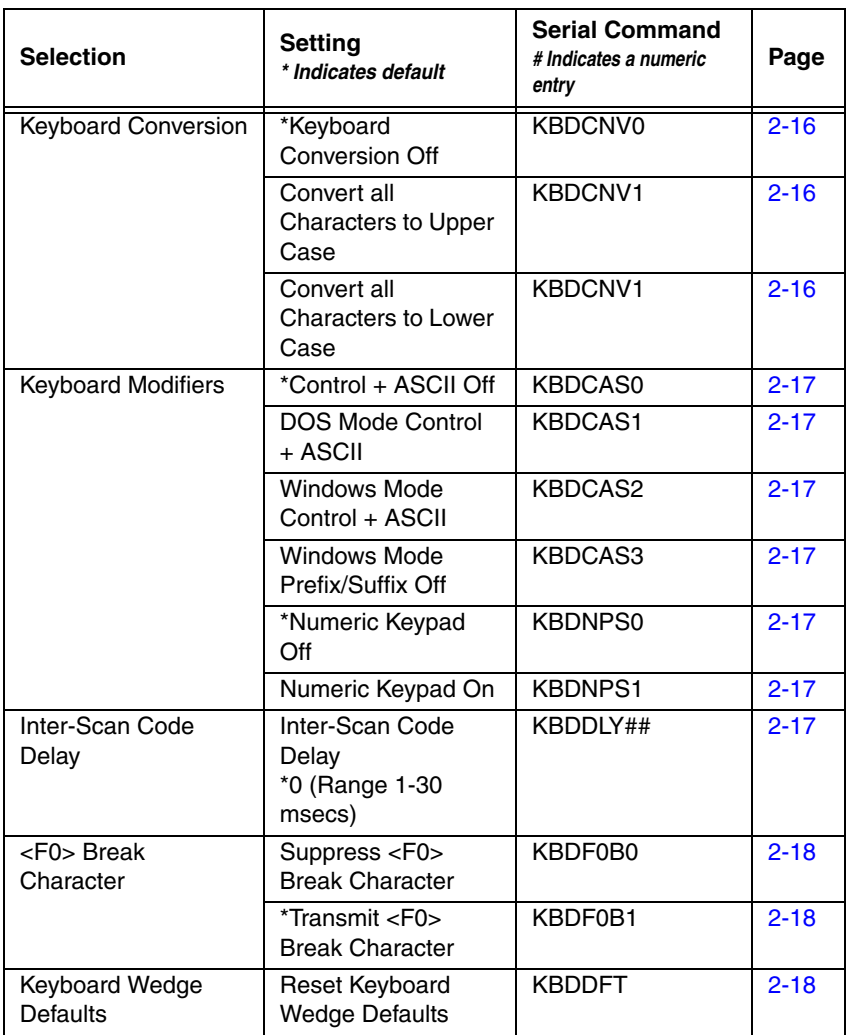

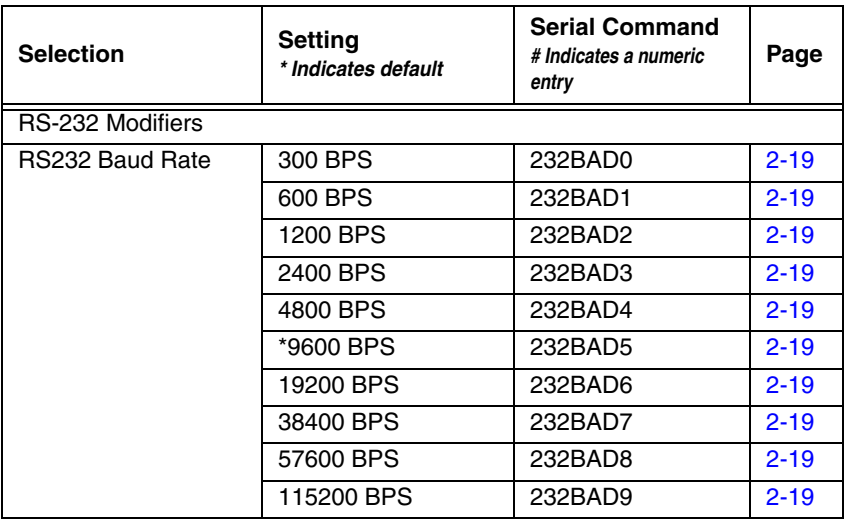

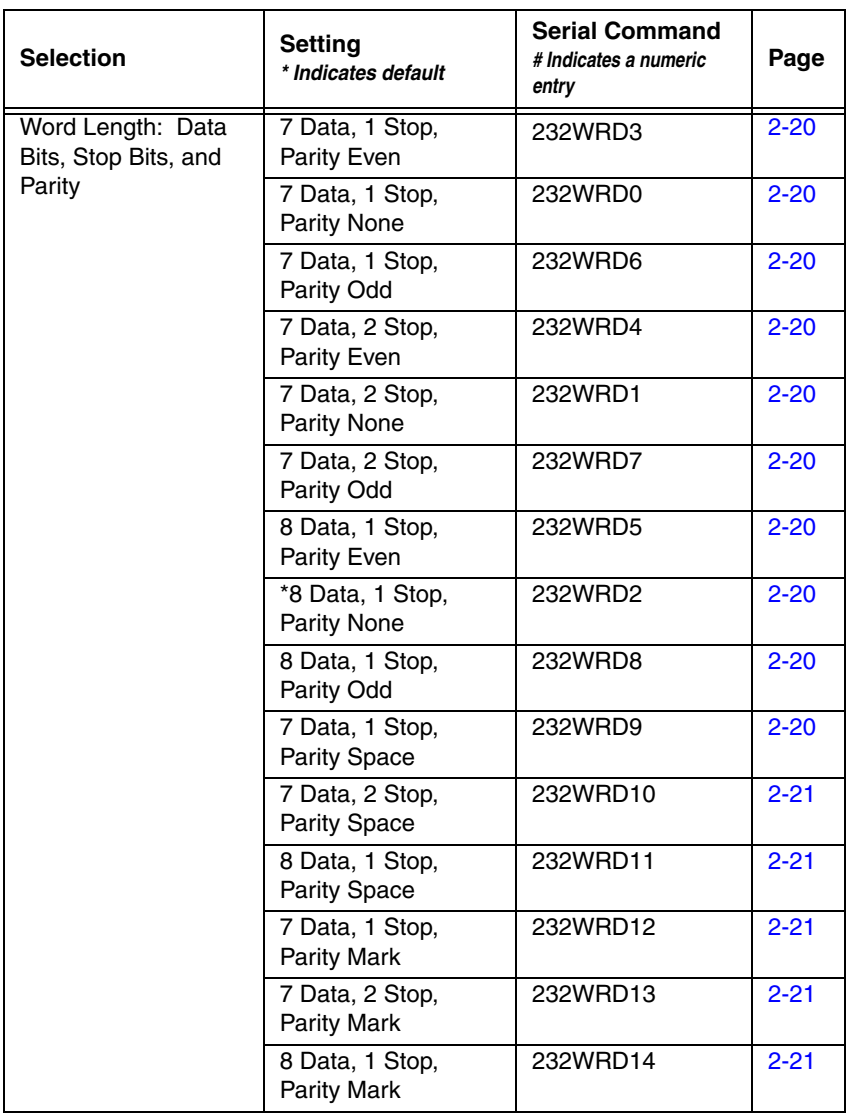

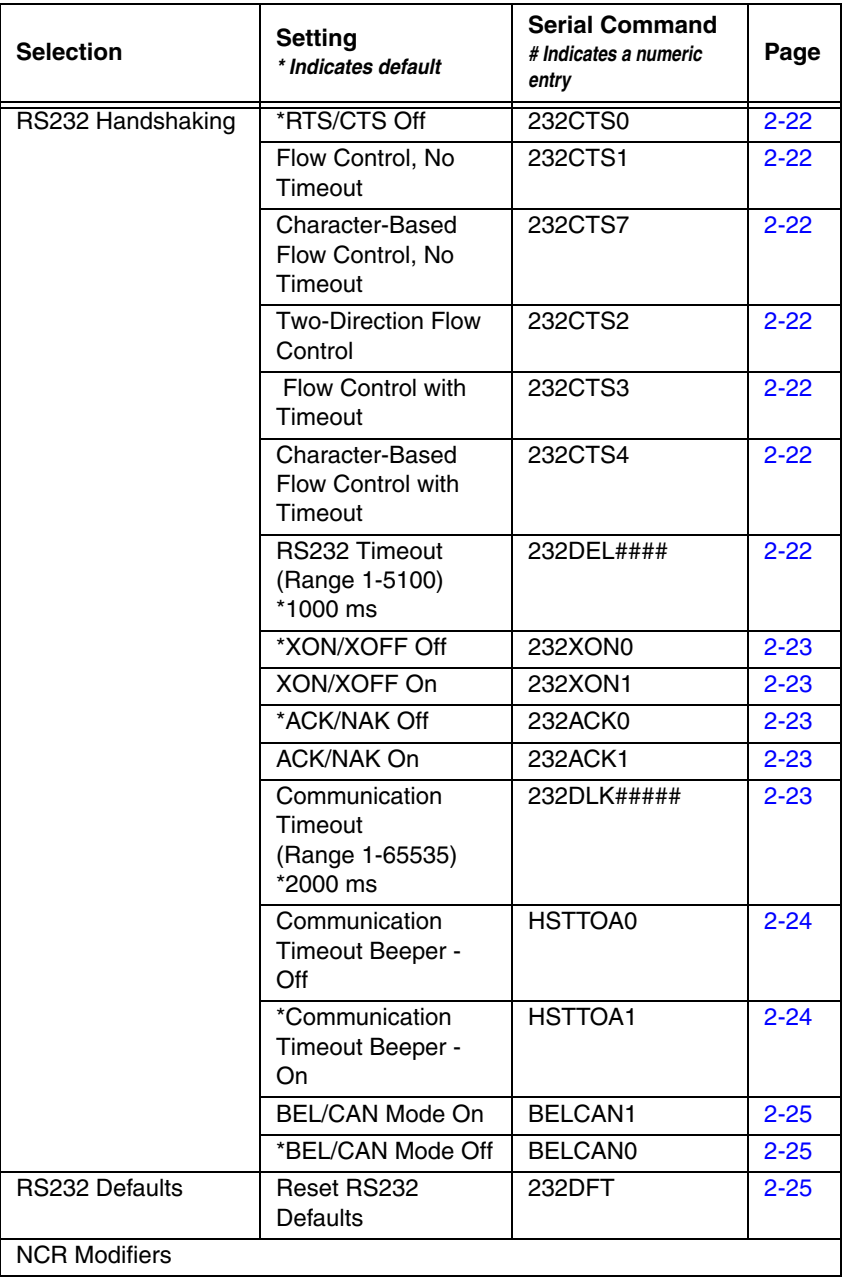

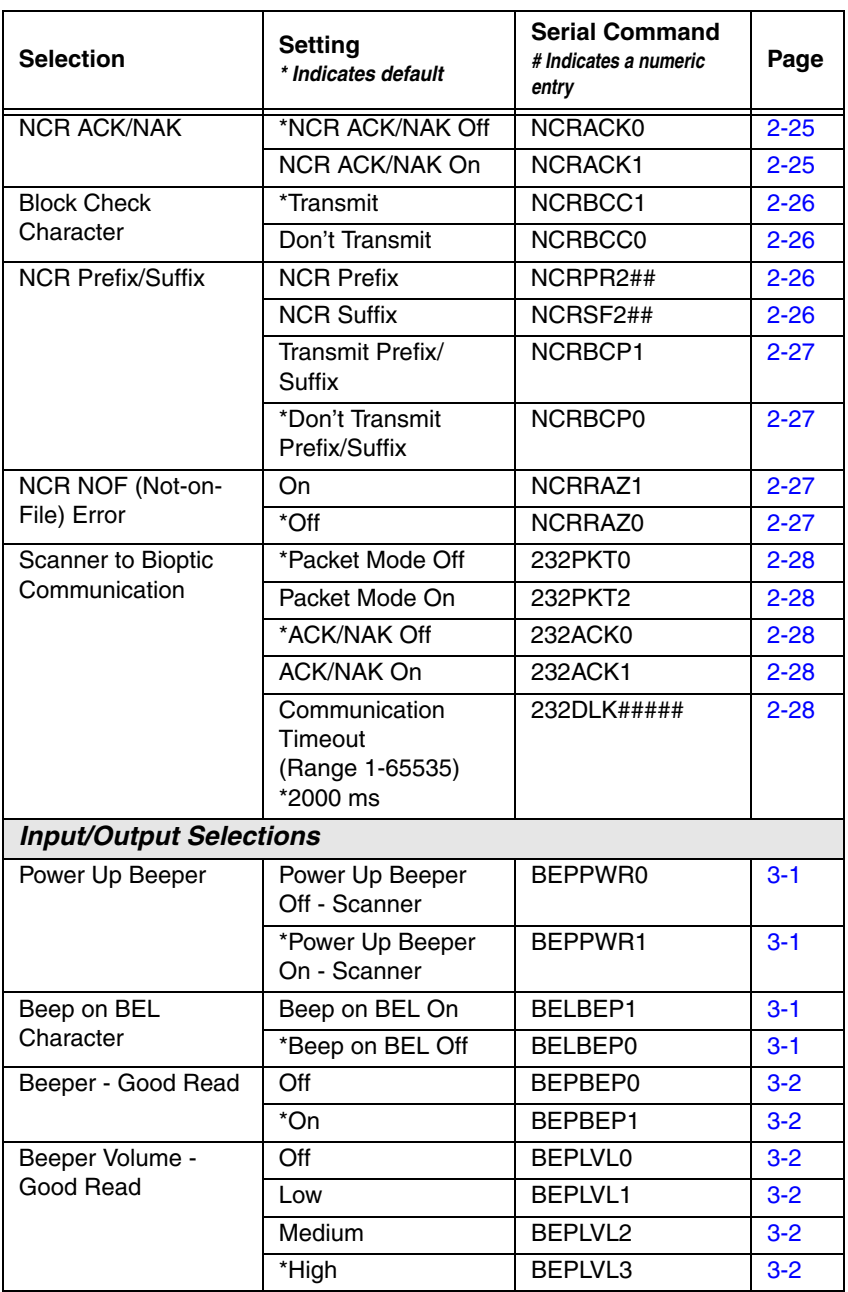

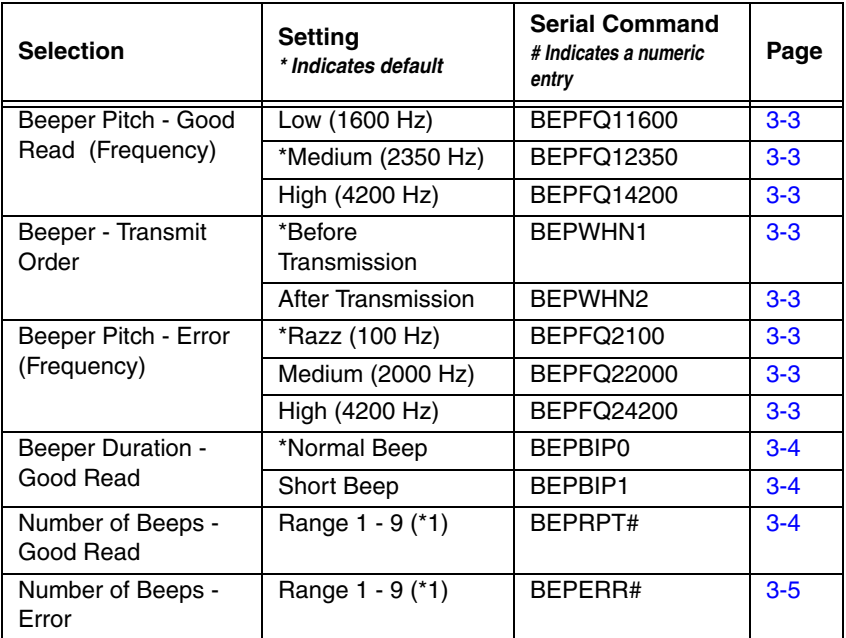

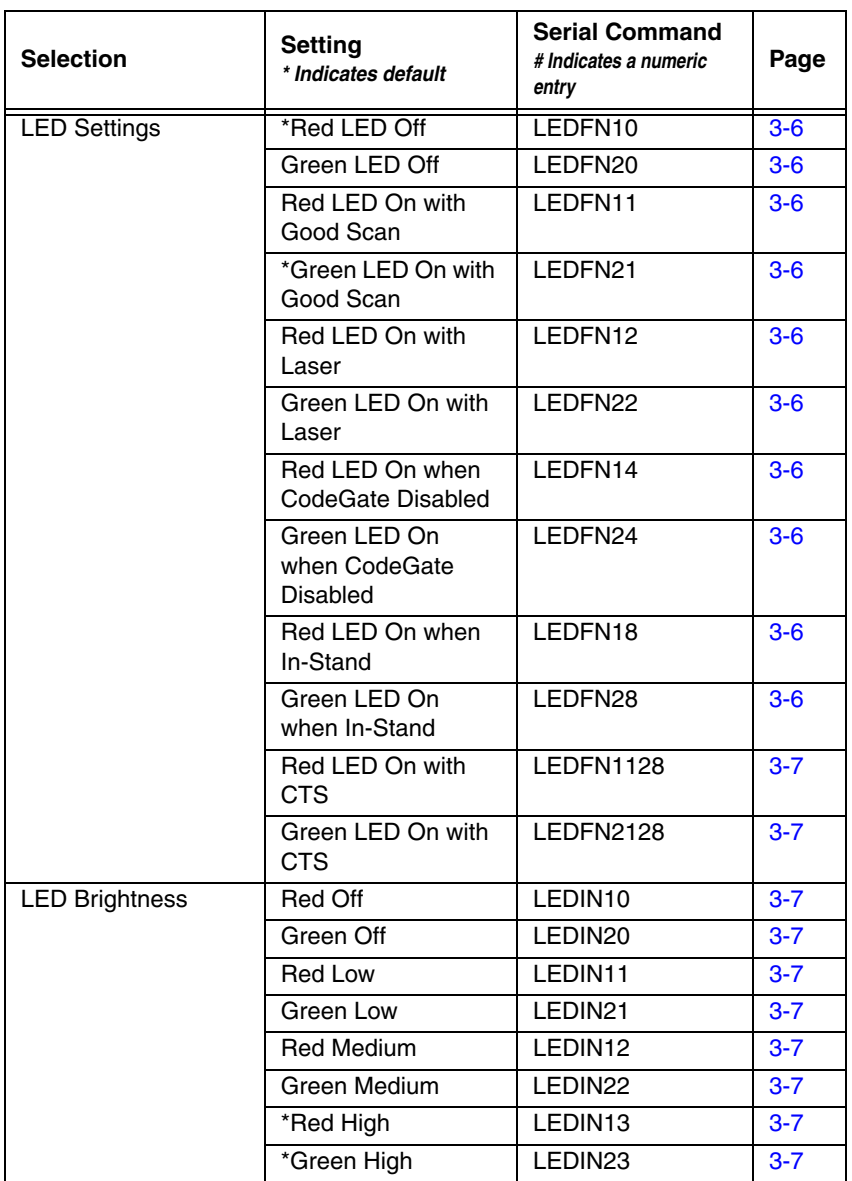

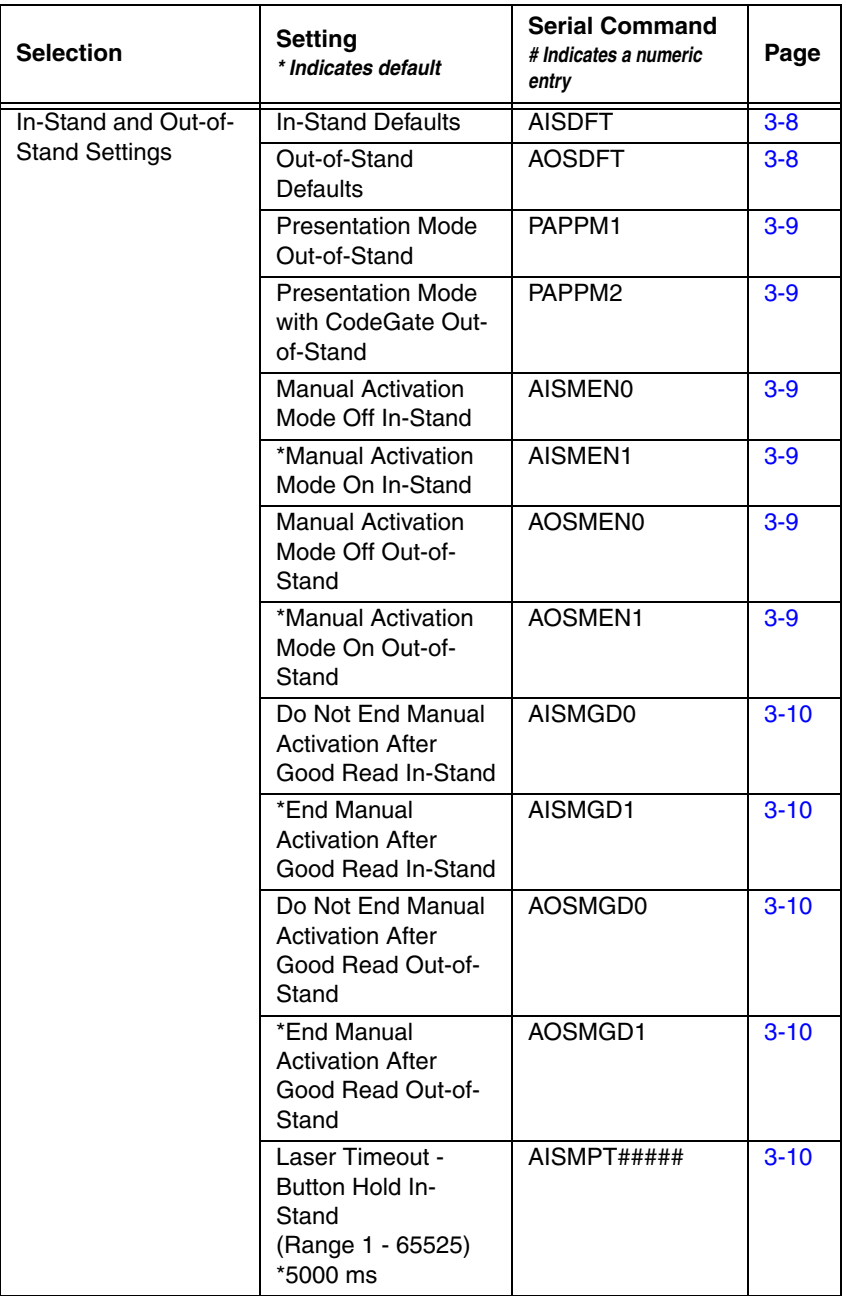

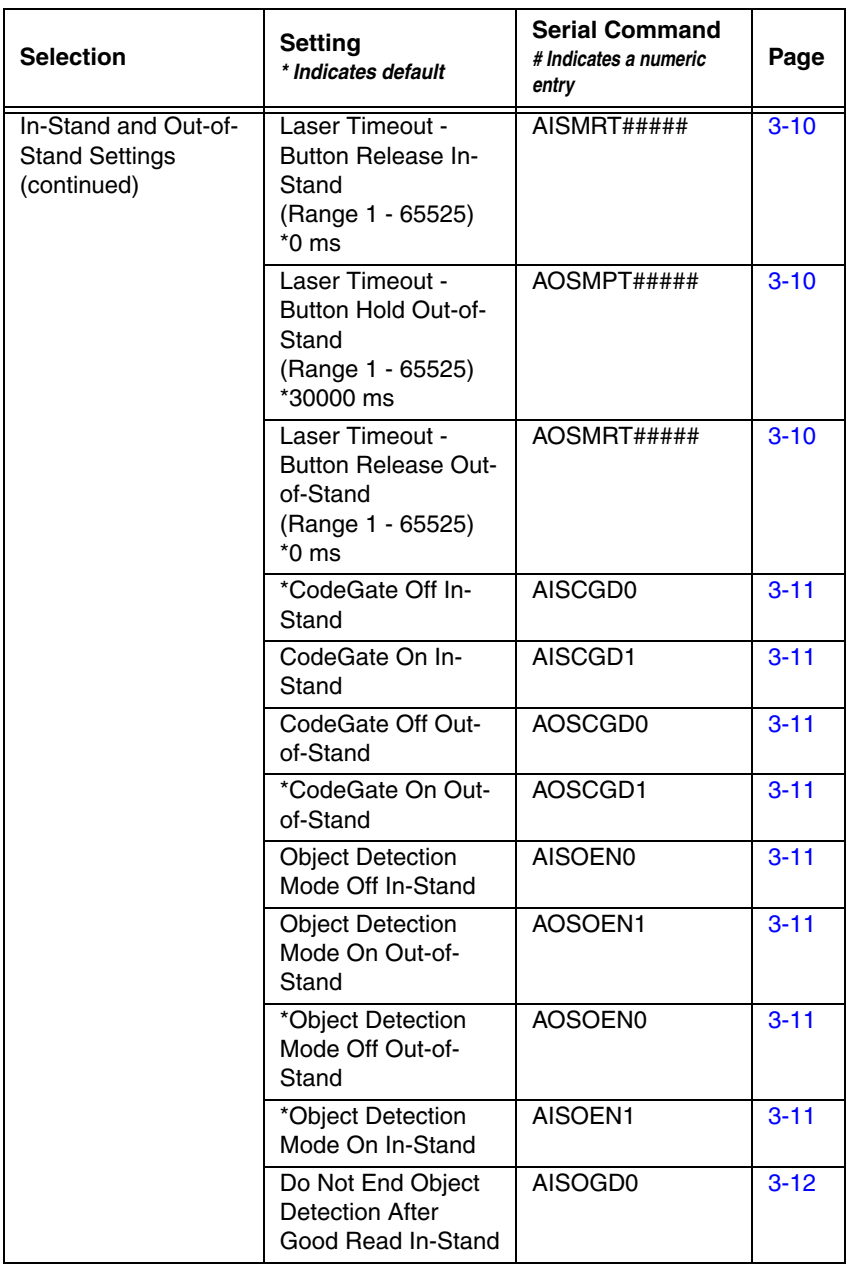

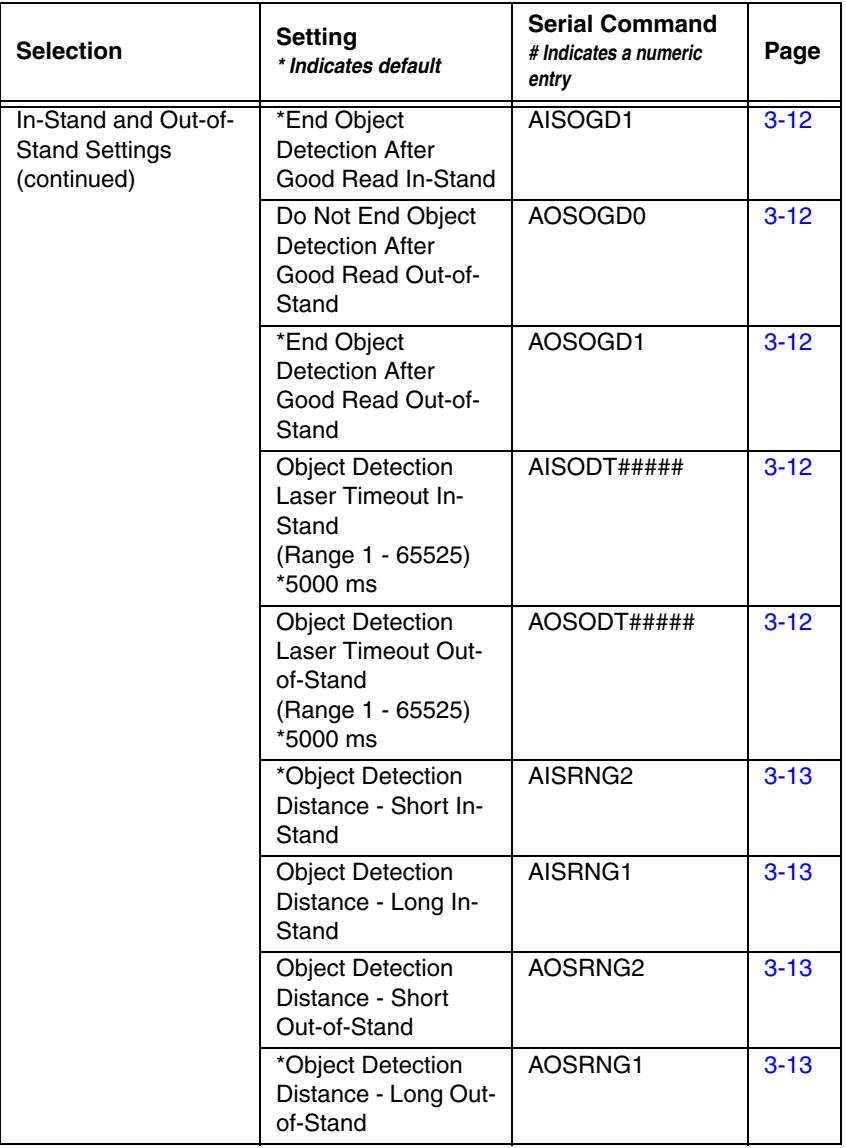

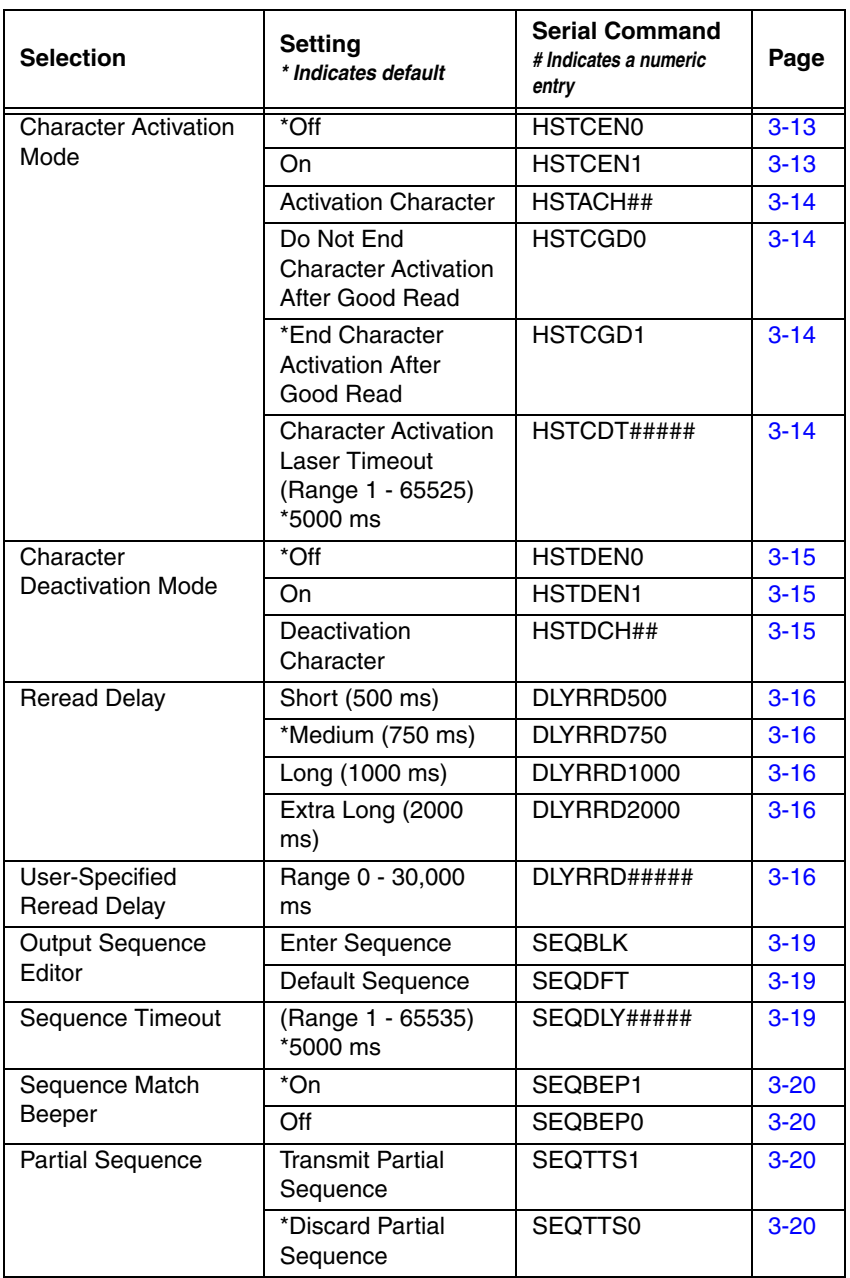

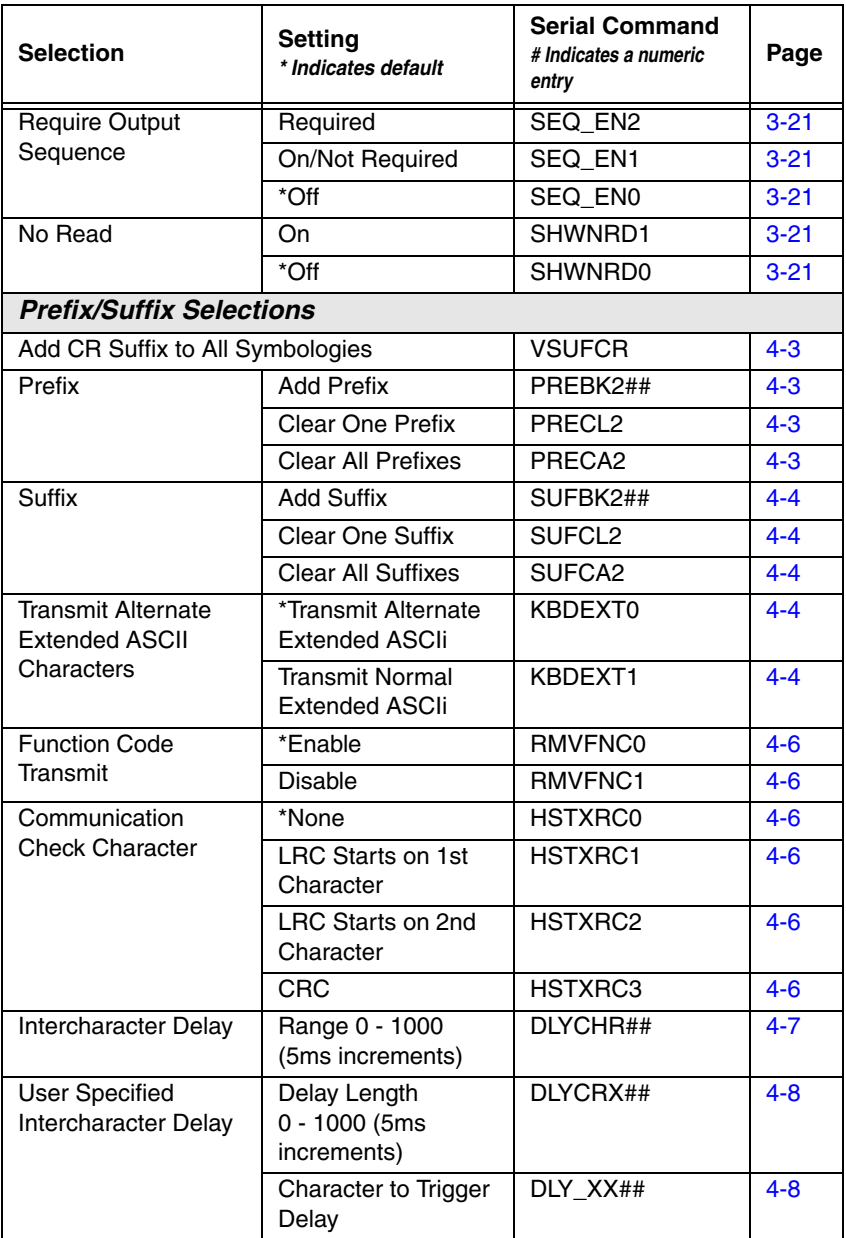

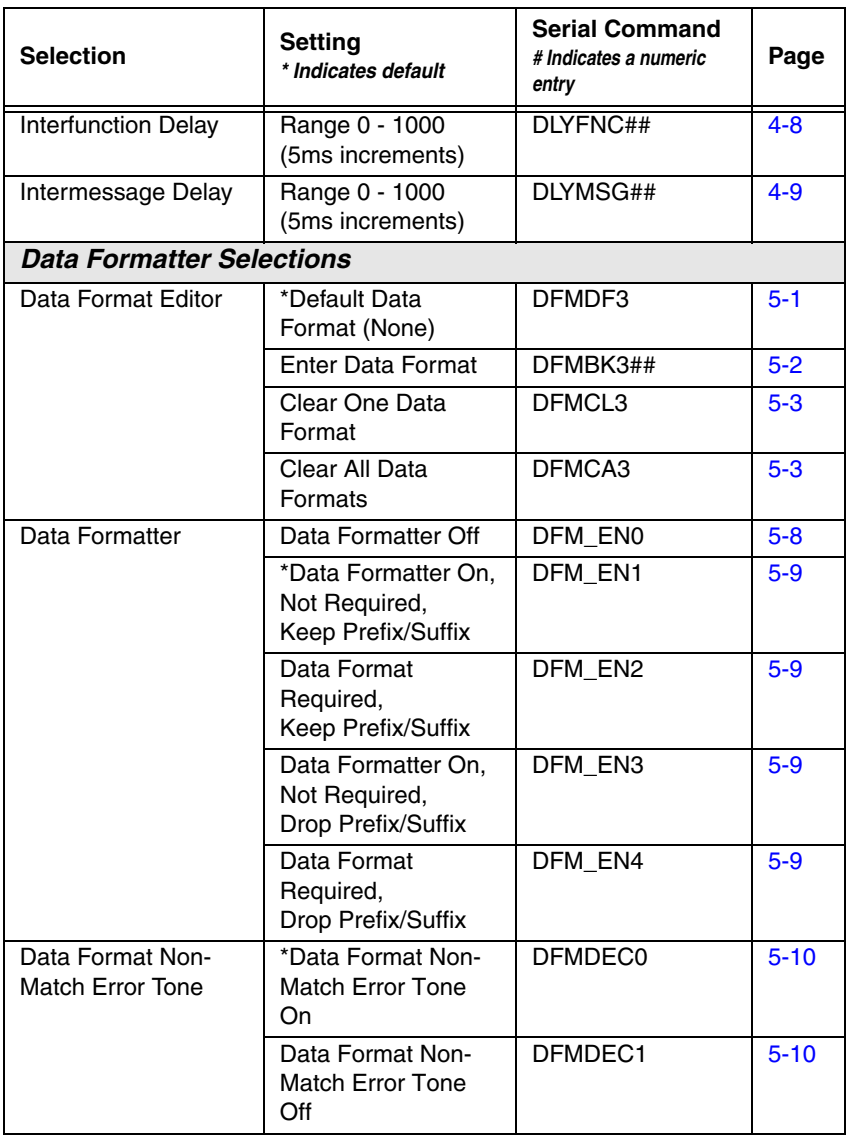

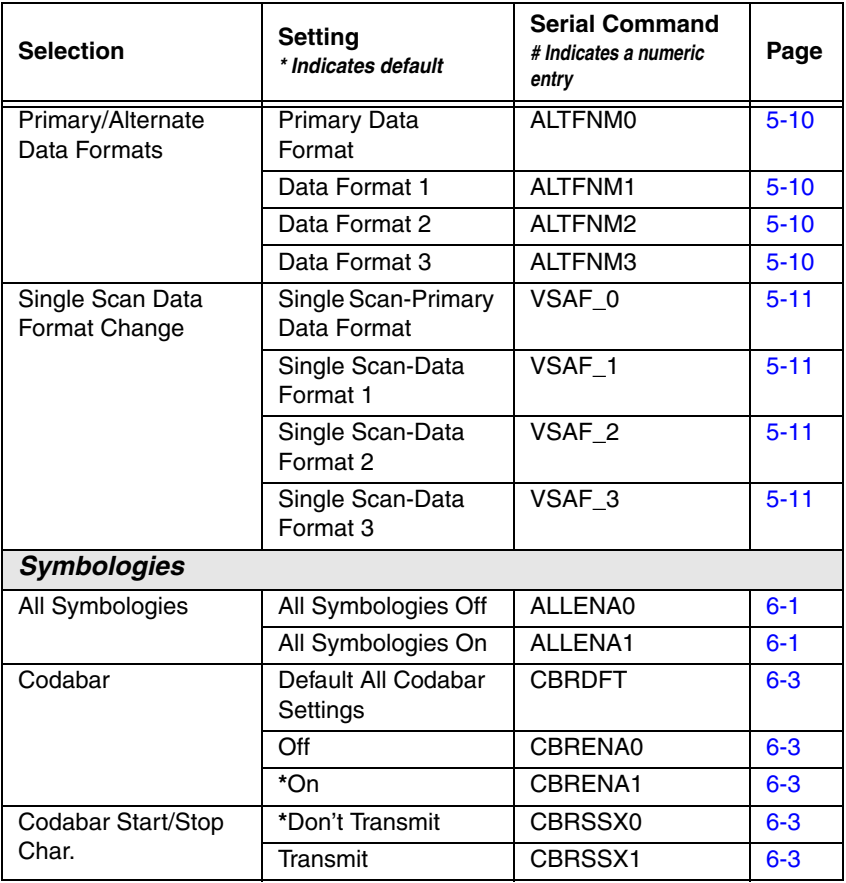

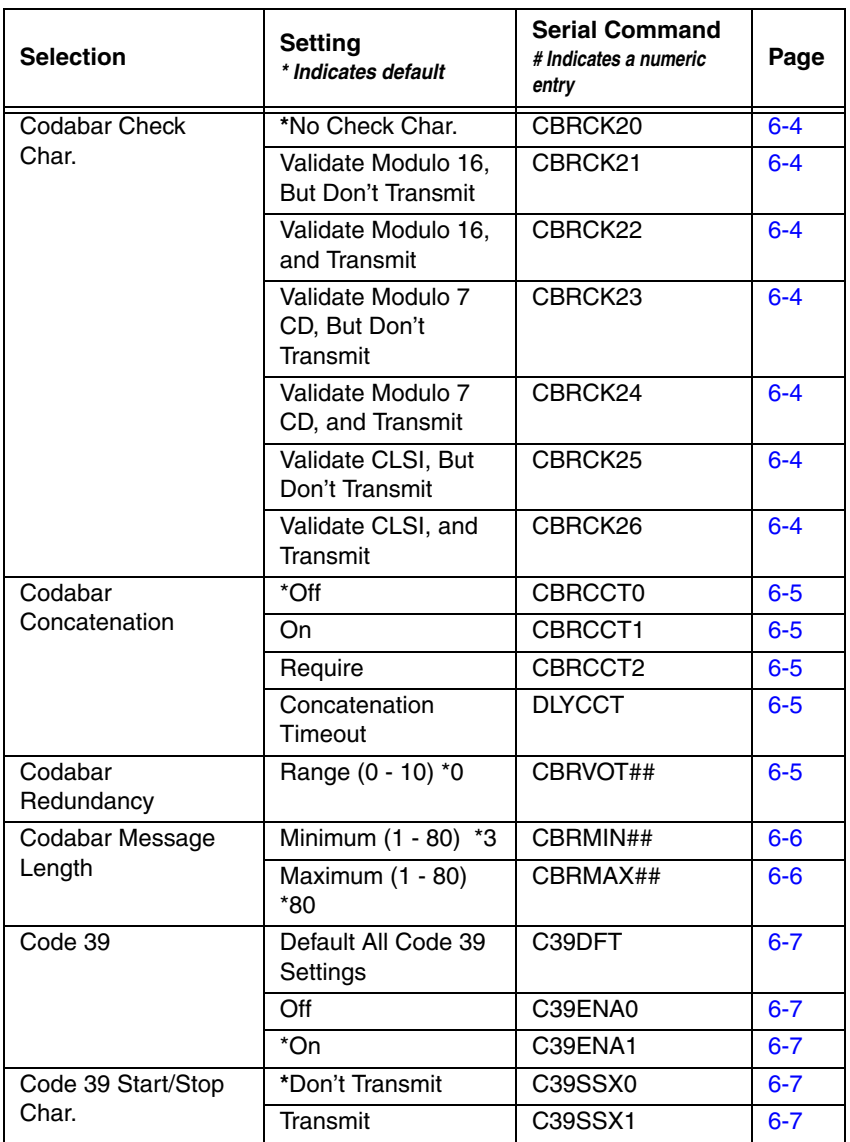

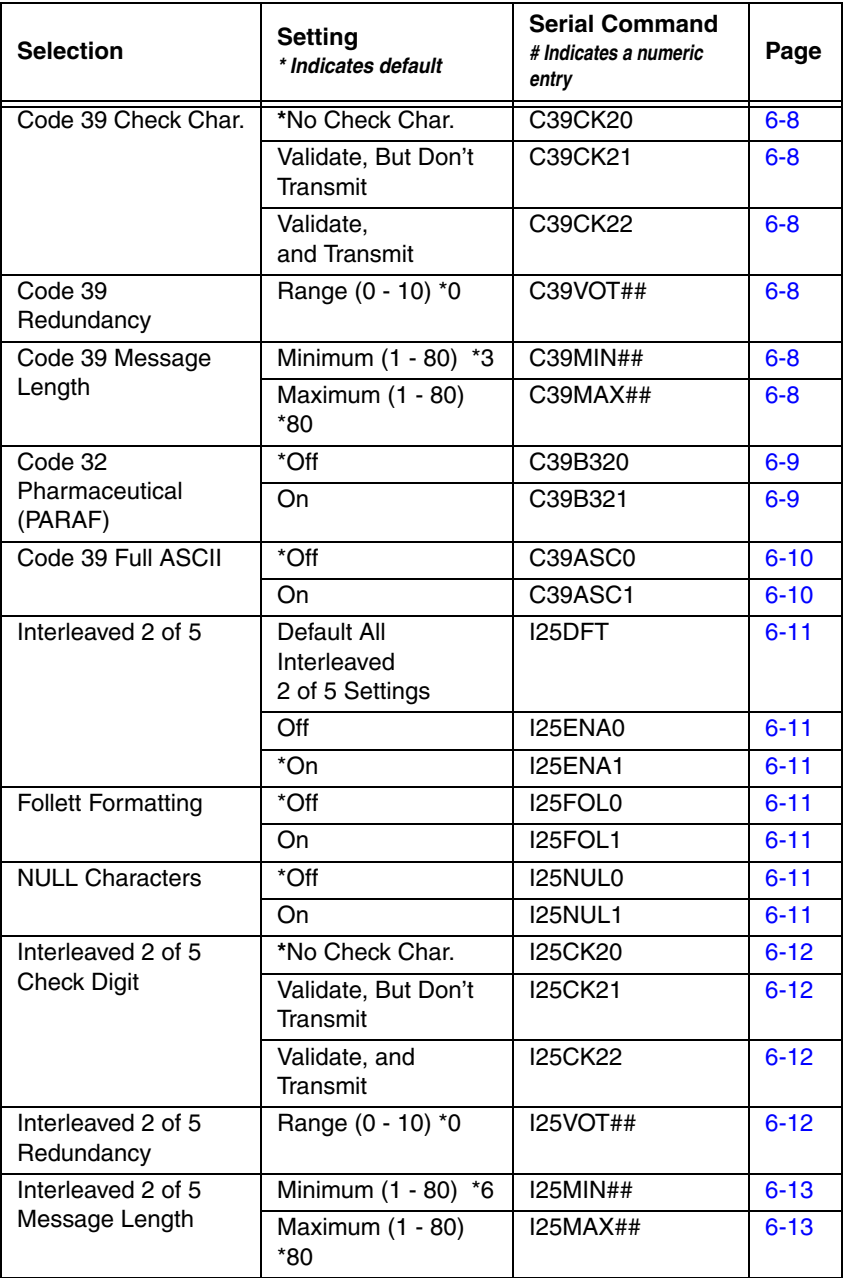

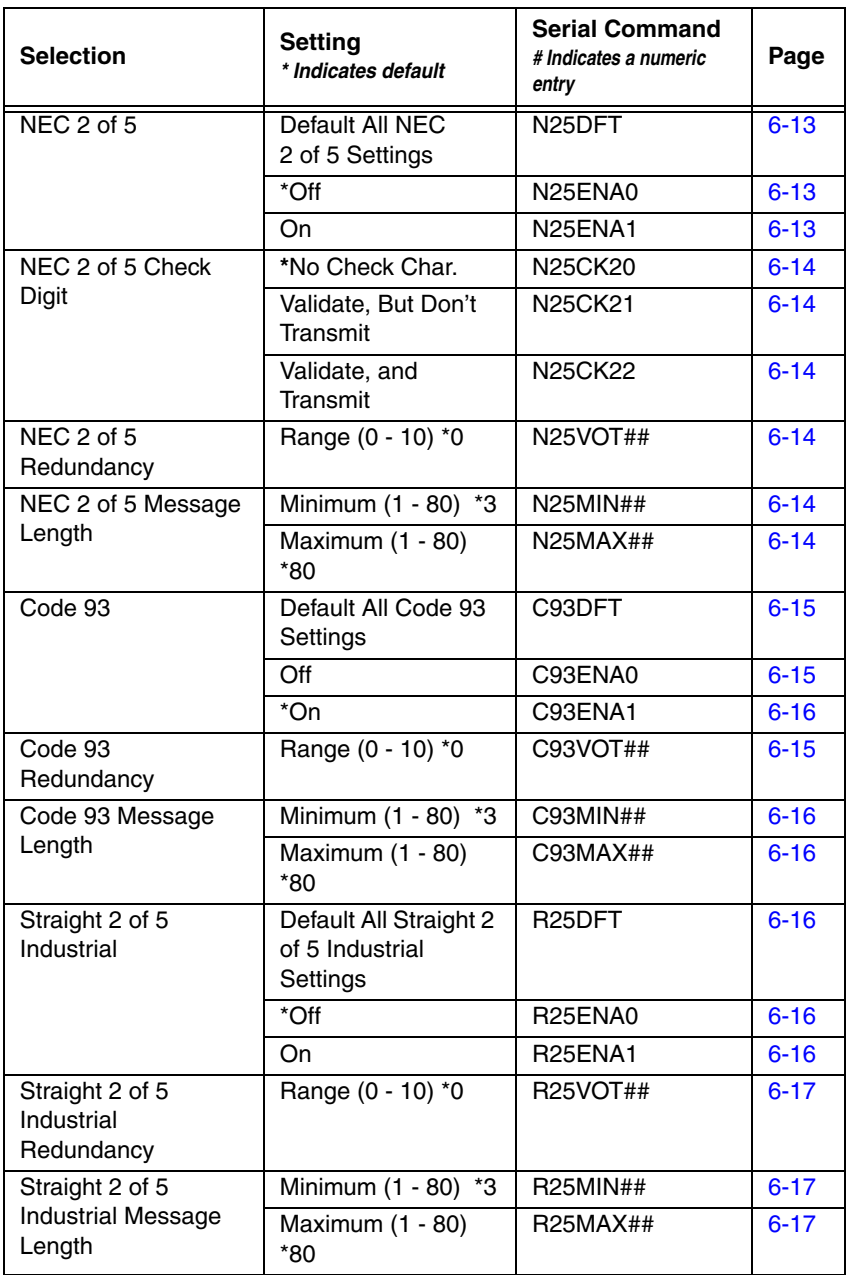

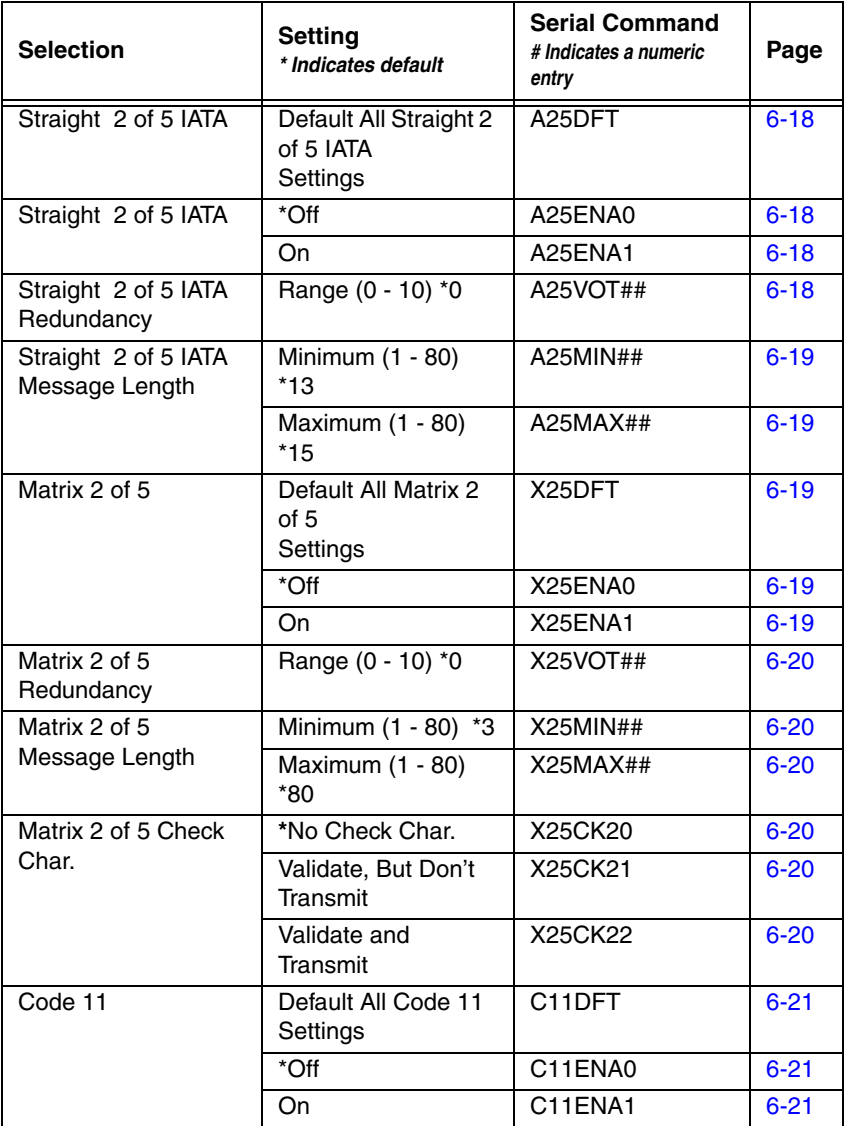

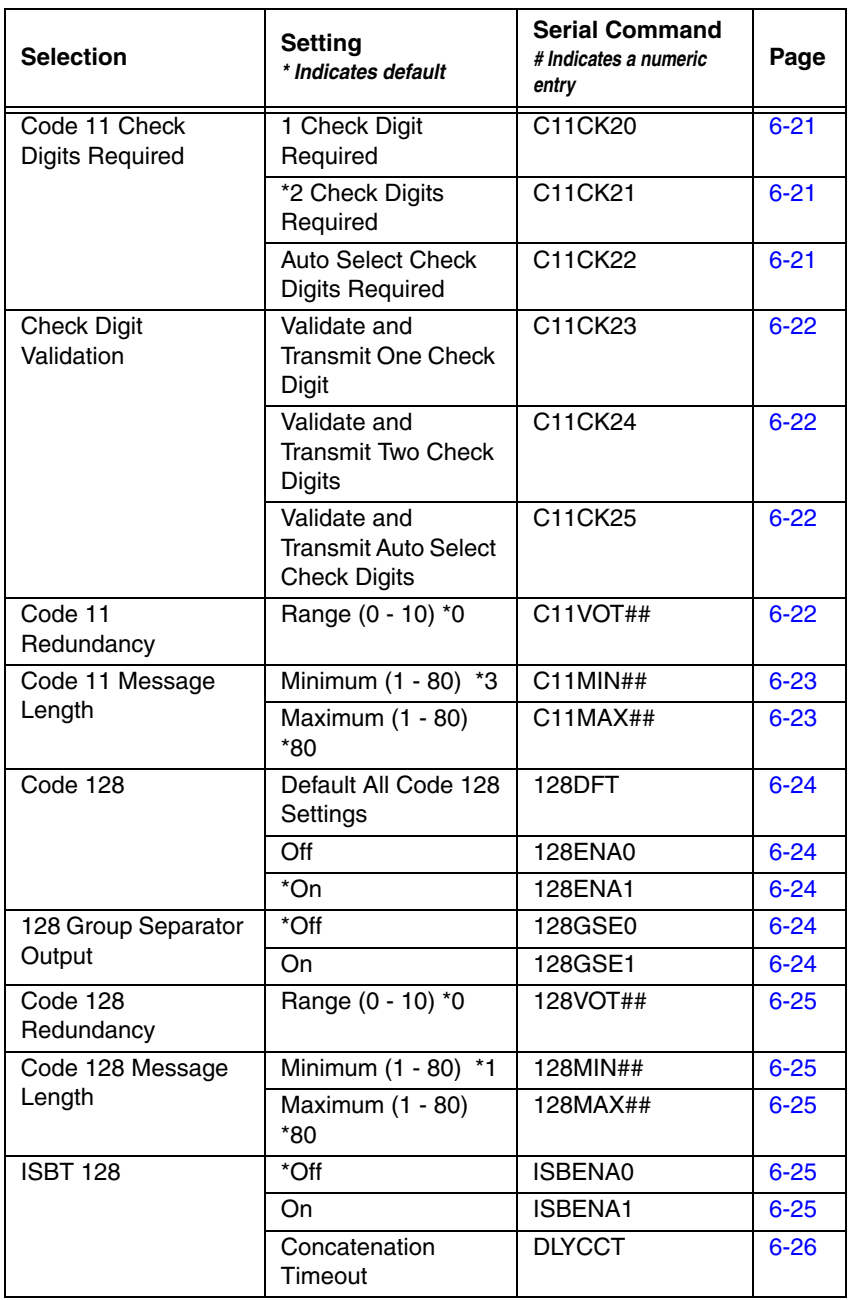

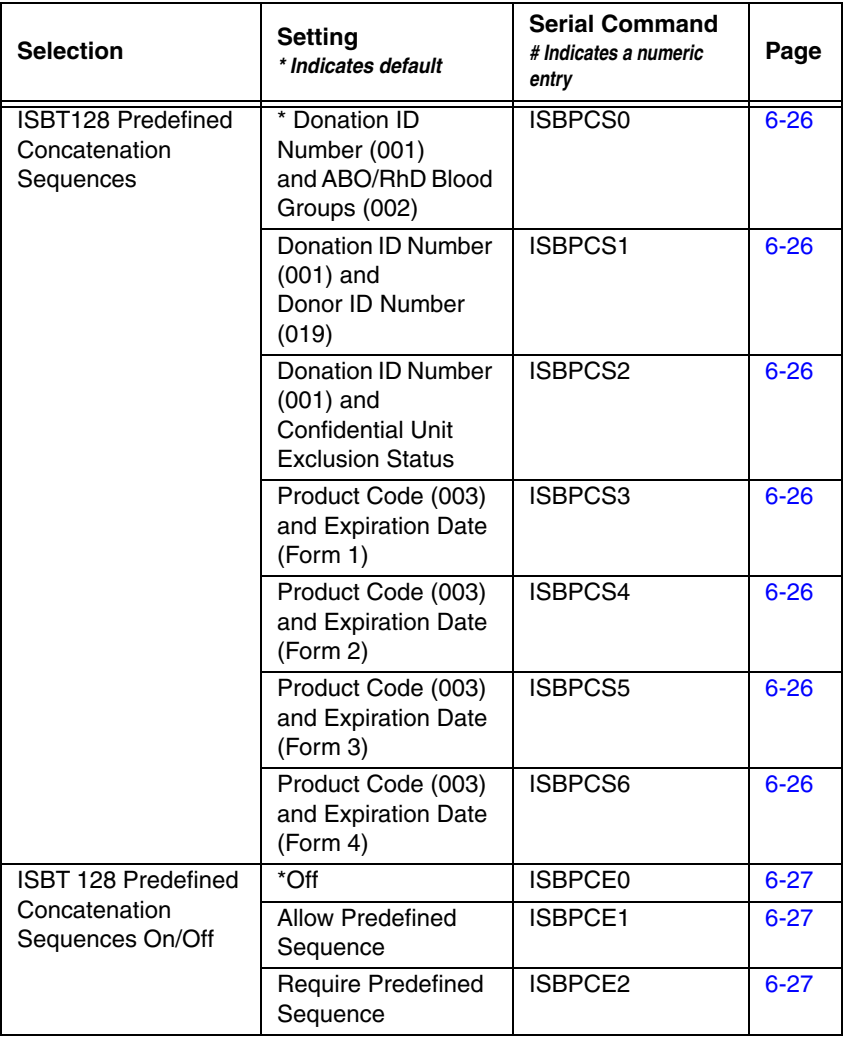

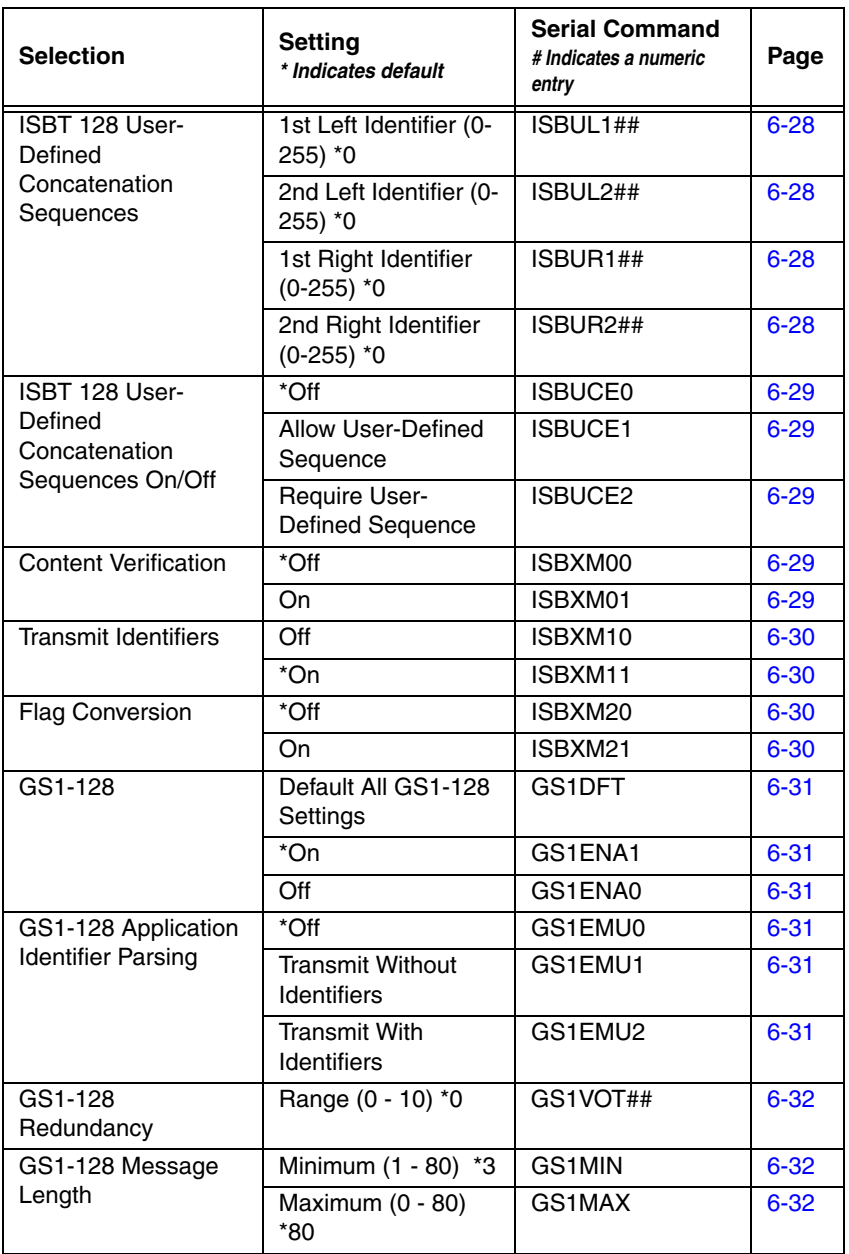

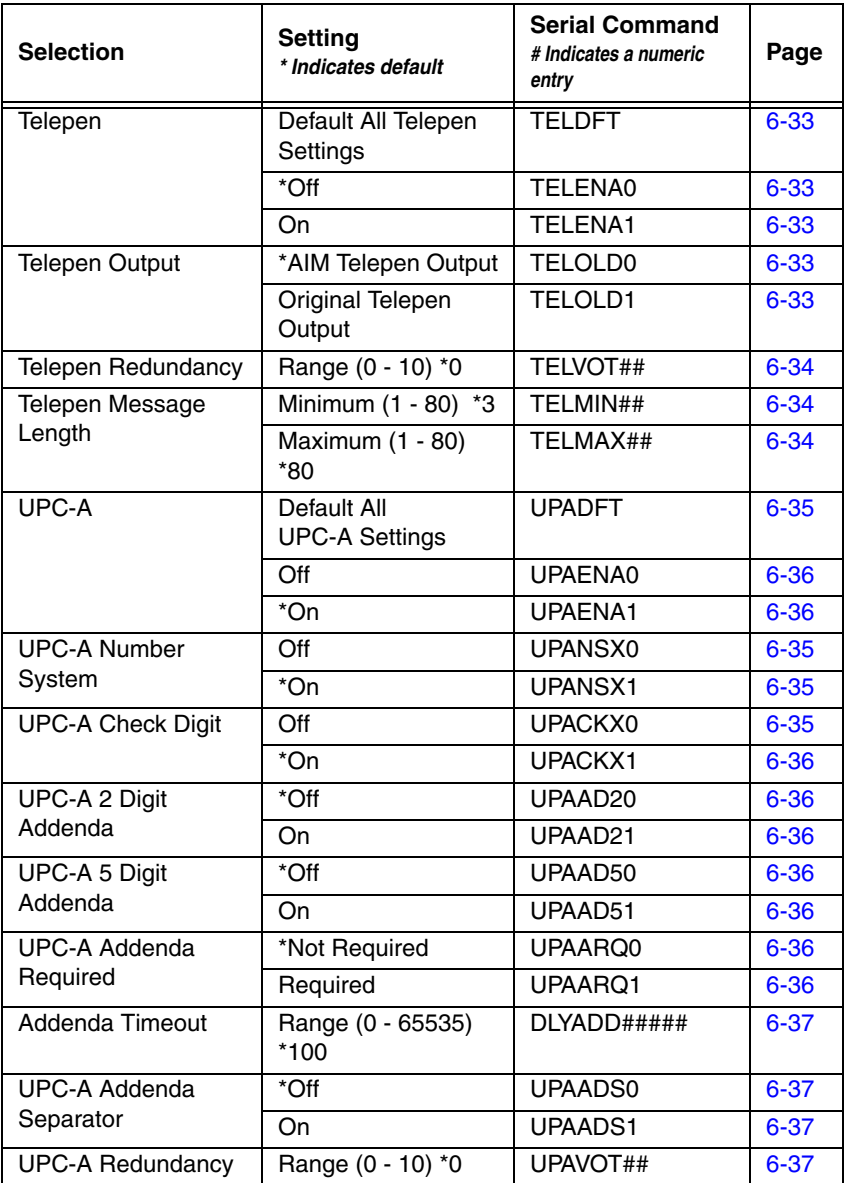

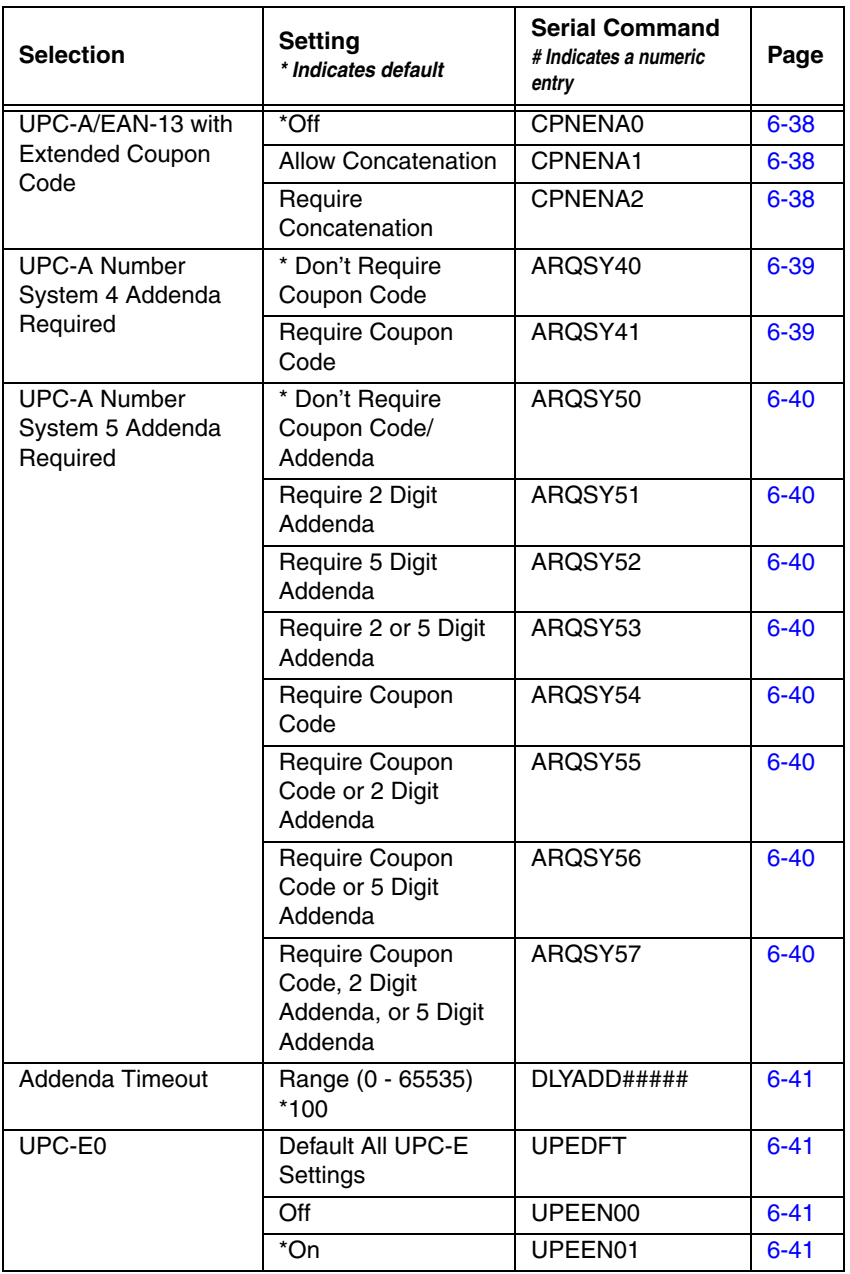

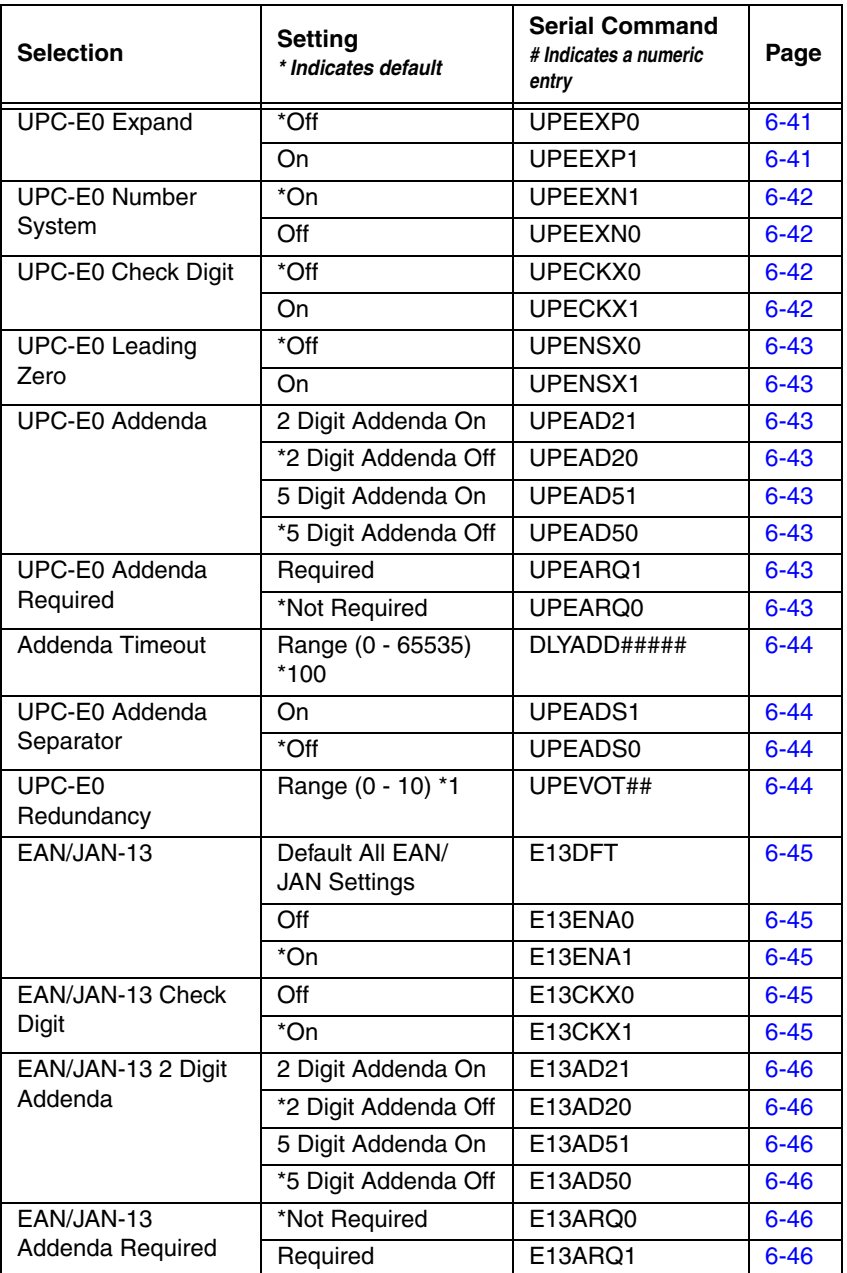

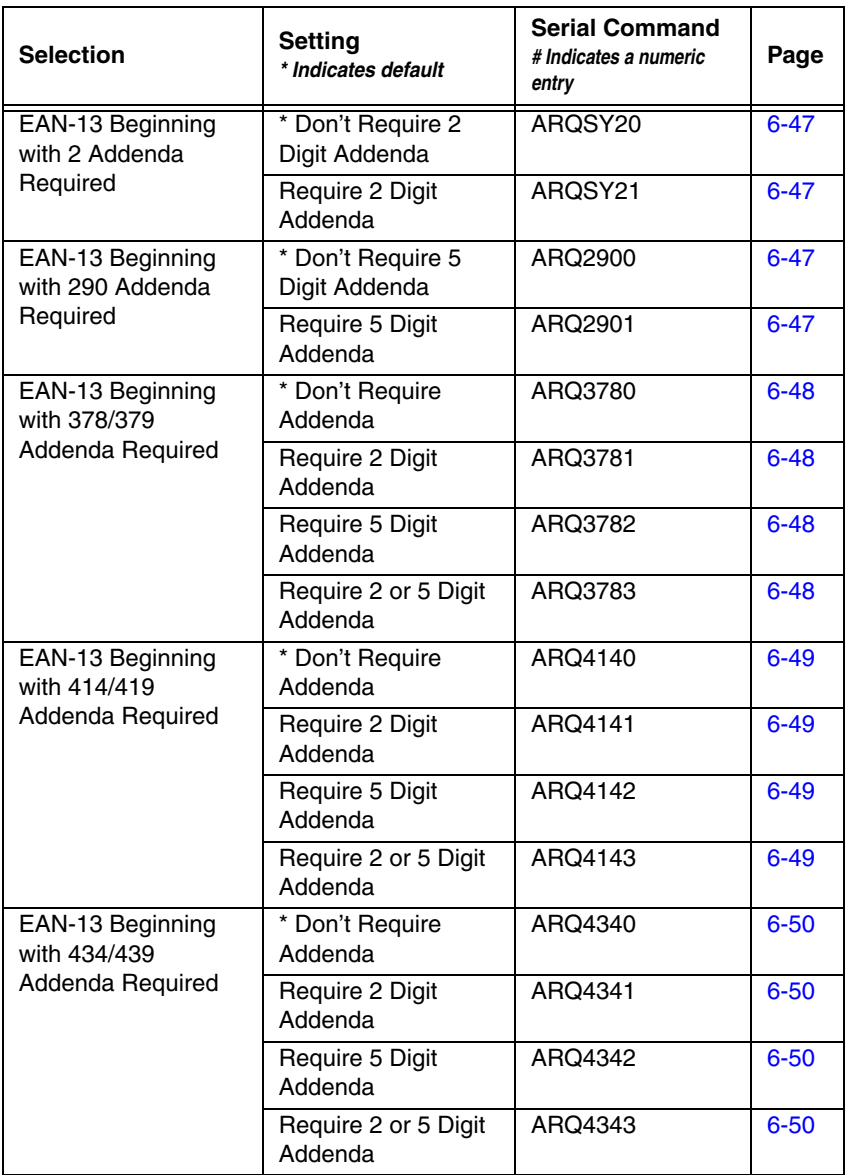

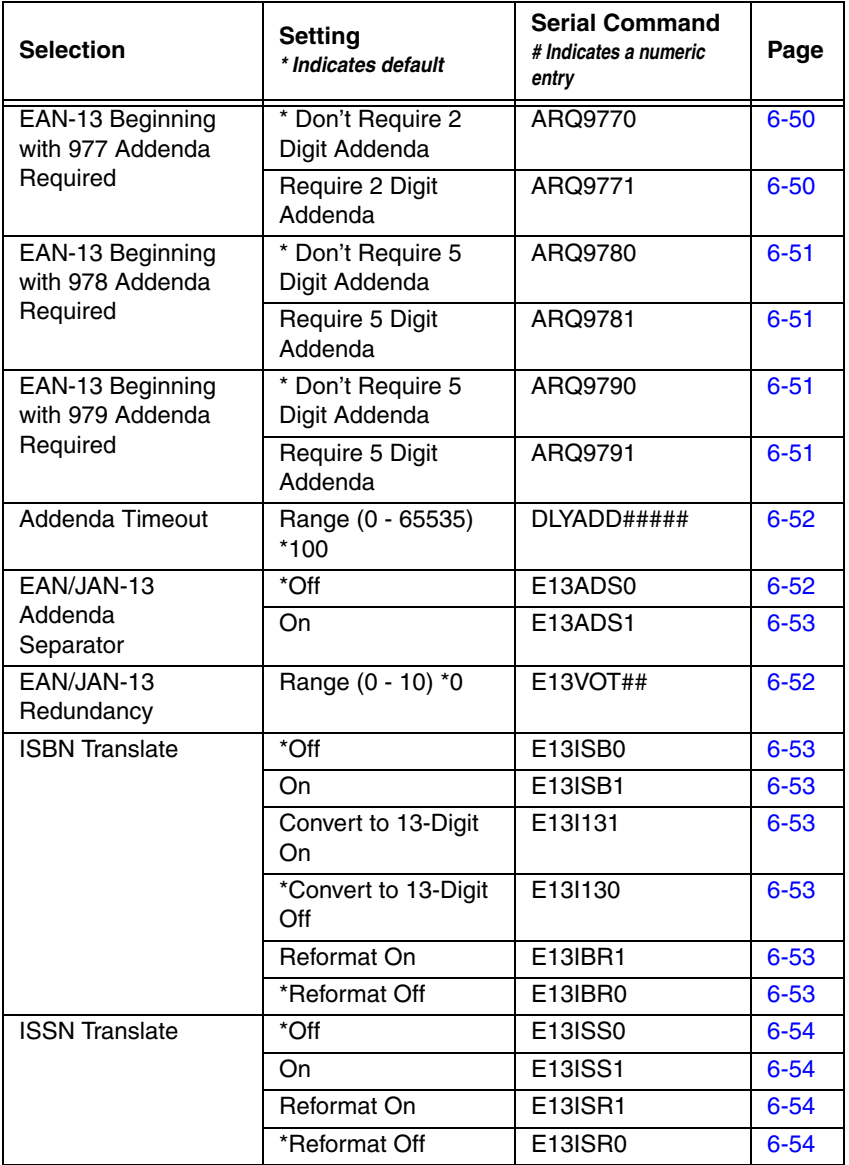

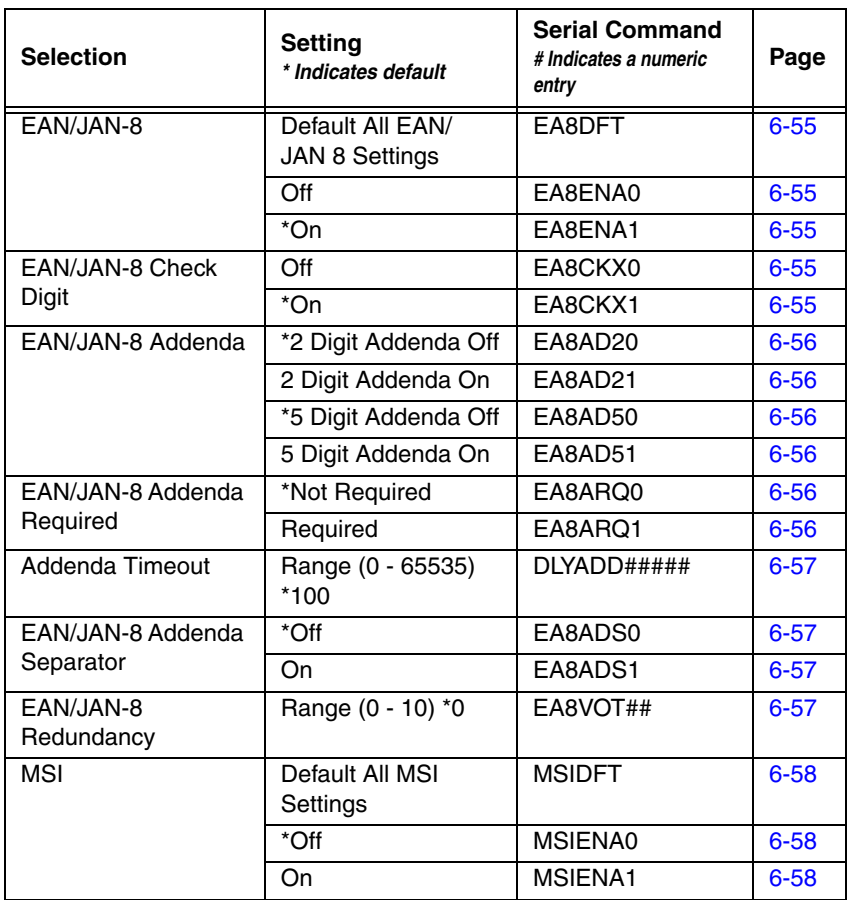

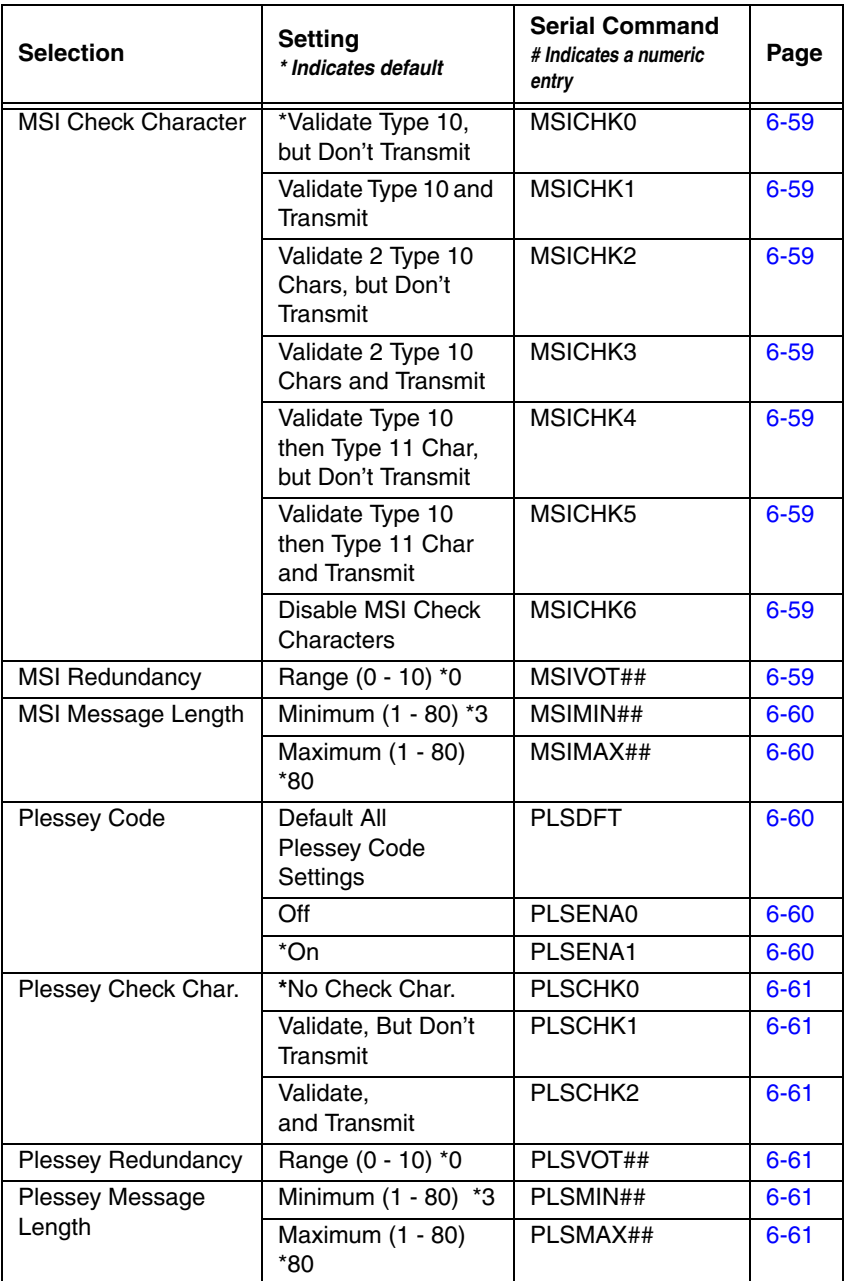

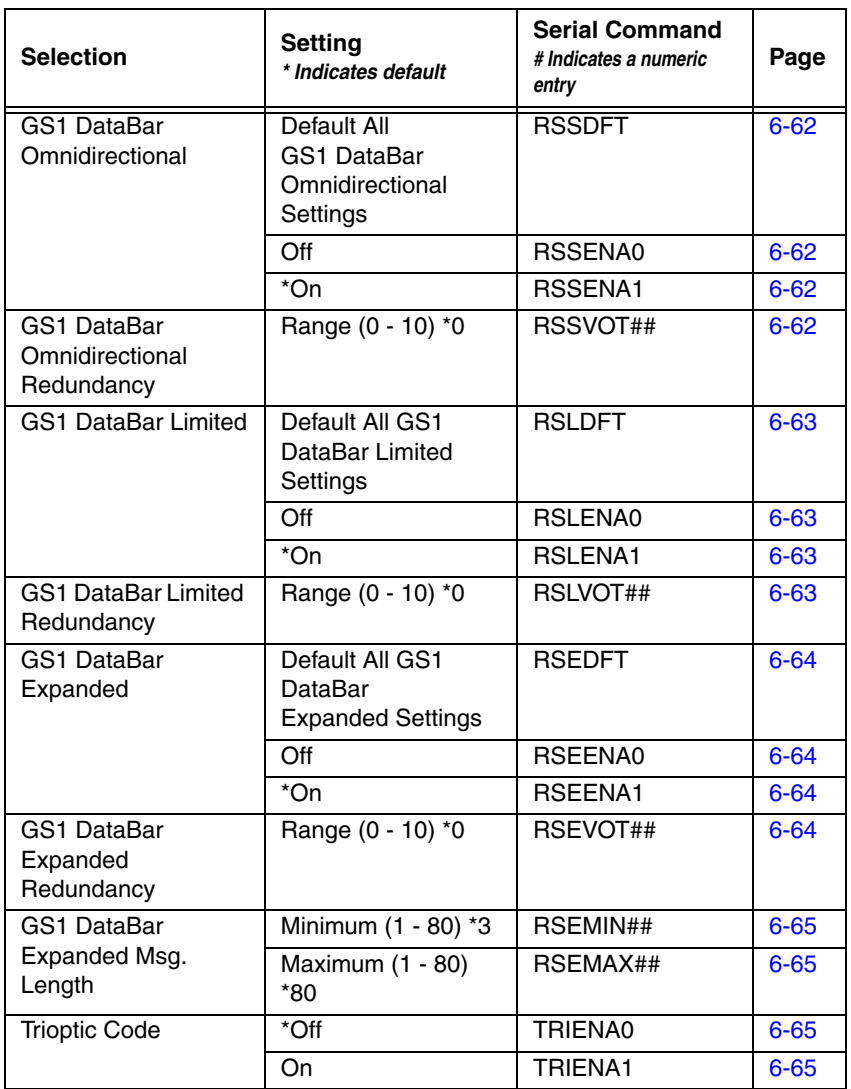

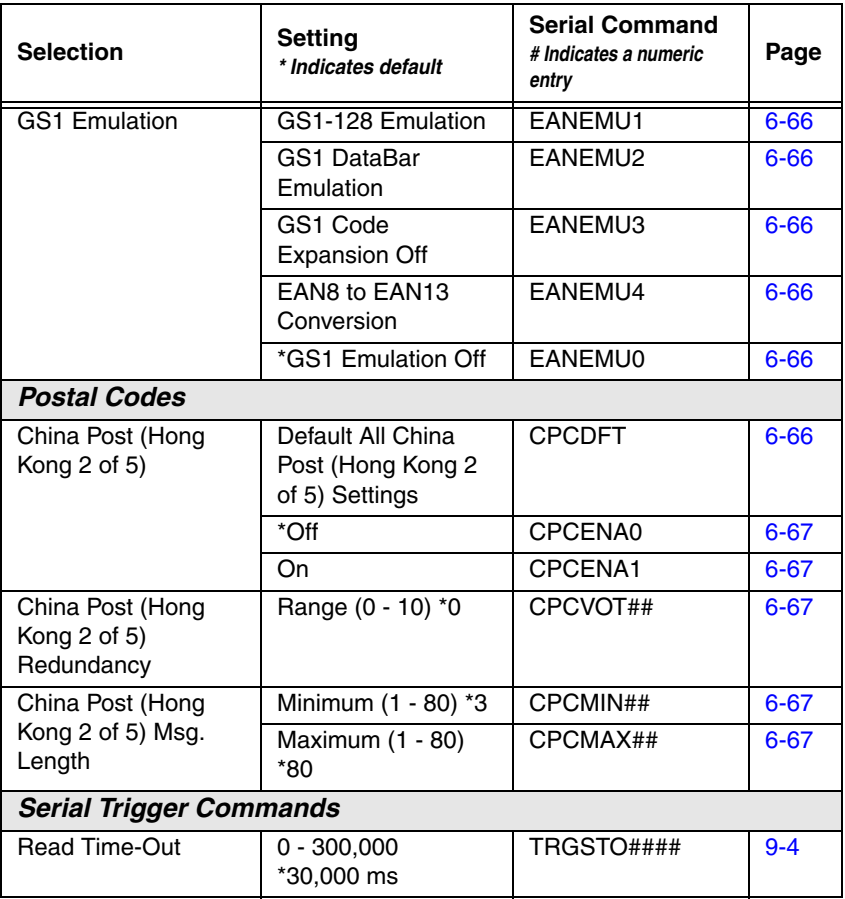

# **10 Product Specifications**

### **Voyager 1250g Scanner Product Specifications**

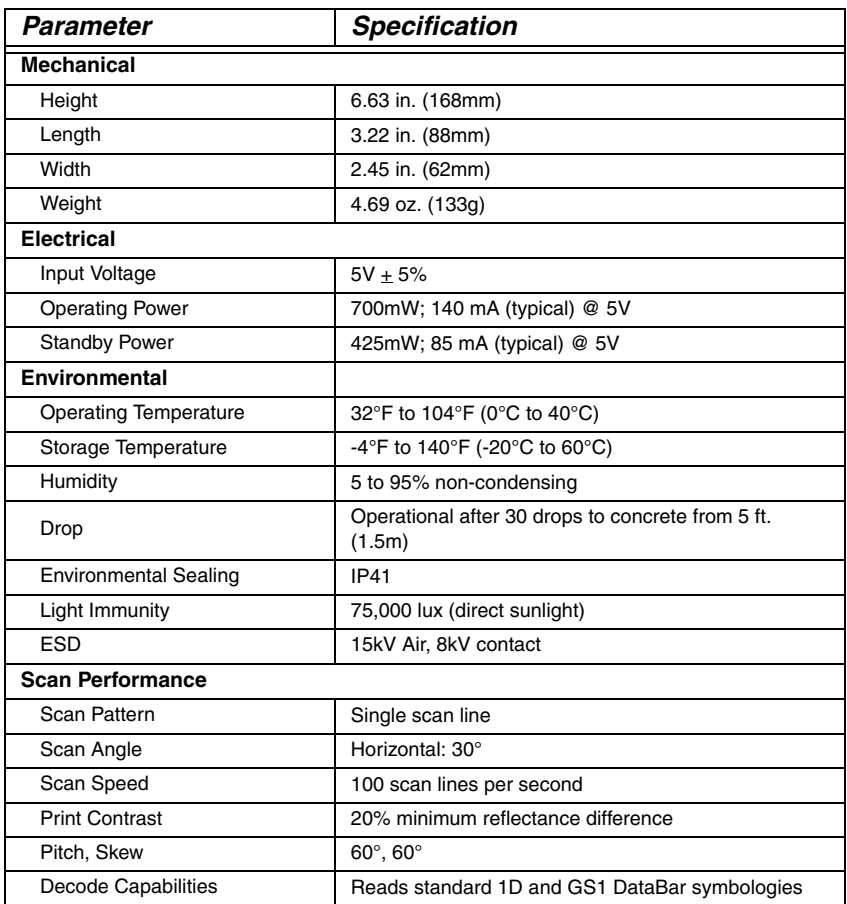

**Keyboard Wedge**

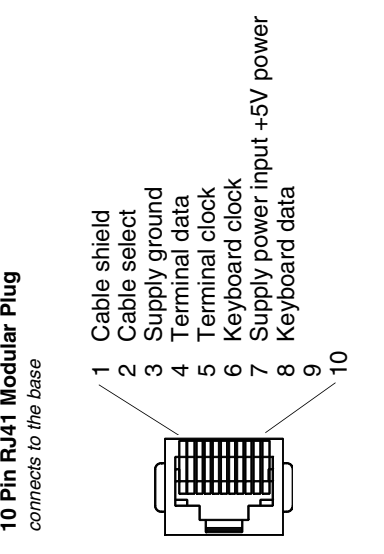

Use of a cable with improper pin assignments may lead to damage to the unit.<br>Use of any cables not provided by the manufacturer may result in damage not Use of any cables not provided by the manufacturer may result in damage not Use of a cable with improper pin assignments may lead to damage to the unit. Pin assignments are not compatible with Honeywell legacy products. Note: Pin assignments are not compatible with Honeywell legacy products. covered by your warranty. covered by your warranty.Note:

#### **Standard Cable Pinouts**

10 Pin RJ41 Modular Plug

#### **Serial Output**

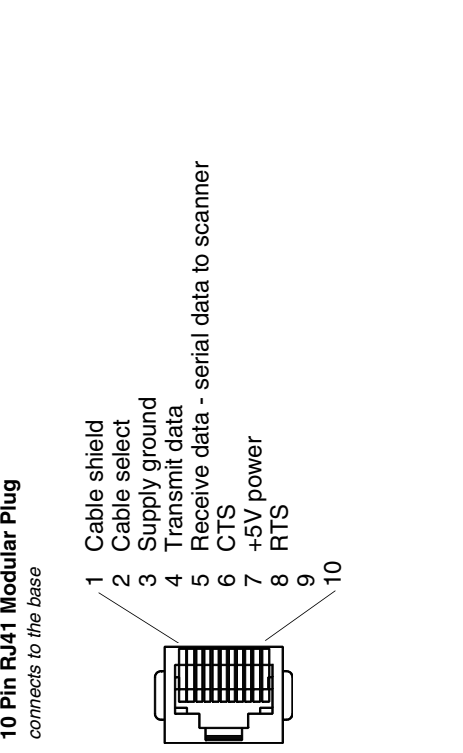

Use of any cables not provided by the manufacturer may result in damage not Use of any cables not provided by the manufacturer may result in damage not Use of a cable with improper pin assignments may lead to damage to the unit. Use of a cable with improper pin assignments may lead to damage to the unit. Pin assignments are not compatible with Honeywell legacy products. Note: Pin assignments are not compatible with Honeywell legacy products. covered by your warranty. covered by your warranty.Note:

## **Standard Cable Pinouts**

10 Pin RJ41 Modular Plug

**RS485 Output** 

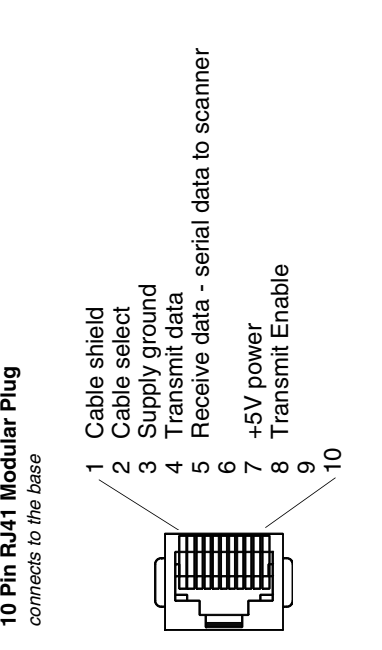

Use of any cables not provided by the manufacturer may result in damage not Use of any cables not provided by the manufacturer may result in damage not Use of a cable with improper pin assignments may lead to damage to the unit. Jse of a cable with improper pin assignments may lead to damage to the unit. Pin assignments are not compatible with Honeywell legacy products. Pin assignments are not compatible with Honeywell legacy products. RS485 signal conversion is performed in the cable. Note: RS485 signal conversion is performed in the cable. covered by your warranty. covered by your warranty.Note:
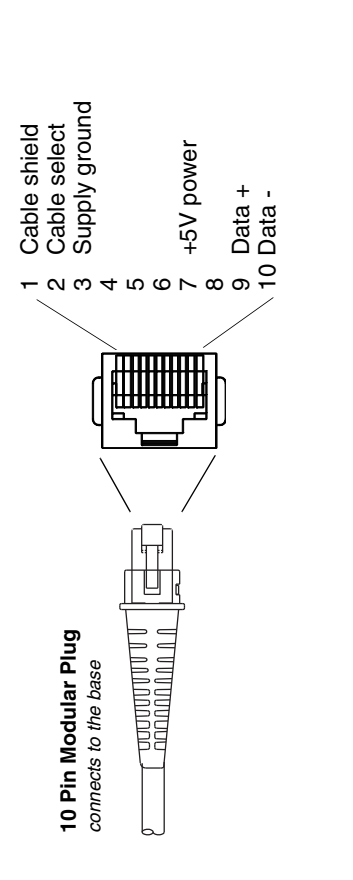

Pin assignments are not compatible with Honeywell legacy products.<br>Use of a cable with improper pin assignments may lead to damage to the unit.<br>Use of any cables not provided by the manufacturer may result in damage not Use of any cables not provided by the manufacturer may result in damage not Use of a cable with improper pin assignments may lead to damage to the unit. Note: Pin assignments are not compatible with Honeywell legacy products. covered by your warranty. covered by your warranty.Note:

## **Standard Cable Pinouts**

**USB**

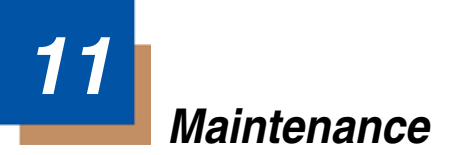

## **Repairs**

Repairs and/or upgrades are not to be performed on this product. These services are to be performed only by an authorized service center [\(see Customer](#page-222-0)  [Support on page 12-1\).](#page-222-0)

## **Maintenance**

Your device provides reliable and efficient operation with a minimum of care. Although specific maintenance is not required, the following periodic checks ensure dependable operation:

## **Cleaning the Device:**

Reading performance may degrade if the scanner's window is not clean. If the window is visibly dirty, or if the scanner isn't operating well, clean the window with a soft cloth or lens tissue dampened with water (or a mild detergent- water solution). If a detergent solution is used, rinse with a clean lens tissue dampened with water only.

The scanner and base's housing may also be cleaned the same way.

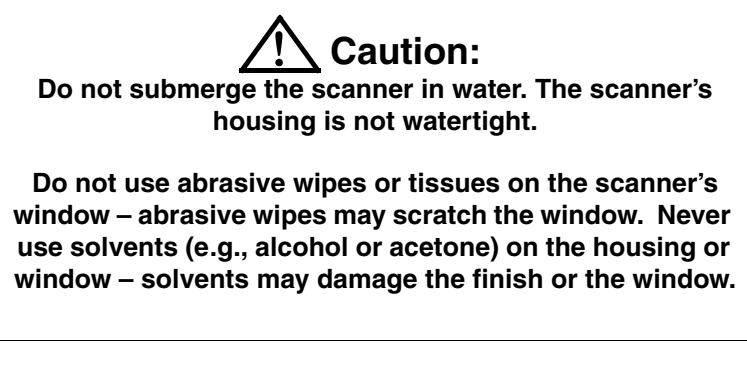

## **Inspecting Cords and Connectors**

Inspect the interface cable and connector for wear or other signs of damage. A badly worn cable or damaged connector may interfere with scanner operation. Contact your distributor for information about cable replacement. Cable replacement instructions are on [page 11-1.](#page-218-0)

# <span id="page-218-0"></span>**Replacing Cables**

The standard interface cable is attached to the scanner with an 10-pin modular connector. When properly seated, the connector is held in the scanner's handle by a flexible retention tab. The interface cable is designed to be field replaceable.

- Order replacement cables from Honeywell or from an authorized distributor.
- When ordering a replacement cable, specify the cable part number of the original interface cable.

## **Replacing an Interface Cable**

- 1. Turn the power to the host system OFF.
- 2. Disconnect the scanner's cable from the terminal or computer.
- 3. Locate the small hole on the underside of the scanner's handle. This is the cable release.
- 4. Straighten one end of a paper clip.
- 5. Insert the end of the paper clip into the small hole and press in. This depresses the retention tab, releasing the connector. Pull the connector out while maintaining pressure on the paper clip, then remove the paper clip.

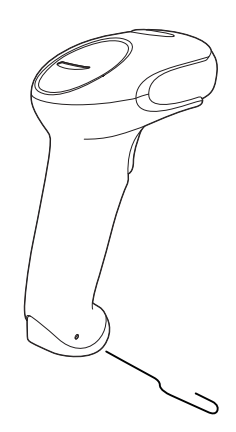

6. Replace with the new cable. Insert the connector into the opening and press firmly. The connector is keyed to go in only one way, and will click into place.

## **Troubleshooting a Voyager Scanner**

The scanner automatically performs self-tests whenever you turn it on. If your scanner is not functioning properly, review the following Troubleshooting Guide to try to isolate the problem.

## **Is the power on? Is the laser aimer on?**

If the laser aimer isn't illuminated, check that:

- The cable is connected properly.
- The host system power is on (if external power isn't used).
- The button works.

## **Is the scanner having trouble reading your symbols?**

If the scanner isn't reading symbols well, check that the scanner window is clean and that the symbols:

- Aren't smeared, rough, scratched, or exhibiting voids.
- Aren't coated with frost or water droplets on the surface.
- Are enabled in the scanner or in the decoder to which the scanner connects.

## **Is the bar code displayed but not entered?**

The bar code is displayed on the host device correctly, but you still have to press a key to enter it (the Enter/Return key or the Tab key, for example).

• You need to program a suffix. Programming a suffix enables the scanner to output the bar code data plus the key you need (such as "CR") to enter the data into your application. Refer to [Prefix/Suffix Overview](#page-74-0) on page 4-[1](#page-74-0) for further information.

#### **Does the scanner read the bar code incorrectly?**

If the scanner reads a bar code, but the data is not displayed correctly on the host screen:

The scanner may not be programmed for the appropriate terminal interface.

For example, you scan "12345" and the host displays "@es%."

Reprogram the scanner with the correct Plug and Play bar code. See [Programming the Interface](#page-24-0) beginning on page 2-1.

The scanner may not be programmed to output your bar code data properly.

For example, you scan "12345" and the host displays "A12345B."

Reprogram the scanner with the proper symbology selections. See [Chapter 6.](#page-96-0)

### **The scanner won't read your bar code at all.**

- 1. Scan the sample bar codes in the back of this manual. If the scanner reads the sample bar codes, check that your bar code is readable. Verify that your bar code symbology is enabled (see [Chapter 6\)](#page-96-0).
- 2. If the scanner still can't read the sample bar codes, scan [All](#page-96-1)  [Symbologies On, page 6-1](#page-96-1).

If you aren't sure what programming options have been set in the scanner, or if you want the factory default settings restored, refer to [Setting Custom](#page-20-0)  Defaults [on page 1-5.](#page-20-0)

# <span id="page-222-0"></span>**12 Customer Support**

## **Technical Assistance**

If you need assistance installing or troubleshooting your device, please call your distributor or the nearest technical support office:

### **North America/Canada**

Telephone: (800) 782-4263 E-mail: hsmnasupport@honeywell.com

### **Latin America**

Telephone: (803) 835-8000 Telephone: (800) 782-4263 E-mail: hsmlasupport@honeywell.com

### **Brazil**

Telephone: +55 (11) 5185-8222 Fax: +55 (11) 5185-8225 E-mail: brsuporte@honeywell.com

### **Mexico**

Telephone: 01-800-HONEYWELL (01-800-466-3993) E-mail: soporte.hsm@honeywell.com

## **Europe, Middle East, and Africa**

Telephone: +31 (0) 40 7999 393 Fax: +31 (0) 40 2425 672 E-mail: hsmeurosupport@honeywell.com

## **Hong Kong**

Telephone: +852-29536436 Fax: +852-2511-3557 E-mail: aptechsupport@honeywell.com

## **Singapore**

Telephone: +65-6842-7155 Fax: +65-6842-7166 E-mail: aptechsupport@honeywell.com

## **China**

Telephone: +86 800 828 2803 Fax: +86-512-6762-2560 E-mail: aptechsupport@honeywell.com

#### **Japan**

Telephone: +81-3-6730-7344 Fax: +81-3-6730-7222 E-mail: aptechsupport@honeywell.com

## **Online Technical Assistance**

You can also access technical assistance online a[t www.honeywellaidc.com.](http://www.honeywellaidc.com)

## **Product Service and Repair**

Honeywell International Inc. provides service for all its products through service centers throughout the world. To obtain warranty or non-warranty service, contact the appropriate location below to obtain a Return Material Authorization number (RMA #) before returning the product.

## **North America**

Telephone: (800) 782-4263 E-mail: hsmnaservice@honeywell.com

## **Latin America**

Telephone: (803) 835-8000 Telephone: (800) 782-4263 Fax: (239) 263-9689 E-mail: laservice@honeywell.com

### **Brazil**

Telephone: +55 (11) 5185-8222 Fax: +55 (11) 5185-8225 E-mail: brservice@honeywell.com

## **Mexico**

Telephone: 01-800-HONEYWELL (01-800-466-3993) Fax: +52 (55) 5531-3672 E-mail: mxservice@honeywell.com

#### **Europe, Middle East, and Africa**

Telephone: +31 (0) 40 2901 633 Fax: +31 (0) 40 2901 631 E-mail: euroservice@honeywell.com

## **Hong Kong**

Telephone: +852-29536436 Fax: +852-2511-3557 E-mail: apservice@honeywell.com

## **Singapore**

Telephone: +65-6842-7155 Fax: +65-6842-7166 E-mail: apservice@honeywell.com

## **China**

Telephone: +86 800 828 2803 Fax: +86-512-6762-2560 E-mail: apservice@honeywell.com

## **Japan**

Telephone: +81-3-6730-7344 Fax: +81-3-6730-7222 E-mail: apservice@honeywell.com

## **Online Product Service and Repair Assistance**

You can also access product service and repair assistance online at [www.honeywellaidc.com](http://www.honeywellaidc.com).

## **Limited Warranty**

Honeywell International Inc. ("HII") warrants its products to be free from defects in materials and workmanship and to conform to HII's published specifications applicable to the products purchased at the time of shipment. This warranty does not cover any HII product which is (i) improperly installed or used; (ii) damaged by accident or negligence, including failure to follow the proper maintenance, service, and cleaning schedule; or (iii) damaged as a result of (A) modification or alteration by the purchaser or other party, (B) excessive voltage or current supplied to or drawn from the interface connections, (C) static electricity or electro-static discharge, (D) operation under conditions beyond the specified operating parameters, or  $(E)$  repair or service of the product by anyone other than HII or its authorized representatives.

This warranty shall extend from the time of shipment for the duration published by HII for the product at the time of purchase ("Warranty Period"). Any defective product must be returned (at purchaser's expense) during the Warranty Period to HII factory or authorized service center for inspection. No product will be accepted by HII without a Return Materials Authorization, which may be obtained by contacting HII. In the event that the product is returned to HII or its authorized service center within the Warranty Period and HII determines to its satisfaction that the product is defective due to defects in materials or workmanship, HII, at its sole option, will either repair or replace the product without charge, except for return shipping to HII.

EXCEPT AS MAY BE OTHERWISE PROVIDED BY APPLICABLE LAW, THE FOREGOING WARRANTY IS IN LIEU OF ALL OTHER COVENANTS OR WARRANTIES, EITHER EXPRESSED OR IMPLIED, ORAL OR WRITTEN, INCLUDING, WITHOUT LIMITATION, ANY IMPLIED WARRANTIES OF MER-CHANTABILITY OR FITNESS FOR A PARTICULAR PURPOSE, OR NON-INFRINGEMENT.

HII'S RESPONSIBILITY AND PURCHASER'S EXCLUSIVE REMEDY UNDER THIS WARRANTY IS LIMITED TO THE REPAIR OR REPLACEMENT OF THE DEFECTIVE PRODUCT WITH NEW OR REFURBISHED PARTS. IN NO EVENT SHALL HII BE LIABLE FOR INDIRECT, INCIDENTAL, OR CONSE-QUENTIAL DAMAGES, AND, IN NO EVENT, SHALL ANY LIABILITY OF HII ARISING IN CONNECTION WITH ANY PRODUCT SOLD HEREUNDER (WHETHER SUCH LIABILITY ARISES FROM A CLAIM BASED ON CON-TRACT, WARRANTY, TORT, OR OTHERWISE) EXCEED THE ACTUAL AMOUNT PAID TO HII FOR THE PRODUCT. THESE LIMITATIONS ON LIA-BILITY SHALL REMAIN IN FULL FORCE AND EFFECT EVEN WHEN HII MAY HAVE BEEN ADVISED OF THE POSSIBILITY OF SUCH INJURIES, LOSSES, OR DAMAGES. SOME STATES, PROVINCES, OR COUNTRIES DO NOT ALLOW THE EXCLUSION OR LIMITATIONS OF INCIDENTAL OR CONSE-QUENTIAL DAMAGES, SO THE ABOVE LIMITATION OR EXCLUSION MAY NOT APPLY TO YOU.

All provisions of this Limited Warranty are separate and severable, which means that if any provision is held invalid and unenforceable, such determination shall not affect the validity of enforceability of the other provisions hereof. Use of any peripherals not provided by the manufacturer may result in damage not covered by this warranty. This includes but is not limited to: cables, power supplies, cradles, and docking stations. HII extends these warranties only to the first end-users of the products. These warranties are non-transferable.

The duration of the limited warranty for the Voyager 1250g scanner is five (5) years.

# **A Reference Charts**

# **Symbology Chart**

Note: Not all symbologies may be supported by your device.

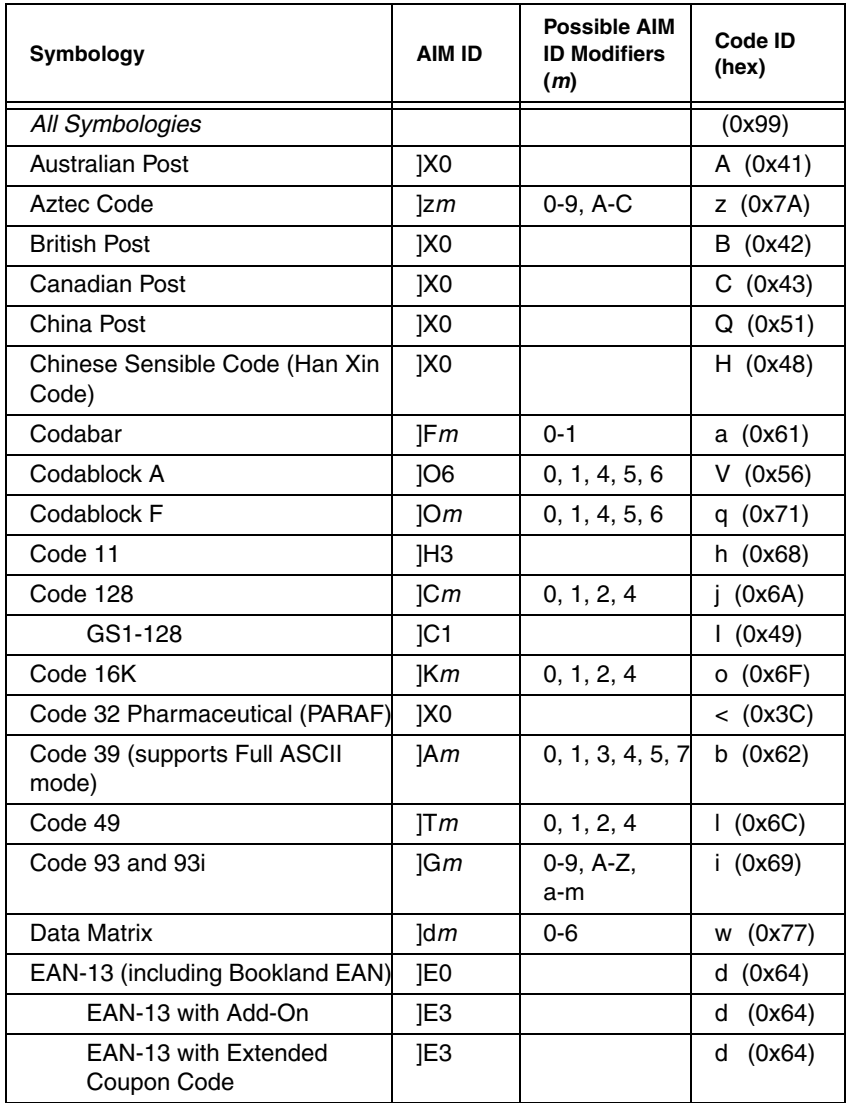

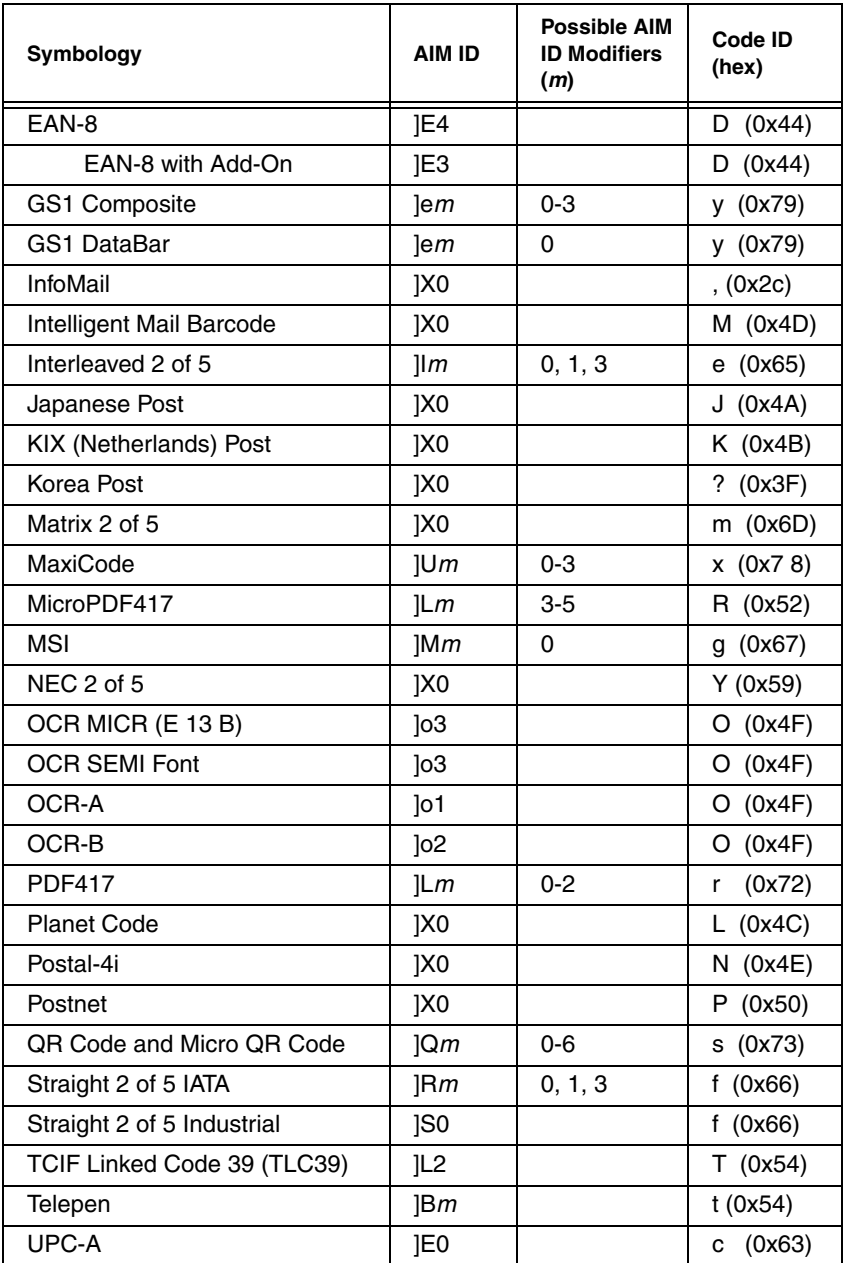

| Symbology                                 | AIM ID | <b>Possible AIM</b><br><b>ID Modifiers</b><br>(m) | Code ID<br>(hex) |
|-------------------------------------------|--------|---------------------------------------------------|------------------|
| UPC-A with Add-On                         | 1E3    |                                                   | c(0x63)          |
| <b>UPC-A with Extended</b><br>Coupon Code | JE3    |                                                   | (0x63)<br>c      |
| UPC-E                                     | 1E0    |                                                   | E(0x45)          |
| UPC-E with Add-On                         | JE3    |                                                   | E(0x45)          |
| UPC-E1                                    | 1X0    |                                                   | E(0x45)          |

Note: "m" represents the AIM modifier character. Refer to International Technical Specification, Symbology Identifiers, for AIM modifier character details.

Prefix/Suffix entries for specific symbologies override the universal (All Symbologies, 99) entry.

Refer to Data Editing [beginning on page 4-1](#page-74-1) and [Data Formatting](#page-84-0) beginning on [page 5-1](#page-84-0) for information about using Code ID and AIM ID.

# **ASCII Conversion Chart (Code Page 1252**)

Note: This table applies to U.S. style keyboards. Certain characters may differ depending on your Country Code/PC regional settings.

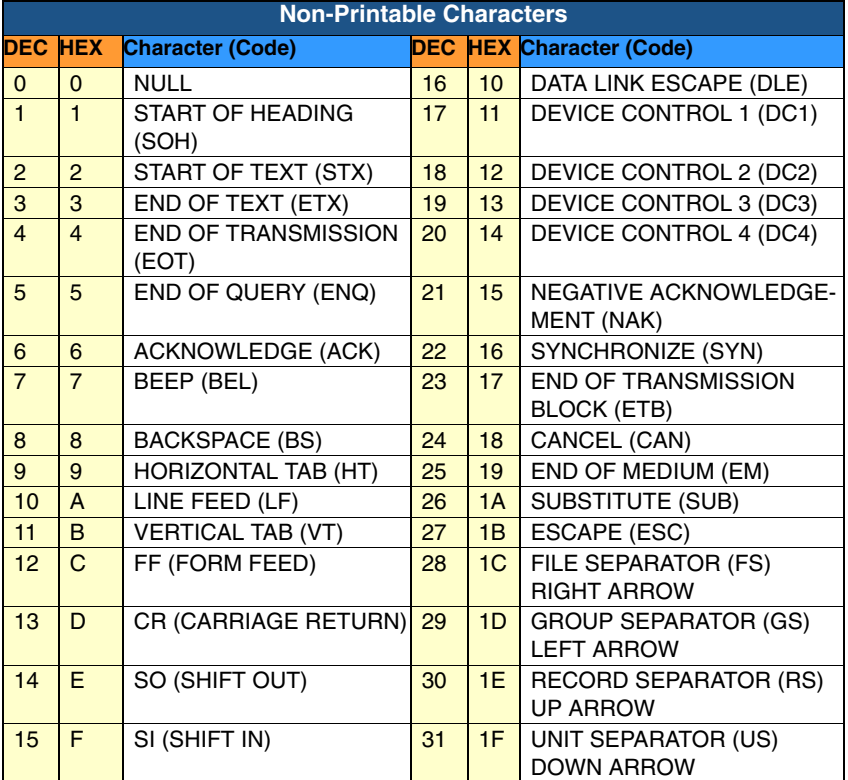

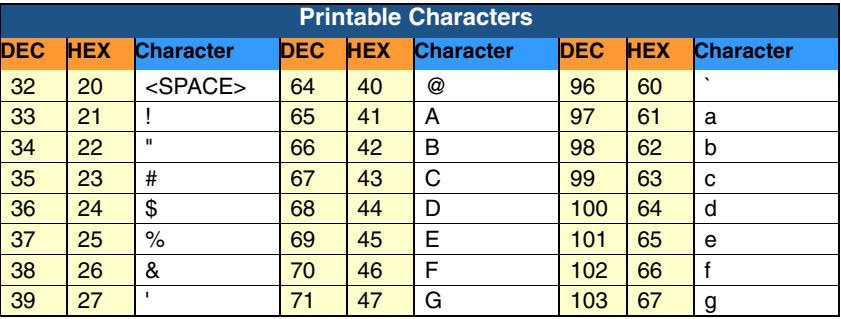

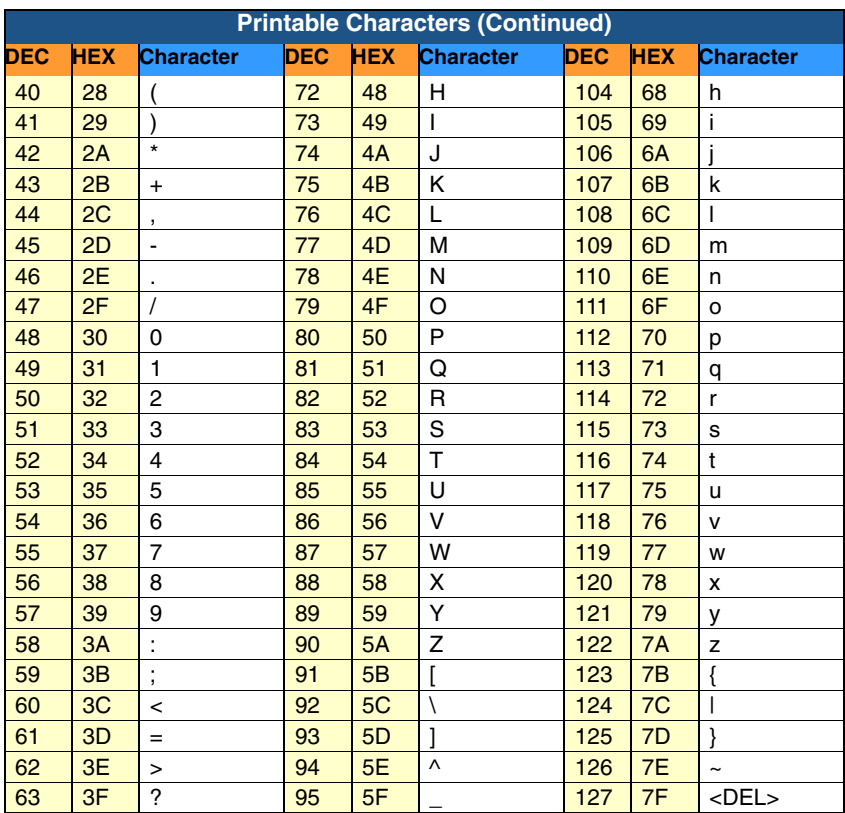

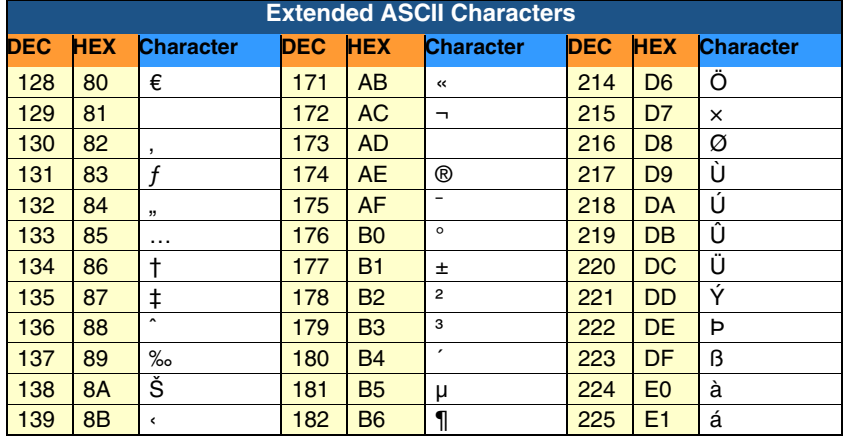

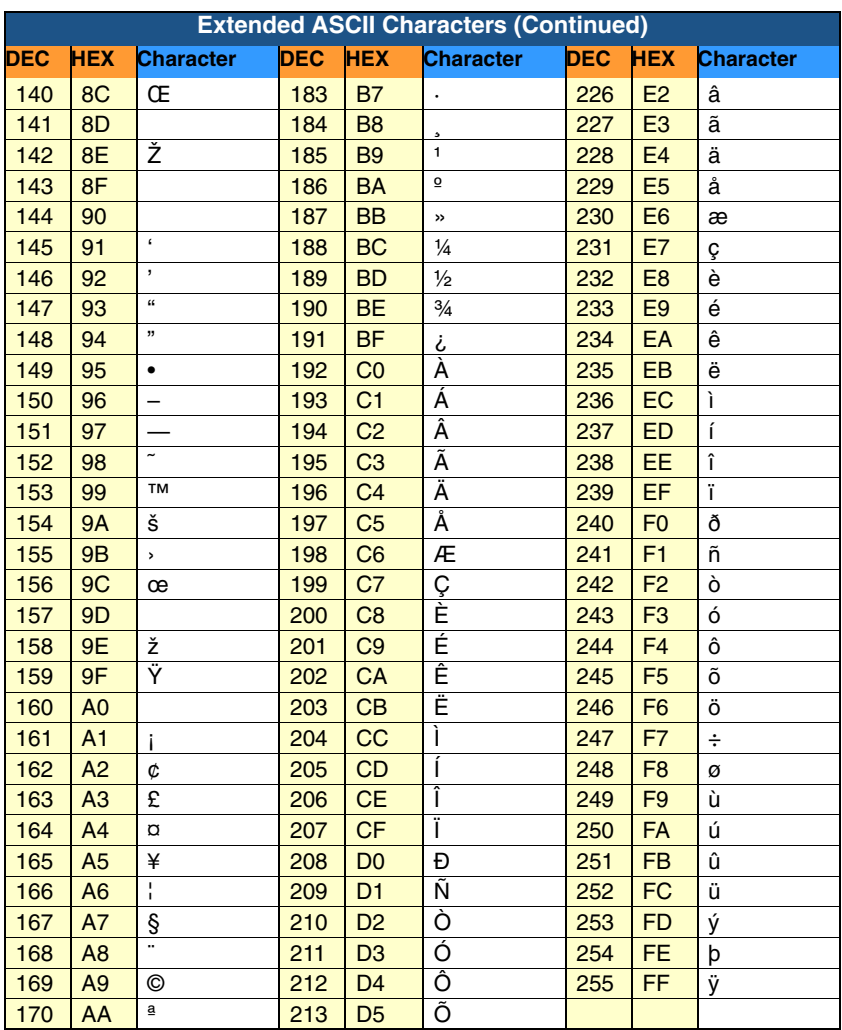

# **Code Page Mapping of Printed Barcodes**

Code pages define the mapping of character codes to characters. If the data received does not display with the proper characters, it may be because the barcode being scanned was created using a code page that is different from

the one the host program is expecting. If this is the case, select the code page with which the barcodes were created. The data characters should then appear properly.

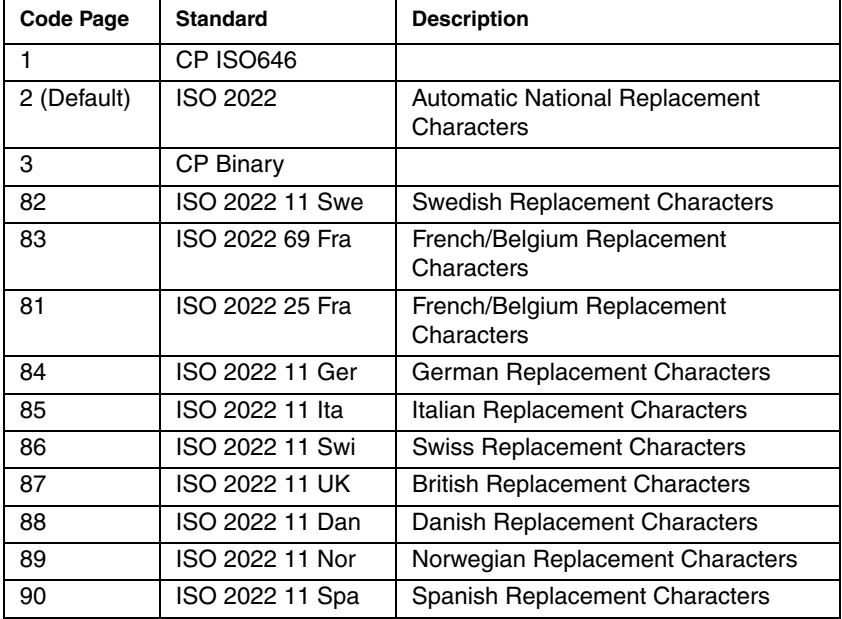

Note: The Code Page option is available for Code 39, Code 93, and Code 128.

# **Sample Symbols**

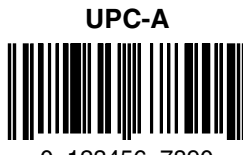

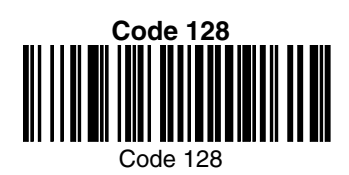

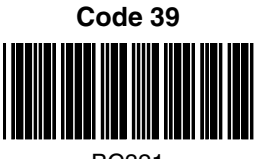

BC321

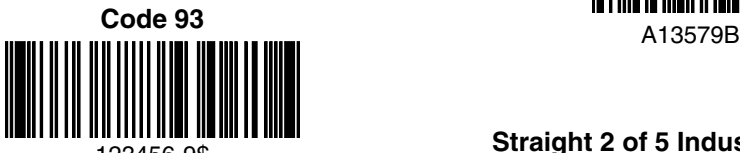

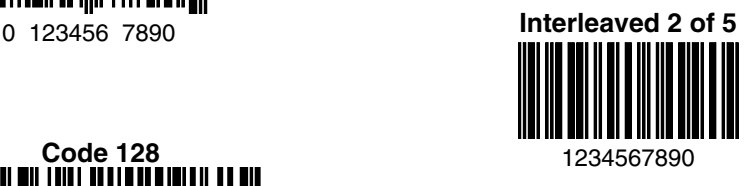

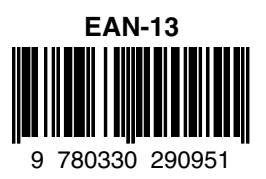

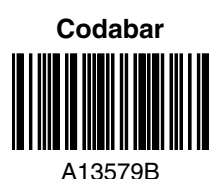

123456-9\$ **Straight 2 of 5 Industrial**

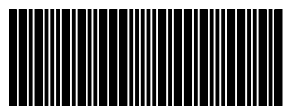

# **Sample Symbols**

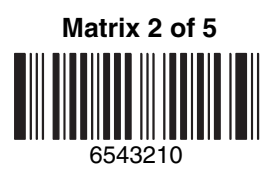

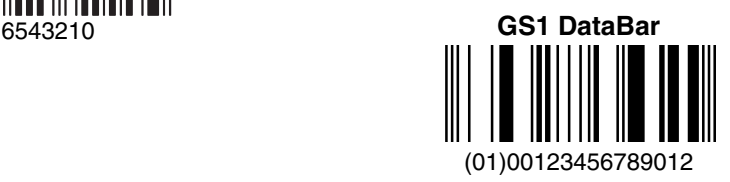

# **Programming Chart**

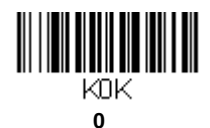

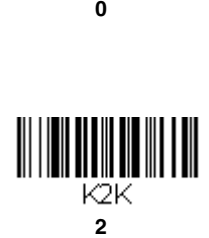

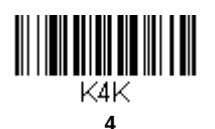

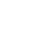

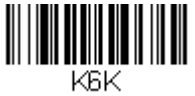

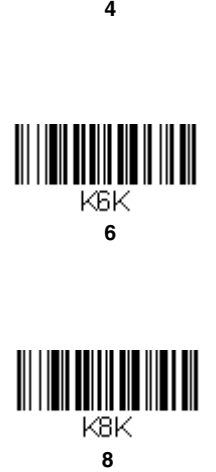

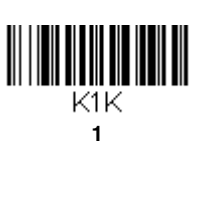

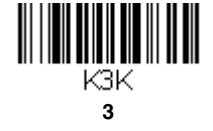

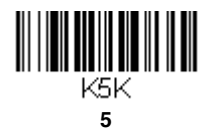

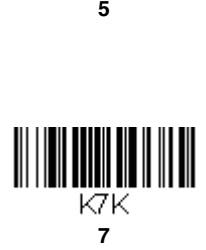

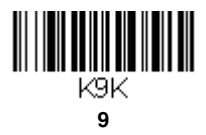

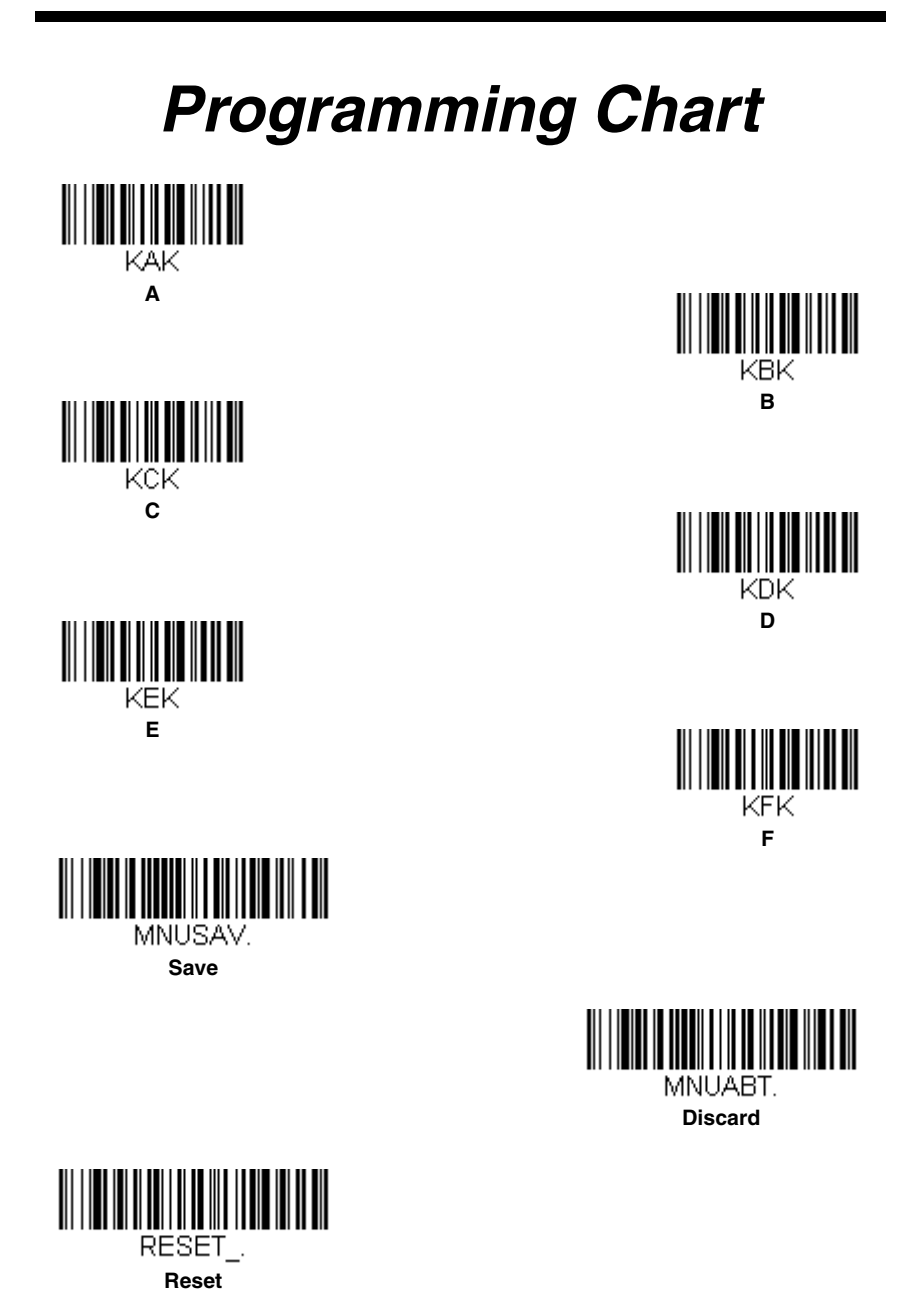

Note: If you make an error while scanning the letters or digits (before scanning Save), scan Discard, scan the correct letters or digits, and **Save** again.

## **Honeywell Scanning & Mobility**

9680 Old Bailes Road Fort Mill, SC 29707